<span id="page-0-0"></span>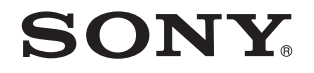

# Ghid de utilizare

Calculator personal Seria VPCY11

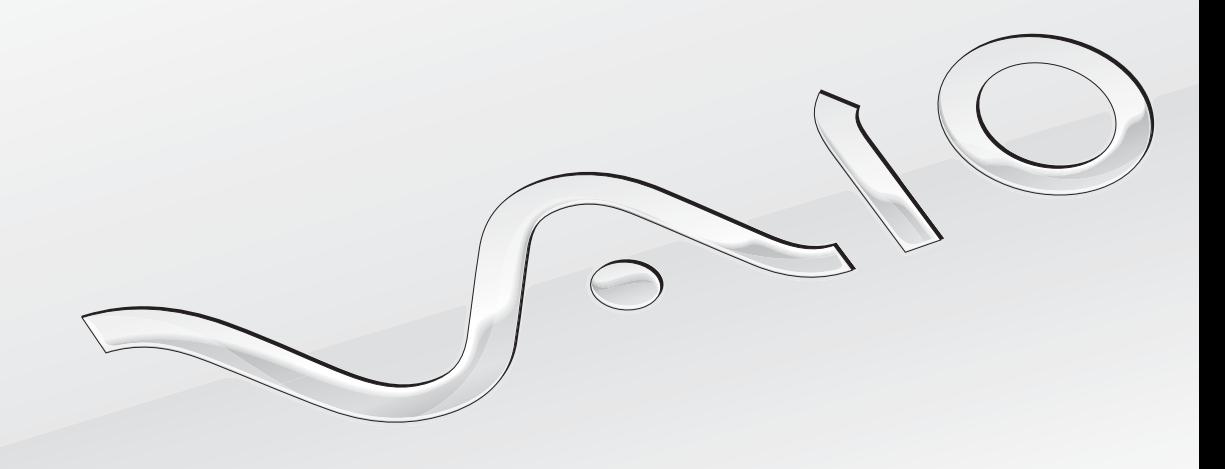

 $\blacktriangleright$ 

# <span id="page-1-0"></span>**Cuprins**

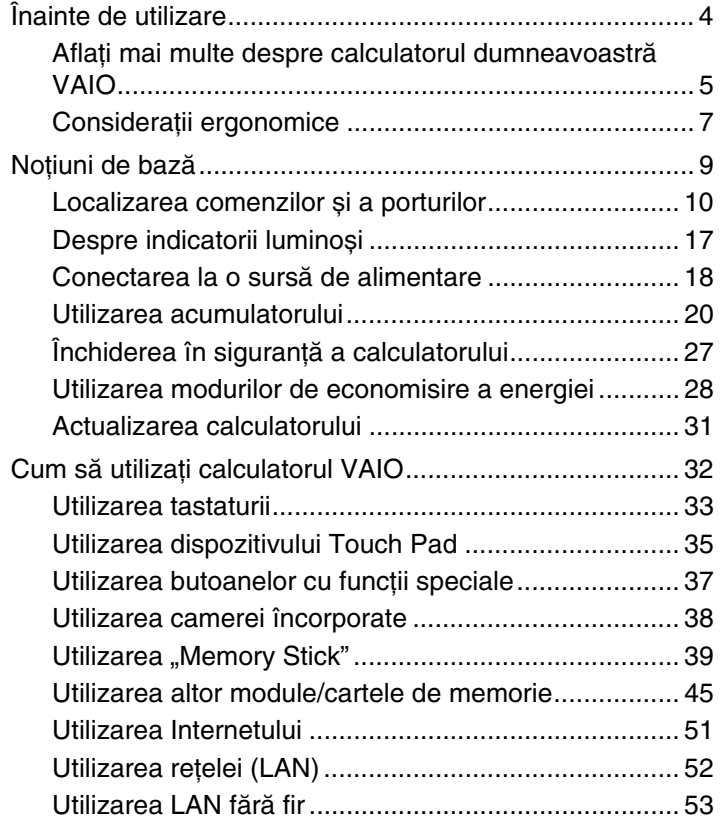

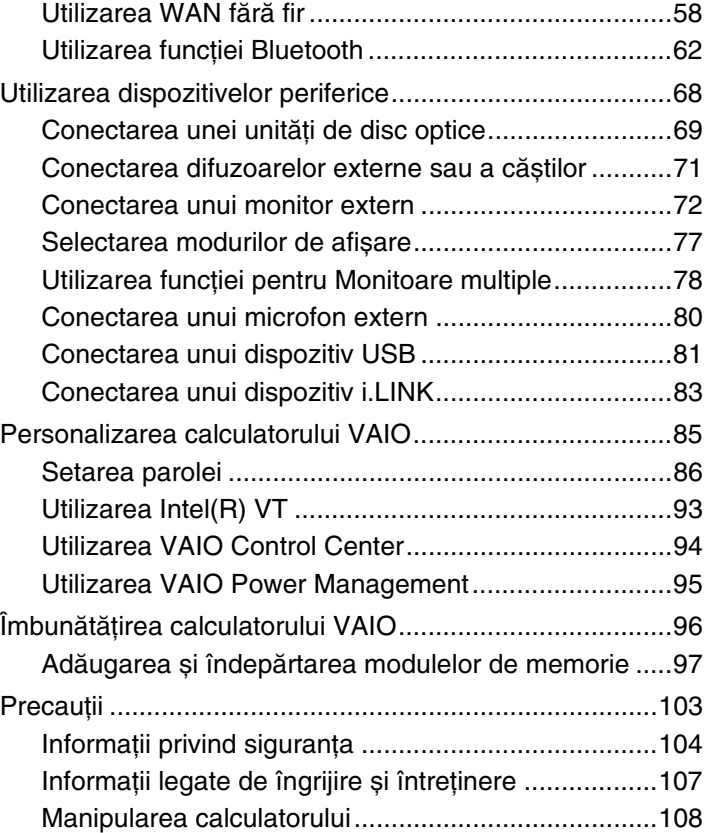

<span id="page-2-0"></span>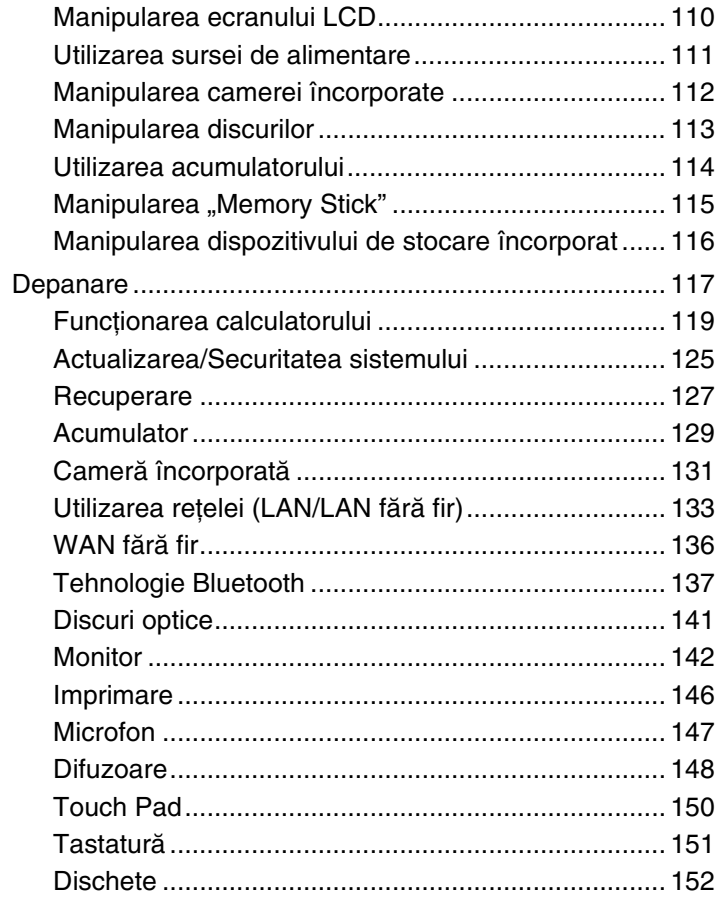

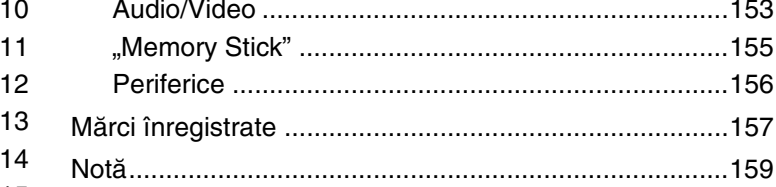

# <span id="page-3-1"></span><span id="page-3-0"></span>Înainte de utilizare

Felicitări pentru achiziţionarea acestui calculator Sony VAIO® și bine aţi venit la prezentarea acestui **Ghid de utilizare**. Sony a combinat cele mai performante tehnologii audio, video, de calcul și de comunicații pentru a vă furniza o experiență modernă de utilizare a calculatorului.

**!** Imaginile din exterior prezentate în acest manual pot fi ușor diferite faţă de calculatorul dumneavoastră.

# **O** Cum puteți găsi specificații

Este posibil ca unele caracteristici, opţiuni și articole furnizate să nu fie disponibile pe calculatorul dumneavoastră. Pentru a afla detalii despre configurația calculatorului dumneavoastră, vizitați site-ul Web VAIO Link la <http://www.vaio-link.com>.

# <span id="page-4-1"></span><span id="page-4-0"></span>Aflaţi mai multe despre calculatorul dumneavoastră VAIO

Această secţiune oferă informaţii de asistenţă cu privire la calculatorul dumneavoastră VAIO.

- 1. Documentaţia imprimată
- ❑ **Ghid scurt de utilizare** O prezentare generală a conectării componentelor, informaţii despre configurare etc.
- ❑ **Ghid de recuperare și depanare**
- ❑ **Reglementări, Garanţie și Suport tehnic**

#### 2. Documentaţie pe ecran

❑ **Ghid de utilizare** (Acest manual) – Caracteristici ale calculatorului și informaţii despre soluţionarea problemelor obișnuite.

Pentru a vizualiza acest ghid pe ecran:

- **1** Faceti clic pe Start **(b)**, Toate programele, apoi pe VAIO Documentation.
- **2** Deschideţi folderul pentru limba dumneavoastră.
- **3** Selectati ghidul pe care doriti să îl cititi.

#### $\mathbb{Z}$

Puteti căuta manual ghidurile de utilizare accesând **Computer** > VAIO (C:) (unitatea C) > Documentation > Documentation și deschizând folderul pentru limba dumneavoastră.

❑ **Ajutor și Asistenţă Windows** – O resursă cuprinzătoare pentru sfaturi practice, asistenţi de instruire și demonstraţii pentru a vă ajută să învăţaţi cum să utilizaţi calculatorul.

Pentru a accesa **Ajutor și Asistență Windows**, faceți clic pe Start și pe Ajutor și Asistență, sau ținând apăsată tasta Microsoft Windows apăsaţi pe tasta **F1** .

## <span id="page-5-0"></span>3. Site-uri Web de asistenţă

Dacă aveti vreo problemă cu calculatorul, puteți vizita site-ul Web VAIO-Link la<http://www.vaio-link.com>pentru instrucțiuni de depanare.

De asemenea, sunt disponibile și alte resurse de informaţii:

- ❑ Comunitatea Club VAIO la <http://club-vaio.com>vă oferă posibilitatea să adresaţi întrebări altor utilizatori VAIO.
- □ Pentru informatii despre produse, puteti vizita site-ul Web de produse la<http://www.vaio.eu/> sau magazinul online la [http://www.sonystyle-europe.com.](http://www.sonystyle-europe.com)

În cazul în care trebuie să contactaţi VAIO-Link, fiţi pregătit să comunicaţi numărul de serie al calculatorului VAIO. Numărul de serie este amplasat pe partea de dedesubt, pe panoul din spate sau în interiorul compartimentului pentru acumulator al calculatorului VAIO. Dacă întâmpinaţi probleme în localizarea numărului de serie, puteţi găsi mai multe instrucţiuni pe site-ul Web VAIO-Link.

# <span id="page-6-1"></span><span id="page-6-0"></span>Consideraţii ergonomice

Veţi folosi acest calculator ca dispozitiv portabil în diferite medii. Când este posibil, trebuie să încercaţi să ţineţi cont de următoarele consideraţii ergonomice pentru utilizare staţionară sau portabilă:

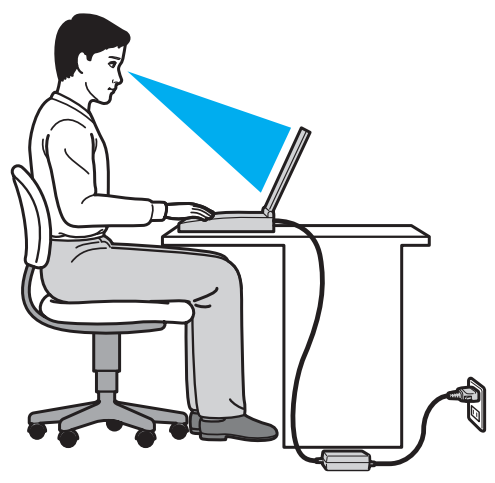

- ❑ **Poziţia calculatorului** Așezaţi calculatorul direct în faţa dumneavoastră. Ţineţi antebraţele în poziţie orizontală, cu încheieturile într-o poziție neutră, confortabilă, în timp ce folosiți tastatura sau dispozitivul de indicare. Lăsați brațele să atârne natural, pe lângă corp. Faceţi pauze frecvente în timp ce utilizaţi calculatorul. Utilizarea excesivă a calculatorului poate tensiona ochii, mușchii sau tendoanele.
- ❑ **Mobila și postura** Staţi pe un scaun cu spătar bun. Ajustaţi nivelul scaunului în așa fel încât tălpile să stea pe podea. Un suport pentru picioare vă poate face să vă simțiți mai confortabil. Stați într-o poziție dreaptă, relaxată și evitați să vă aplecaţi în faţă sau să vă lăsaţi prea mult pe spate.
- <span id="page-7-0"></span>❑ **Unghiul de vizualizare a ecranului calculatorului** – Folosiţi funcţia de înclinare a ecranului pentru a găsi cea mai bună poziţie. Puteţi reduce tensionarea ochilor și oboseala mușchilor prin ajustarea înclinării ecranului în poziţia potrivită. Ajustaţi și nivelul luminozităţii ecranului.
- ❑ **Iluminare** Alegeţi o locaţie în care ferestrele și luminile nu provoacă strălucire și nu se reflectă în ecran. Folosiţi iluminarea indirectă pentru a evita petele luminoase de pe ecran. Iluminarea corespunzătoare aduce un plus de confort și de eficienţă a lucrului.
- □ **Pozitionarea unui monitor extern** Atunci când folositi un monitor extern, asezati-l la o distantă confortabilă. Asigurati-vă că ecranul monitorului este la nivelul ochilor sau un pic mai jos atunci când stati în fata monitorului.

# <span id="page-8-1"></span><span id="page-8-0"></span>Noţiuni de bază

Această secţiune descrie cum să începeţi să utilizaţi calculatorul VAIO.

- ❑ **[Localizarea comenzilor și a porturilor \(pagina 10\)](#page-9-0)**
- ❑ **[Despre indicatorii luminoși \(pagina 17\)](#page-16-0)**
- ❑ **[Conectarea la o sursă de alimentare \(pagina 18\)](#page-17-0)**
- ❑ **[Utilizarea acumulatorului \(pagina 20\)](#page-19-0)**
- ❑ **[Închiderea în siguranţă a calculatorului \(pagina 27\)](#page-26-0)**
- ❑ **[Utilizarea modurilor de economisire a energiei \(pagina 28\)](#page-27-0)**
- ❑ **[Actualizarea calculatorului \(pagina 31\)](#page-30-0)**

# <span id="page-9-1"></span><span id="page-9-0"></span>Localizarea comenzilor și a porturilor

Petreceţi câteva momente identificând comenzile și porturile prezentate în paginile următoare.

**!**

Este posibil ca aspectul calculatorului dumneavoastră să difere de cel al calculatorului prezentat în acest manual, din cauza variaţiei specificaţiilor. De asemenea, este posibil să difere în unele ţări sau regiuni.

## <span id="page-10-0"></span>Partea frontală

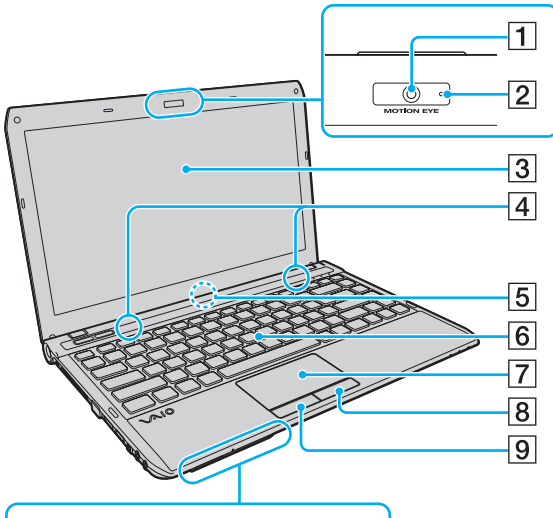

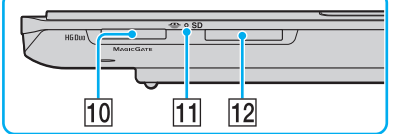

- A Cameră încorporată **MOTION EYE** [\(pagina 38\)](#page-37-1)
- B Indicator cameră încorporată **MOTION EYE** [\(pagina 17\)](#page-16-0)
- 3 Ecran LCD [\(pagina 110\)](#page-109-1)
- $\boxed{4}$  Difuzoare încorporate (stereo)
- E Microfon încorporat (mono)
- 6 Tastatură [\(pagina 33\)](#page-32-1)
- 7 Touch pad [\(pagina 35\)](#page-34-1)
- $\boxed{8}$  Buton dreapta [\(pagina 35\)](#page-34-1)
- 9 Buton stânga [\(pagina 35\)](#page-34-1)
- 10 Fantă "Memory Stick Duo" [\(pagina 39\)](#page-38-1)
- **11** Indicator Acces suport [\(pagina 17\)](#page-16-0)
- L Fantă pentru cartelă de memorie **SD** [\(pagina 47\)](#page-46-0)
- Calculatorul dumneavoastră este compatibil doar cu "Memory Stick" de dimensiune Duo.

<span id="page-11-0"></span>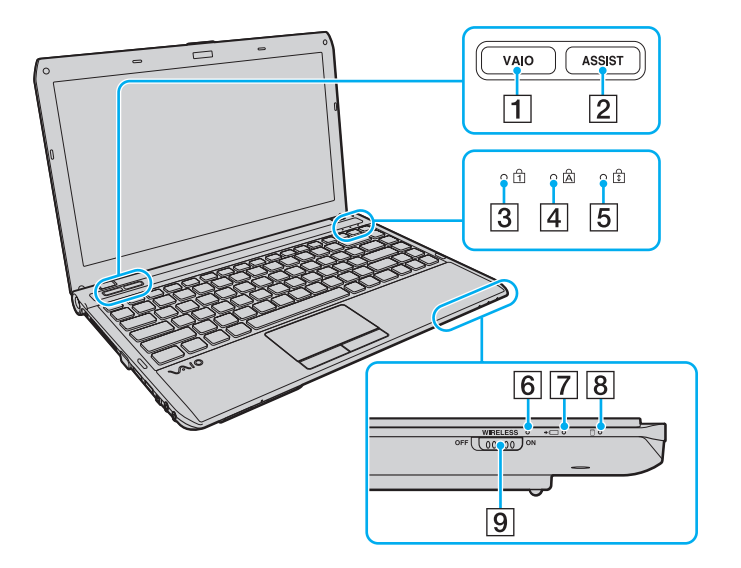

- **1** Buton **VAIO** [\(pagina 37\)](#page-36-1)
- **2** Buton **ASSIST** [\(pagina 37\)](#page-36-1)
- 3 Indicator Num lock [\(pagina 17\)](#page-16-0)
- 4 Indicator Caps lock [\(pagina 17\)](#page-16-0)
- **5** Indicator Scroll lock [\(pagina 17\)](#page-16-0)
- **6** Indicator **WIRELESS** [\(pagina 17\)](#page-16-0)
- G Indicator încărcare [\(pagina 17\)](#page-16-0)
- **8** Indicator unitate de disc [\(pagina 17\)](#page-16-0)
- I Comutator **WIRELESS** [\(pagina 53\),](#page-52-1) [\(pagina 58\)](#page-57-1), [\(pagina 62\)](#page-61-1)

## <span id="page-12-0"></span>Partea din spate

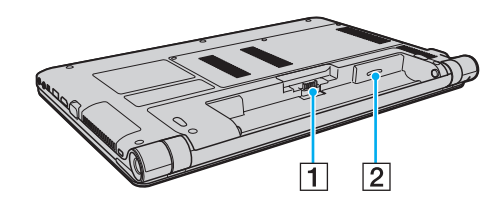

- 1 Conector acumulator [\(pagina 20\)](#page-19-0)
- 2 Fantă cartelă SIM<sup>\*</sup> [\(pagina 58\)](#page-57-1)
- \* Doar la anumite modele.

### <span id="page-13-0"></span>Dreapta

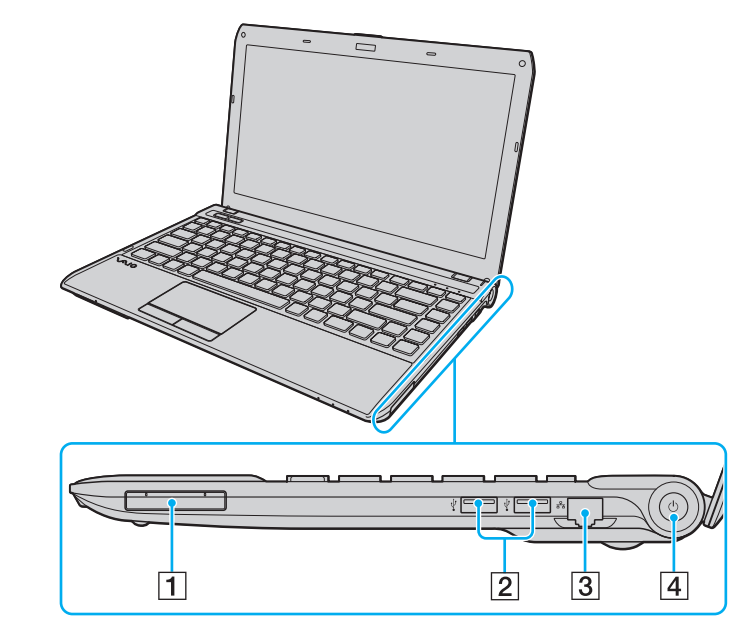

- 1 Fantă ExpressCard/34 [\(pagina 45\)](#page-44-1)
- 2 Porturi USB<sup>\*</sup> [\(pagina 81\)](#page-80-1)
- 3 Port rețea (LAN) [\(pagina 52\)](#page-51-1)
- 4 Buton/indicator alimentare [\(pagina 17\)](#page-16-0)
- Compatibile cu standardul USB 2.0 standard, acceptând viteze ridicate/maxime/reduse.

## <span id="page-14-0"></span>Stânga

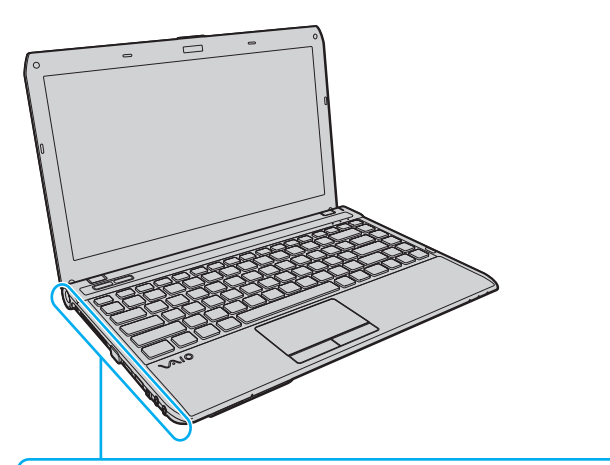

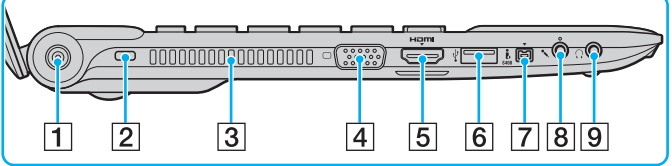

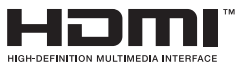

- 1 Port DC IN [\(pagina 18\)](#page-17-0)
- **2** Slot de securitate
- $\boxed{3}$  Orificiu aerisire
- 4 Port monitor [\(pagina 73\)](#page-72-0)
- E Port ieșire **HDMI** [\(pagina 75\)](#page-74-0)
- 6 Port USB<sup>\*</sup> [\(pagina 81\)](#page-80-1)
- 7 Port i.LINK cu 4 pini (S400) [\(pagina 83\)](#page-82-1)
- **8** Conector pentru microfon [\(pagina 80\)](#page-79-1)
- 9 Conector pentru căști [\(pagina 71\)](#page-70-1)
- Compatibil cu standardul USB 2.0 standard, acceptând viteze ridicate/maxime/reduse.

## <span id="page-15-0"></span>Dedesubt

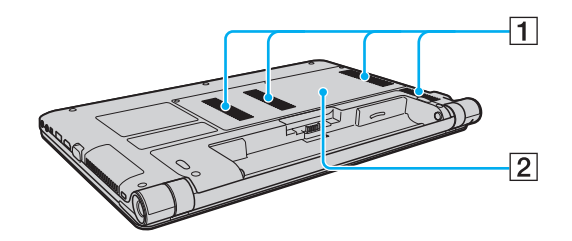

- $\boxed{1}$  Orificii aerisire
- 2 Capac al compartimentului pentru module de memorie

[\(pagina 97\)](#page-96-1)

#### $\blacktriangleleft$  $\blacktriangleleft$  $\blacktriangleleft$  17 $\blacktriangleright$

# <span id="page-16-1"></span><span id="page-16-0"></span>Despre indicatorii luminoși

Calculatorul este echipat cu următorii indicatori luminoși:

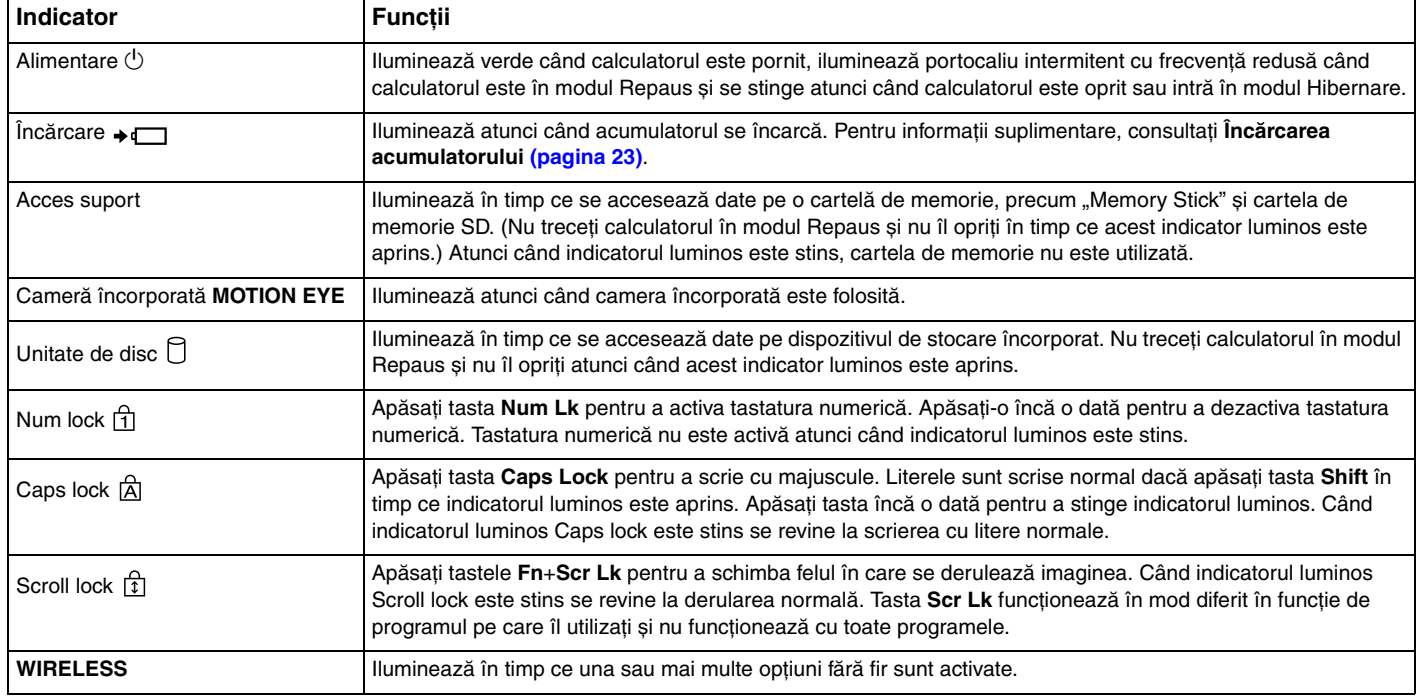

## <span id="page-17-1"></span><span id="page-17-0"></span>Conectarea la o sursă de alimentare

Puteţi folosi fie un adaptor de c.a., fie un acumulator reîncărcabil pentru a alimenta calculatorul dumneavoastră.

#### Utilizarea adaptorului de c.a.

În timp ce calculatorul este conectat direct la sursa de alimentare de c.a. și are un acumulator instalat, folosește curent de la priza de c.a.

#### ✍

Utilizati doar adaptorul de c.a. furnizat pentru calculatorul dumneavoastră.

#### Pentru a folosi adaptorul de c.a.

- **1** Conectaţi un capăt al cablului de alimentare (1) la adaptorul de c.a. (3).
- **2** Conectati celălalt capăt al cablului de alimentare la o priză de c.a. (2).
- **3** Conectaţi cablul atașat la adaptorul de c.a. (3) la portul DC IN (4) al calculatorului.

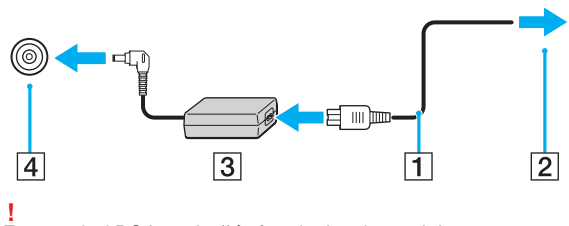

Forma prizei DC In variază în funcţie de adaptorul de c.a.

#### <span id="page-18-0"></span>✍

Pentru a deconecta complet calculatorul de la sursa de alimentare de c.a., deconectați adaptorul de c.a. de la priza de c.a.

Asiguraţi-vă că priza de c.a. este ușor de accesat.

Dacă nu intenţionaţi să folosiţi calculatorul pentru o perioadă de timp prelungită, treceţi calculatorul în modul Hibernare. Consultaţi **[Utilizarea modului Hibernare](#page-29-0) [\(pagina 30\)](#page-29-0)**.

# <span id="page-19-1"></span><span id="page-19-0"></span>Utilizarea acumulatorului

Acumulatorul furnizat odată cu calculatorul nu este încărcat în întregime în momentul livrării.

## Instalarea/îndepărtarea acumulatorului

Pentru a instala acumulatorul

- **1** Opriţi calculatorul și închideţi capacul ecranului LCD.
- **2** Glisaţi spre interior comutatorul **LOCK** (1) al acumulatorului.

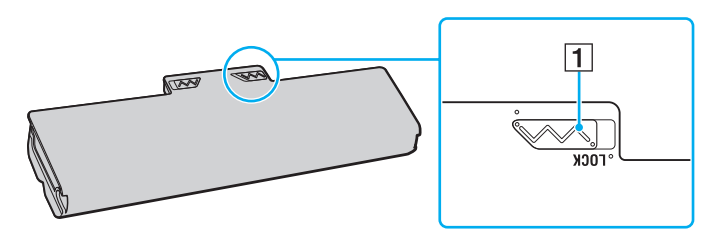

<span id="page-20-0"></span>**3** Glisaţi acumulatorul în diagonală în compartimentul pentru acumulator până când protuberanţa (2) de pe oricare dintre părţile compartimentului pentru acumulator se potrivește în locașul decupat în formă de U (3) de pe oricare din părţile acumulatorului.

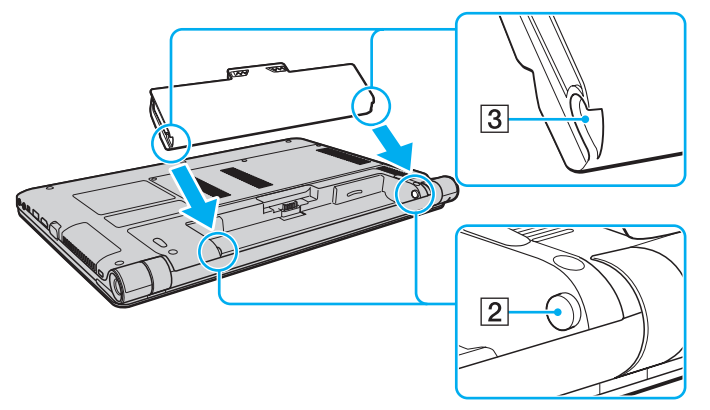

**4** Împingeţi acumulatorul în jos, în compartiment, până se fixează în poziţie.

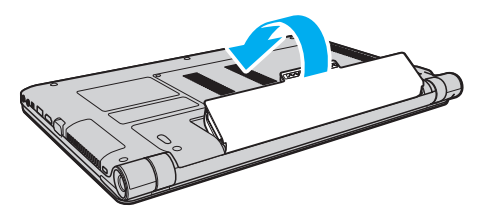

**5** Glisaţi spre exterior comutatorul **LOCK** al acumulatorului pentru a fixa acumulatorul în calculator.

#### <span id="page-21-0"></span>Pentru a îndepărta acumulatorul

**!** Este posibil să pierdeţi date dacă îndepărtaţi acumulatorul în timp ce calculatorul este pornit și nu este conectat la adaptorul de c.a. sau dacă îndepărtaţi acumulatorul în timp ce calculatorul este în modul Repaus.

- **1** Opriti calculatorul și închideți capacul ecranului LCD.
- **2** Glisaţi spre interior comutatorul **LOCK** (1) al acumulatorului.
- **3** Glisaţi spre interior și ţineţi de clapeta **RELEASE** (2) a acumulatorului, puneţi vârful degetului sub clapa (3) de pe acumulator și ridicați acumulatorul în direcția indicată de săgeată, apoi scoateți-l din calculator.

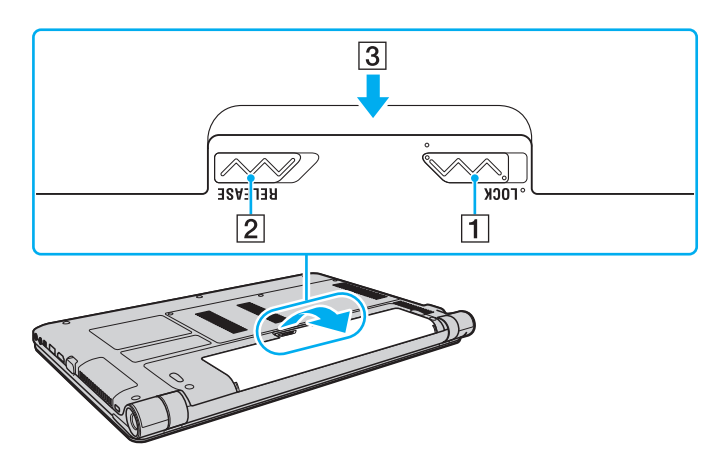

**!** Anumiţi acumulatori reîncărcabili nu respectă standardele Sony de calitate și siguranţă. Din motive de securitate acest calculator funcţionează doar cu acumulatori Sony originali, proiectați pentru acest model. Dacă se instalează un acumulator neautorizat, acesta nu se va încărca, iar calculatorul nu va funcționa.

## <span id="page-22-1"></span><span id="page-22-0"></span>Încărcarea acumulatorului

Acumulatorul furnizat odată cu calculatorul nu este încărcat în întregime în momentul livrării.

#### Pentru a încărca acumulatorul

- **1** Instalati acumulatorul.
- **2** Conectaţi calculatorul la o sursă de curent cu adaptorul de c.a.

Indicatorul luminos pentru încărcare este aprins în timp ce acumulatorul se încarcă. În momentul în care acumulatorul atinge un nivel apropiat de nivelul maxim de încărcare pe care l-aţi selectat, indicatorul de încărcare se stinge.

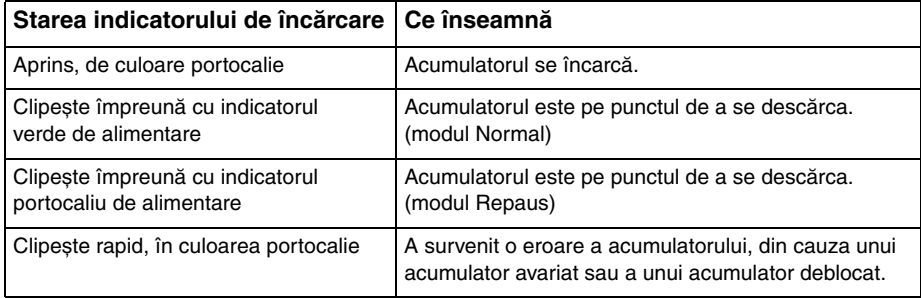

**!** Încărcaţi acumulatorul conform descrierii din acest manual cu privire la prima încărcare a acumulatorului.

#### <span id="page-23-0"></span>✍

Tineti acumulatorul în calculator atât timp cât acesta este conectat direct la sursa de alimentare de c.a. Acumulatorul continuă să se încarce în timp ce utilizati calculatorul.

Atunci când acumulatorul se descarcă și indicatoarele luminoase de încărcare și de alimentare clipesc împreună, trebuie fie să conectați adaptorul de c.a. pentru a reîncărca acumulatorul, fie să opriţi calculatorul și să instalaţi un acumulator încărcat.

Calculatorul dumneavoastră este furnizat cu un acumulator litiu ion și poate fi reîncărcat oricând. Încărcarea unui acumulator parţial descărcat nu afectează durata de viată a acumulatorului.

În timp ce unele aplicatii software sau dispozitive periferice se află în uz, este posibil ca, chiar și atunci când durata de viată rămasă a acumulatorului se reduce, calculatorul să nu intre în modul Hibernare. Pentru a evita pierderea de date atunci când calculatorul funcționează cu acumulatorul, salvați frecvent datele și activați manual un mod de administrare a energiei, precum Repaus sau Hibernare.

Dacă acumulatorul se descarcă în timp ce calculatorul se află în modul Repaus, veți pierde toate datele nesalvate. Revenirea la starea de lucru anterioară este imposibilă. Pentru a evita pierderea de date, salvati frecvent datele.

## <span id="page-24-0"></span>Verificarea capacităţii de încărcare a acumulatorului

Capacitatea de încărcare a acumulatorului scade treptat pe măsură ce numărul de încărcări ale acestuia crește sau durata utilizării acumulatorului se extinde. Pentru a optimiza utilizarea acumulatorului, verificati capacitatea de încărcare a acestuia si modificați-i setările.

Pentru a verifica capacitatea de încărcare a acumulatorului

- **1** Faceţi clic pe **Start**, **Toate programele**, apoi pe **VAIO Control Center**.
- **2** Faceţi clic pe **Power Management**, apoi pe **Battery**.

#### ✍

De asemenea, puteți activa funcția de protejare a acumulatorului, pentru a prelungi durata de viață a acestuia.

### <span id="page-25-0"></span>Prelungirea duratei de viaţă a acumulatorului

Când calculatorul funcţionează pe acumulator, puteţi prelungi durata de viaţă a acestuia utilizând metodele indicate mai jos.

- ❑ Reduceţi luminozitatea LCD a ecranului calculatorului.
- ❑ Utilizaţi modul de economisire a energiei. Pentru informaţii suplimentare, consultaţi **[Utilizarea modurilor de](#page-27-0)  [economisire a energiei \(pagina 28\)](#page-27-0)**.
- ❑ Schimbaţi setările de economisire a energiei din **Opţiuni de alimentare**. Pentru informaţii suplimentare, consultaţi **[Utilizarea VAIO Power Management \(pagina 95\)](#page-94-1)**.
- ❑ Setaţi tapetul din **Long Battery Life Wallpaper Setting** ca fundal al desktopului cu ajutorul **VAIO Control Center**.

# <span id="page-26-1"></span><span id="page-26-0"></span>Închiderea în siguranţă a calculatorului

Pentru a evita pierderea de date nesalvate, opriți corespunzător calculatorul, după cum este descris mai jos.

#### Pentru a opri calculatorul

- **1** Opriţi dispozitivele periferice conectate la calculator.
- **2** Faceţi clic pe **Start** și pe butonul **Închidere**.
- **3** Răspundeţi la orice mesaje ce vă avertizează să salvaţi documentele sau să luaţi în considerare alţi utilizatori și așteptaţi închiderea automată a calculatorului. Indicatorul luminos de alimentare se stinge.

## <span id="page-27-2"></span><span id="page-27-1"></span><span id="page-27-0"></span>Utilizarea modurilor de economisire a energiei

Puteţi profita de setările de gestionare a energiei pentru a conserva durata de viaţă a acumulatorului. În plus faţă de modul normal de operare, calculatorul are două moduri distincte de economisire a energiei pentru a se potrivi preferințelor dumneavoastră: Repaus și Hibernare.

#### **!**

Dacă nu intenționați să utilizați calculatorul o perioadă mai îndelungată atunci când acesta este deconectat de la sursa de c.a., activați modul Hibernare sau închideți calculatorul.

Dacă acumulatorul se descarcă în timp ce calculatorul se află în modul Repaus, veți pierde toate datele nesalvate. Revenirea la starea de lucru anterioară este imposibilă. Pentru a evita pierderea de date, salvați frecvent datele.

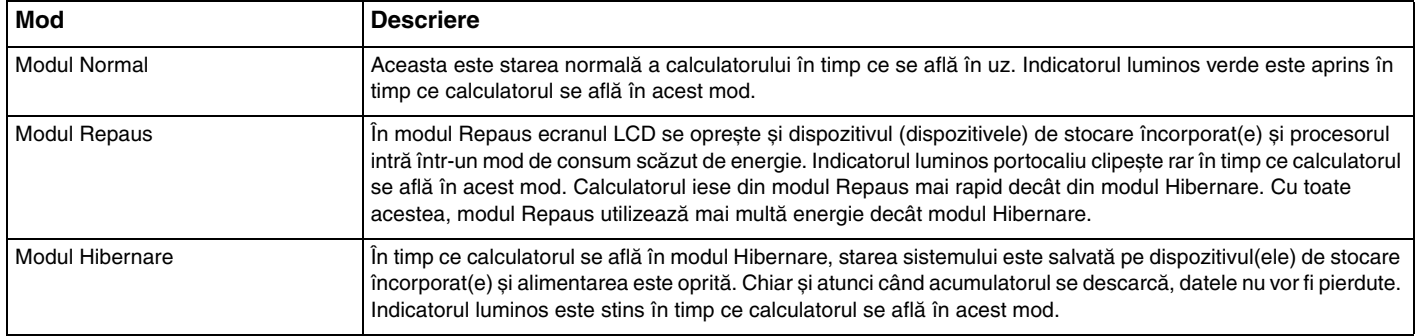

## <span id="page-28-0"></span>Utilizarea modului Repaus

Pentru a activa modul Repaus

Faceţi clic pe **Start**, pe săgeata de lângă butonul **Închidere** și pe **Repaus**.

Pentru a reveni la modul Normal

- ❑ Apăsaţi orice tastă.
- ❑ Apăsaţi butonul de alimentare de pe calculator.

**!** Dacă ţineţi apăsat butonul de alimentare timp de cel puţin patru secunde, calculatorul se va opri automat. Veţi pierde toate datele nesalvate.

## <span id="page-29-1"></span><span id="page-29-0"></span>Utilizarea modului Hibernare

Pentru a activa modul Hibernare

Apăsaţi tastele **Fn**+**F12**.

În mod alternativ, puteţi faceţi clic pe **Start**, pe săgeata de lângă butonul **Închidere** și pe **Hibernare**.

**!** Nu mutaţi calculatorul înainte ca indicatorul de alimentare să se stingă.

Pentru a reveni la modul Normal

Apăsaţi butonul de alimentare.

**!** Dacă ţineţi apăsat butonul de alimentare timp de cel puţin patru secunde, calculatorul se va opri automat.

# <span id="page-30-1"></span><span id="page-30-0"></span>Actualizarea calculatorului

Actualizaţi calculatorul VAIO cu următoarele aplicaţii software, astfel încât acesta să poată rula mai eficient și mai sigur.

VAIO Update vă notifică automat privind existenta pe Internet a noilor actualizări pentru îmbunătățirea performantei calculatorului și le descarcă și le instalează pe calculator.

#### ❑ **Windows Update**

Faceţi clic pe **Start**, **Toate programele** și pe **Windows Update**, apoi urmaţi instrucţiunile de pe ecran.

#### ❑ **VAIO Update 5**

Faceţi clic pe **Start**, **Toate programele** și pe **VAIO Update 5**, apoi urmaţi instrucţiunile de pe ecran.

**!**

Calculatorul trebuie să fie conectat la Internet pentru a descărca actualizările.

# <span id="page-31-1"></span><span id="page-31-0"></span>Cum să utilizaţi calculatorul VAIO

Această secţiune descrie cum să obţineţi cele mai bune rezultate folosind calculatorul VAIO.

- ❑ **[Utilizarea tastaturii \(pagina 33\)](#page-32-0)**
- ❑ **[Utilizarea dispozitivului Touch Pad \(pagina 35\)](#page-34-0)**
- ❑ **[Utilizarea butoanelor cu funcţii speciale \(pagina 37\)](#page-36-0)**
- ❑ **[Utilizarea camerei încorporate \(pagina 38\)](#page-37-0)**
- □ [Utilizarea "Memory Stick" \(pagina 39\)](#page-38-0)
- ❑ **[Utilizarea altor module/cartele de memorie \(pagina 45\)](#page-44-0)**
- ❑ **[Utilizarea Internetului \(pagina 51\)](#page-50-0)**
- ❑ **[Utilizarea reţelei \(LAN\) \(pagina 52\)](#page-51-0)**
- ❑ **[Utilizarea LAN fără fir \(pagina 53\)](#page-52-0)**
- ❑ **[Utilizarea WAN fără fir \(pagina 58\)](#page-57-0)**
- ❑ **[Utilizarea funcţiei Bluetooth \(pagina 62\)](#page-61-0)**

# <span id="page-32-2"></span><span id="page-32-1"></span><span id="page-32-0"></span>Utilizarea tastaturii

Tastatura este prevăzută cu taste suplimentare care realizează sarcini specifice modelului.

## Combinaţii și funcţii cu tasta Fn

#### ✍

Unele funcţii ale tastaturii pot fi utilizate numai după ce sistemul de operare s-a iniţializat complet.

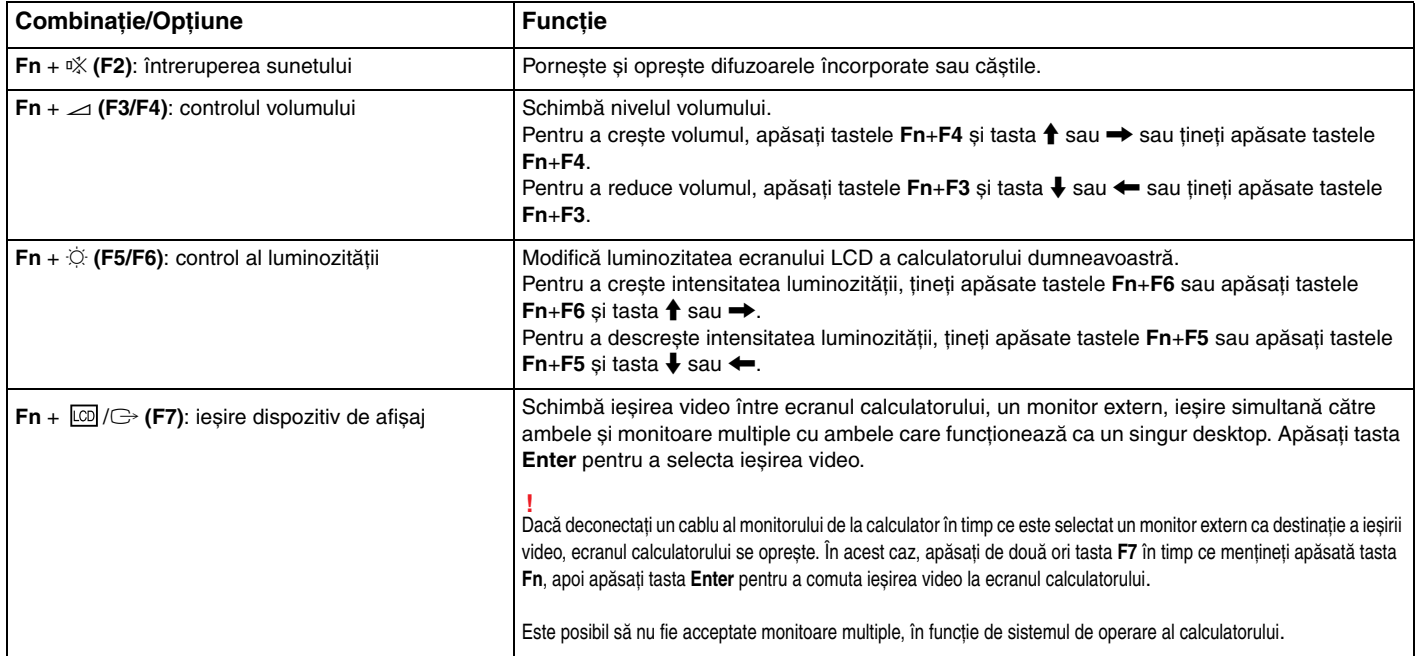

<span id="page-33-0"></span>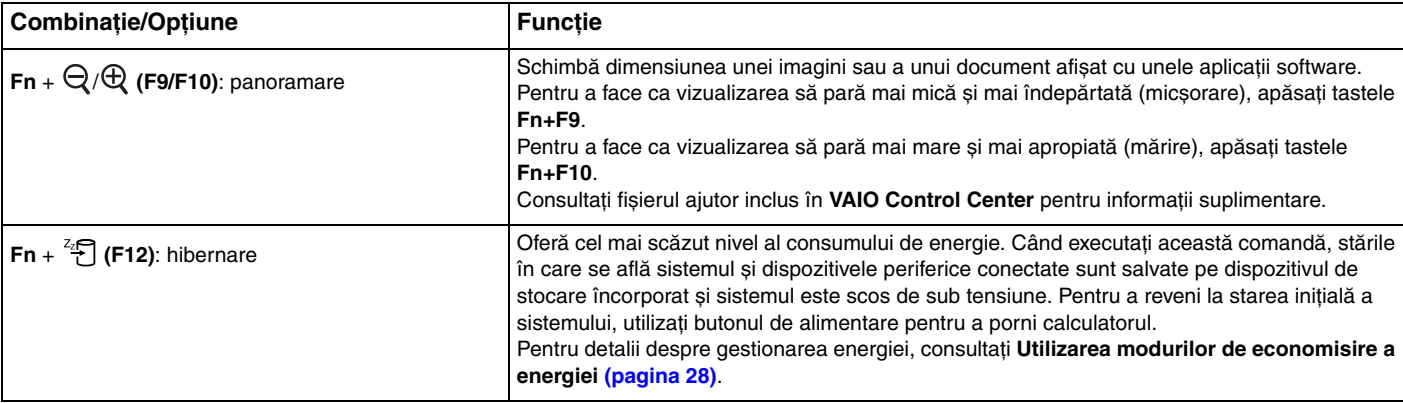

## <span id="page-34-2"></span><span id="page-34-1"></span><span id="page-34-0"></span>Utilizarea dispozitivului Touch Pad

Puteţi indica, selecta, glisa și derula obiecte pe ecran folosind dispozitivul touch pad.

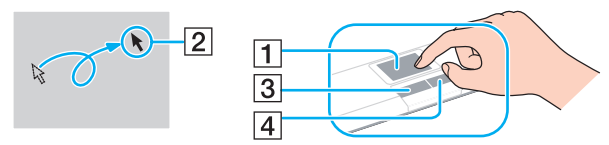

| <b>Actiune</b>  | <b>Descriere</b>                                                                                                    |
|-----------------|----------------------------------------------------------------------------------------------------|
| Indicare        | Deplasați degetul pe touch pad (1) pentru a plasa indicatorul (2) pe un articol sau pe un obiect.                                                                                                    |
| Clic            | Apăsați o dată pe butonul din stânga (3).                                                                                                    |
| Dublu clic      | Apăsați de două ori la rând pe butonul din stânga.                                                                                                    |
| Clic dreapta    | Apăsați o dată pe butonul din dreapta (4). Cu multe aplicații, această acțiune afișează un meniu de comenzi rapide<br>sensibile la context (dacă este cazul).                                                                                                    |
| Glisare         | Deplasați degetul pe touch pad în timp ce apăsați butonul din stânga.                                                                                                    |
| Derulare        | Glisați degetul de-a lungul marginii din dreapta a dispozitivului touch pad pentru a derula pe verticală. Glisați degetul<br>de-a lungul marginii de jos pentru a derula orizontal. După ce este activată derularea verticală și cea orizontală, vă puteți<br>misca degetul în cercuri pe touch pad pentru a derula fără a mai lua degetul de pe touch pad (funcția de derulare este<br>disponibilă doar cu aplicații care sunt compatibile cu funcția de derulare touch pad). |
| Lovitură ușoară | Glisați două degete linear, cu o mișcare rapidă, pe touch pad. Într-un software pentru browser Web sau un software pentru<br>vizualizarea imaginilor, puteți lovi ușor în stânga pentru a vă deplasa înapoi și în dreapta pentru a vă deplasa înainte.                                                                                                    |
| Ciupitură       | Cu anumite aplicații software, puteți ciupi cu două degete pe touch pentru panoramare. Îndepărtați degetele pentru<br>mărire sau apropiați degetele pentru micșorare.                                                                                                    |

<sup>✍</sup>

Puteți dezactiva/activa dispozitivul touch pad în timp ce un mouse este conectat la calculator. Pentru a modifica setările dispozitivului touch pad, utilizați VAIO Control **Center**.

<span id="page-35-0"></span>**!** Înainte de a dezactiva dispozitivul touch pad, asiguraţi-vă că aţi conectat un mouse. Dacă dezactivaţi dispozitivul touch pad înainte de a conecta un mouse, pentru operaţii de indicare veţi putea folosi numai tastatura.
# <span id="page-36-0"></span>Utilizarea butoanelor cu funcţii speciale

Calculatorul dumneavoastră este echipat cu butoane speciale pentru a vă ajuta să folosiţi funcţii specifice ale calculatorului.

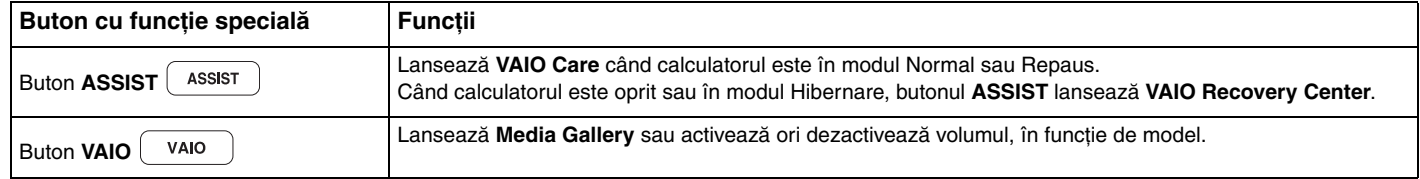

# <span id="page-37-0"></span>Utilizarea camerei încorporate

Calculatorul dumneavoastră este echipat cu o cameră încorporată **MOTION EYE**.

Cu aplicatia software preinstalată pentru capturarea imaginilor, puteți efectua următoarele:

- ❑ Să capturaţi imagini statice și filme
- ❑ Să detectaţi și să capturaţi deplasarea obiectelor în scop de monitorizare
- □ Să editati datele capturate

### ✍

Prin pornirea calculatorului se activează camera încorporată.

Dacă dețineți aplicația software adecvată, se pot iniția conferințe video.

**!** Prin lansarea sau părăsirea aplicaţiei software de mesagerie instantanee sau de editare video nu se activează și nici nu se dezactivează camera încorporată.

Calculatorul nu trebuie să intre în modurile Repaus sau Hibernare în timp ce utilizaţi camera încorporată.

Pentru a utiliza aplicația software preinstalată pentru capturarea imaginilor

- **1** Faceţi clic pe **Start**, **Toate programele**, **ArcSoft WebCam Companion 3** și pe **WebCam Companion 3**.
- **2** Faceţi clic pe pictograma dorită din fereastra principală. Pentru informații detaliate despre utilizarea aplicației software, consultați fișierul ajutor inclus în aplicația software.

#### $\n *A*$

Atunci când se capturează o imagine sau un film într-un loc întunecat, faceţi clic pe pictograma **Capture** din fereastra principală, apoi faceţi clic pe pictograma **WebCam Settings** și selectaţi opţiunea pentru lumină scăzută sau pentru compensarea luminii scăzute din fereastra de proprietăţi.

# <span id="page-38-0"></span>Utilizarea "Memory Stick"

"Memory Stick" este un suport de înregistrare IC compact, portabil și versatil, proiectat în special pentru schimbarea și partajarea de date în format digital cu produse compatibile, precum camere digitale, telefoane mobile și alte dispozitive. Deoarece este detașabil, poate fi utilizat pentru stocarea externă a datelor.

# Înainte de a utiliza "Memory Stick"

Fanta "Memory Stick Duo" de pe calculator este proiectată pentru următoarele dimensiuni și tipuri de suporturi:

- □ "Memory Stick Duo"
- □ "Memory Stick PRO Duo"
- ❑ "Memory Stick PRO-HG Duo"

**!** Calculatorul dumneavoastră este compatibil doar cu "Memory Stick" de dimensiune Duo și nu este compatibil cu "Memory Stick" de dimensiune standard.

Pentru cele mai recente informații despre "Memory Stick", vizitați [memorystick.com] la adresa<http://www.memorystick.com/en/>.

## <span id="page-39-0"></span>Introducerea și îndepărtarea unui "Memory Stick"

### Pentru a introduce un "Memory Stick"

- 1 Localizați fanta "Memory Stick Duo".
- **2** Tineti suportul "Memory Stick" cu săgeata orientată în sus și îndreptată spre fantă.
- **3** Împingeți cu grijă suportul "Memory Stick" în fantă până se fixează la locul său. Nu forţaţi suportul să intre în fantă.

### $\mathbb{Z}_p$

Dacă "Memory Stick" nu intră cu ușurință în fantă, scoateți-l cu atenție și verificați dacă îl introduceți în direcția corectă.

"Memory Stick" este detectat în mod automat de către sistem și este afișat conţinutul "Memory Stick". Dacă pe desktop nu apare nimic, faceţi clic pe **Start**, **Computer** și faceti dublu clic pe pictograma "Memory Stick".

Pictograma "Memory Stick" va apărea în fereastra **Computer** după ce introduceți suportul "Memory Stick" în fantă.

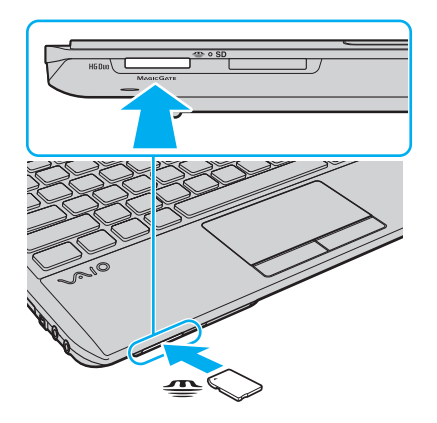

<span id="page-40-0"></span>**!** Inainte de a utiliza un "Memory Stick Micro" ("M2"), introduceţi-l într-un adaptor "M2" Duo. Dacă introduceţi suportul fără adaptor direct în fanta "Memory Stick Duo", este posibil ca acesta să nu mai poată fi scos.

## Pentru a îndepărta "Memory Stick"

**!** Nu îndepărtați suportul "Memory Stick" în timp ce indicatorul luminos Acces suport este aprins. Acest lucru poate duce la pierderea datelor. Este posibil ca în cazul unor date voluminoase să fie nevoie de mai mult timp pentru a le încărca, așa că asigurați-vă că indicatorul luminos este stins înainte de a scoate suportul "Memory Stick".

- 1 Localizati fanta "Memory Stick Duo".
- **2** Asiguraţi-vă că indicatorul luminos Acces Suport este stins.
- **3** Apăsați suportul "Memory Stick" spre calculator și eliberați-l. "Memory Stick" iese.
- 4 Trageți "Memory Stick" afară din fantă.

**!** Asigurați-vă că scoateți cu atenție suportul "Memory Stick"; altfel, acesta poate sări în mod neașteptat.

# <span id="page-41-0"></span>Formatarea "Memory Stick"

## Pentru a formata un "Memory Stick"

Suportul "Memory Stick" este formatat în mod implicit și este gata de utilizare.

Dacă doriti să formatați din nou suportul pe calculatorul dumneavoastră, urmați acești pași.

#### **!** Asigurați-vă că utilizați dispozitivul proiectat pentru a formata suportul și că acesta este compatibil cu "Memory Stick" atunci când formatați suportul.

Prin formatarea "Memory Stick" se șterg toate datele stocate pe suportul respectiv. Înainte de formatarea suportului, asigurați-vă că acesta nu conține date de care aveți nevoie.

Nu scoateți suportul "Memory Stick" din fantă în timpul formatării. Aceasta poate duce la o defecțiune.

- 1 Localizati fanta "Memory Stick Duo".
- **2** Împingeți cu grijă suportul "Memory Stick" în fantă până se fixează la locul său.
- **3** Faceţi clic pe **Start** și pe **Computer**.
- **4** Faceti clic dreapta pe pictograma "Memory Stick" și selectati **Formatare**.
- **5** Faceţi clic pe **Restaurare setări implicite pentru dispozitiv**.

**!** Este posibil să se schimbe mărimea unităţii de alocare și a sistemului de fișiere.

Nu selectaţi **NTFS** din lista verticală **Sistem de fișiere**, deoarece este posibil să se genereze o eroare.

### $\n *A*$

Procesul de formatare se va finaliza mult mai rapid dacă selectaţi **Formatare rapidă** din **Opţiuni de formatare**.

- <span id="page-42-0"></span>**6** Faceţi clic pe **Start**.
- **7** Urmaţi instrucţiunile de pe ecran.

**!** În funcție de tipul de suport, formatarea "Memory Stick" poate să dureze un timp.

# <span id="page-43-0"></span>Note cu privire la utilizarea "Memory Stick"

- ❑ Calculatorul dumneavoastră a fost testat și este compatibil cu suporturi "Memory Stick" marca Sony, cu o capacitate de maxim 32 GO, disponibile pe piaţă din luna septembrie 2009. Cu toate acestea, nu se garantează compatibilitatea pentru toate suporturile de tip "Memory Stick".
- ❑ Asiguraţi-vă că ţineţi suportul "Memory Stick" cu săgeata îndreptată în direcţia corectă, în timp ce îl introduceţi în fantă. Pentru a evita deteriorarea calculatorului sau a suportului, nu forțați suportul "Memory Stick" în fantă dacă nu îl puteți introduce cu ușurință.
- ❑ Fiţi atent când introduceţi sau când scoateţi "Memory Stick" din fantă. Nu forţaţi introducerea sau scoaterea din fantă.
- ❑ Nu este garantată compatibilitatea introducerii "Memory Stick" cu mai multe adaptoare de conversie.
- ❑ "MagicGate" este numele generic al tehnologiei de protejare a drepturilor de autor dezvoltată de către Sony. Folosiţi un suport "Memory Stick" cu sigla "MagicGate" pentru a beneficia de această tehnologie.
- ❑ Cu excepţia utilizării în scopuri personale, folosirea datelor audio și/sau video înregistrate fără acordul prealabil al deținătorilor drepturilor de autor reprezintă o încălcare a legii cu privire la drepturile de autor. Utilizarea unui suport "Memory Stick" ce conține astfel de date este acceptată doar dacă se respectă această lege.
- ❑ Nu introduceţi mai mult de un suport "Memory Stick" în fantă. Introducerea incorectă a suportului poate duce la deteriorarea calculatorului și a suportului.

# <span id="page-44-0"></span>Utilizarea altor module/cartele de memorie

## Utilizarea modulului ExpressCard

Calculatorul dumneavoastră este echipat cu o fantă ExpressCard/34<sup>\*</sup> pentru transferarea de date între camere digitale, camere video, playere audio și alte dispozitive audio/video. Această fantă este proiectată doar pentru modulul ExpressCard/34 (lat de 34 mm)<sup>\*</sup>.

În acest manual sunt denumite fanta ExpressCard și modulul ExpressCard.

### Pentru a introduce un modul ExpressCard

- **1** Localizaţi fanta ExpressCard.
- **2** Împingeţi cu grijă modulul ExpressCard în fantă până se fixează la locul său. Nu îl forţaţi să intre în fantă.

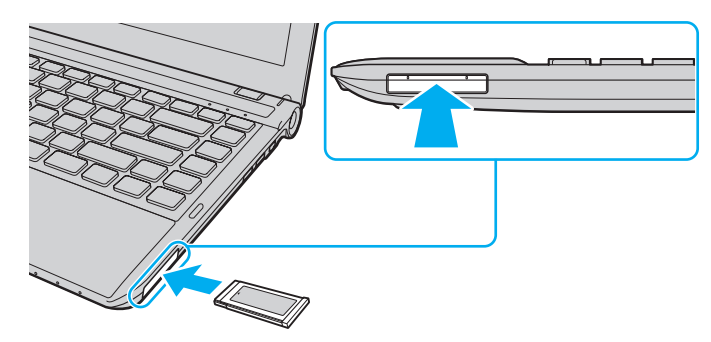

### ✍

În cazul în care modulul nu intră cu ușurinţă în fantă, scoateţi-l cu atenţie și verificaţi dacă îl introduceţi în direcţia corectă.

Asigurati-vă că folositi cea mai recentă versiune a software-ului pentru driver oferită de producătorul modulului ExpressCard.

### <span id="page-45-0"></span>Pentru a îndepărta un modul ExpressCard

### ✍

Puteti sări peste pașii de la 1 la 4 când:

- calculatorul este oprit.
- pictograma **Eliminarea în siguranţă a unui dispozitiv hardware** nu este afișată în bara de activităţi.
- componenta hardware pe care vreţi să o deconectaţi nu este afișată în fereastra **Eliminarea în siguranţă a unui dispozitiv hardware**.
- **1** Localizati fanta ExpressCard.
- **2** Faceţi clic pe pictograma **Eliminare în siguranţă dispozitiv hardware și scoatere suport** de pe bara de activităţi.
- **3** Selectaţi dispozitivul hardware pe care doriţi sa îl deconectaţi.
- **4** Urmaţi instrucţiunile de pe ecran pentru a îndepărta modulul ExpressCard.
- **5** Apăsaţi modulul ExpressCard spre calculator, astfel încât acesta să iasă afară.
- **6** Apucaţi ușor modulul ExpressCard și trageţi-l afară din fantă.

## <span id="page-46-0"></span>Utilizarea cartelei de memorie SD

Calculatorul dumneavoastră este echipat cu o fantă pentru cartele de memorie **SD**. Puteti folosi această fantă pentru a transfera date între camere digitale, camere video, playere audio și alte dispozitive audio/video.

## Înainte de a utiliza cartela de memorie SD

Fanta pentru cartele de memorie **SD** cu care este dotat calculatorul dumneavoastră acceptă următoarele cartele de memorie:

- ❑ Cartelă de memorie SD
- ❑ Cartelă de memorie SDHC

Pentru cele mai recente informatii privind cartelele de memorie compatibile, consultati **Aflati mai multe despre calculatorul [dumneavoastră VAIO \(pagina 5\)](#page-4-0)** pentru a vizita site-ul Web de asistentă adecvat.

<span id="page-47-0"></span>Pentru a introduce o cartelă de memorie SD

- **1** Localizaţi fanta pentru cartele de memorie **SD**.
- **2** Ţineţi cartela de memorie SD cu săgeata orientată în sus și îndreptată spre fantă.
- **3** Împingeţi cu grijă cartela de memorie SD în fantă până se fixează la locul său. Nu forţaţi cartela să intre în fantă.

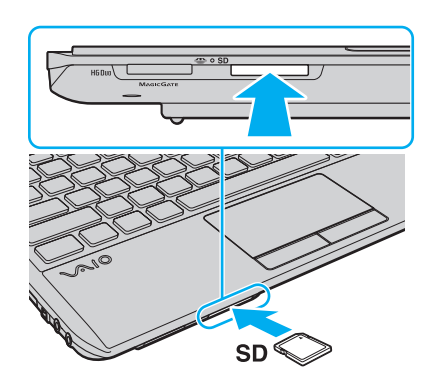

✍ Pictograma cartelei de memorie SD va apărea în fereastra **Computer** după ce introduceți cartela în fantă. <span id="page-48-0"></span>Pentru a îndepărta o cartelă de memorie SD

- **1** Localizaţi fanta pentru cartele de memorie **SD**.
- **2** Asiguraţi-vă că indicatorul luminos Acces Suport este stins.
- **3** Apăsaţi cartela de memorie SD spre calculator și eliberaţi-o. Cartela de memorie SD iese.
- **4** Trageţi cartela de memorie SD afară din fantă.

## <span id="page-49-0"></span>Note cu privire la utilizarea cartelelor de memorie

### Note generale cu privire la utilizarea cartelei de memorie

- ❑ Asiguraţi-vă că utilizaţi cartele de memorie care respectă standardele acceptate de calculatorul dumneavoastră.
- □ Asigurati-vă că tineti cartela de memorie cu săgeata îndreptată în directia corectă, în timp ce o introduceti în fantă. Pentru a evita deteriorarea calculatorului sau a suportului, nu fortati cartela de memorie în fantă dacă nu o puteți introduce cu usurintă.
- ❑ Fiţi atenţi când introduceţi sau când scoateţi cartela de memorie din fantă. Nu forţaţi introducerea sau scoaterea din fantă.
- ❑ Nu îndepărtaţi cartela de memorie în timp ce indicatorul luminos Acces Suport este aprins. Acest lucru poate duce la pierderea datelor.
- ❑ Nu încercaţi să introduceţi în fanta pentru cartele de memorie un alt tip de cartelă de memorie sau de adaptor pentru cartele de memorie. Este posibil ca, o cartelă de memorie sau un adaptor pentru cartele de memorie incompatibile, să fie dificil de îndepărtat din fantă și, astfel, se poate produce la deteriorarea calculatorului.

### Note cu privire la utilizarea cartelei de memorie SD

- ❑ Calculatorul dumneavoastră a fost testat și este compatibil cu majoritatea cartelelor de memorie disponibile pe piaţă din luna septembrie 2009. Cu toate acestea, nu se garantează compatibilitatea pentru toate cartelele de memorie.
- ❑ Cartelele de memorie SD cu capacitate de până la 2 GO și SDHC cu o capacitate de până la 32 GO au fost testate și sau dovedit a fi compatibile cu calculatorul dumneavoastră.
- ❑ Fanta pentru cartela de memorie SD cu care este echipat calculatorul dumneavoastră nu acceptă funcţia de transfer de date la viteză înaltă a cartelei de memorie SD și a cartelei de memorie SDHC.

# <span id="page-50-0"></span>Utilizarea Internetului

Înainte de a utiliza Internetul, trebuie să vă înregistraţi la un Furnizor de Servicii de Internet (ISP) și să configuraţi dispozitivele necesare pentru conectarea calculatorului la Internet.

Următoarele tipuri de servicii de conectare la Internet pot fi oferite de Furnizorul de Servicii de Internet:

- ❑ Fibră până la domiciliu (FTTH)
- ❑ Linie digitală cu abonament (DSL)
- ❑ Modem cu cablu
- ❑ Satelit
- ❑ Linie comutată

Pentru informații detaliate despre dispozitivele necesare pentru accesul la Internet și despre cum se conectează calculatorul la Internet, apelati la Furnizorul de Servicii de Internet.

### ✍

Pentru a conecta calculatorul la Internet utilizând functia LAN fără fir, trebuie să configurati rețeaua LAN fără fir. Pentru informații suplimentare, consultați Utilizarea LAN **[fără fir \(pagina 53\)](#page-52-0)**.

#### **!**

Atunci când conectaţi calculatorul la Internet, asiguraţi-vă că luaţi măsurile de securitate corespunzătoare pentru a proteja calculatorul împotriva ameninţărilor online.

În funcție de contractul de servicii pe care îl aveți cu furnizorul de servicii de internet, este posibil să fie nevoie să conectați un modem extern, de exemplu un modem telefonic prin USB, un modem DSL sau un modem cu cablu la calculator. Pentru instrucțiuni detaliate referitoare la configurații de conexiune sau de modem, consultați manualul livrat împreună cu modemul dvs.

#### $\sim$  52  $\triangleright$  $\triangleright$  $\triangleright$

# <span id="page-51-0"></span>Utilizarea reţelei (LAN)

Cu un cablu LAN aveţi posibilitatea să conectaţi calculatorul la reţele de tipurile 1000BASE-T/100BASE-TX/10BASE-T. Conectaţi un capăt al cablului LAN (nu este furnizat) la portul de reţea (LAN) de pe calculator și celălalt capăt la reţea. Pentru setări detaliate și dispozitive necesare pentru accesul LAN, consultaţi administratorul de reţea.

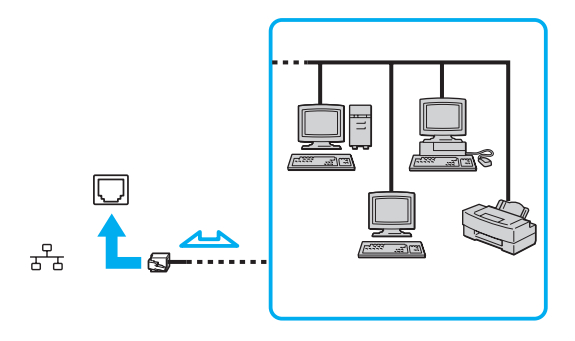

### ✍

Puteți conecta calculatorul la orice rețea fără să schimbați setările implicite.

#### **!**

Nu conectaţi un cablu telefonic la portul de reţea (LAN) de pe calculator.

În cazul în care portul de rețea (LAN) este conectat la una din liniile telefonice menționate mai jos, portul se poate avaria, supraîncălzi sau poate să ia foc datorită înaltei tensiuni.

- Liniile telefonice personale (aparat telefonic cu o singură linie) sau cele de serviciu (aparat telefonic cu mai multe linii)
- Linie telefonică publică
- Centrală telefonică privată (PBX)

### $\sim$  53

# <span id="page-52-1"></span><span id="page-52-0"></span>Utilizarea LAN fără fir

Utilizând LAN fără fir (WLAN), calculatorul dumneavoastră se poate conecta la o reţea prin intermediul conexiunii fără fir.

 $\boxed{\mathsf{Q}}$ 

WLAN utilizează standardul IEEE 802.11a/b/g/n de mai jos, care specifică tipul tehnologiei utilizate. Consultaţi specificaţiile pentru a afla informaţii despre configuraţia calculatorului.

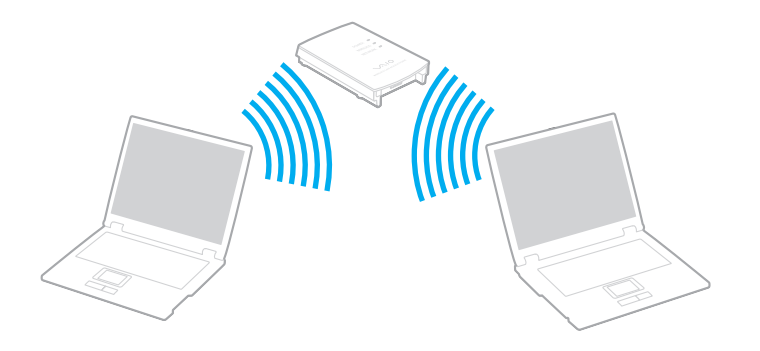

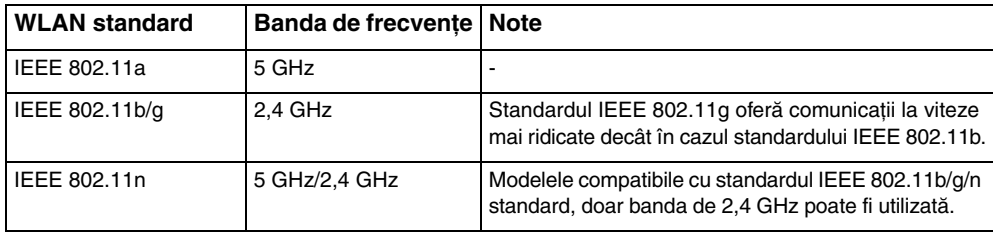

# <span id="page-53-0"></span>Note privind utilizarea funcției Lan fără fir

### Note generale privind utilizarea funcţiei Lan fără fir

- □ În unele tări, folosirea de produse WLAN poate fi restricționată prin reglementări locale (de ex. număr limitat de canale). De aceea, înainte de a activa funcția WLAN, citiți cu atenție ghidul de reglementări referitoare la rețelele LAN fără fir.
- ❑ IEEE 802.11a standard și IEEE 802.11n standard nu sunt disponibile pentru reţelele de tip ad-hoc.
- ❑ Banda de 2,4 GHz utilizată de dispozitivele compatibile LAN fără fir este, de asemenea, folosită de multe alte dispozitive. Deși în cazul dispozitivelor compatibile LAN fără fir se utilizează tehnologii pentru minimizarea interferenţei cu alte dispozitive ce folosesc aceeași bandă, astfel de interferențe pot duce la viteze de comunicare mai mici, micșorând spectrul comunicării, sau la conexiuni fără fir întrerupte.
- ❑ Viteza de comunicare și raza de acţiune pot varia, în funcţie de condiţiile de mai jos:
	- □ Distanta dintre dispozitivele de comunicatii
	- ❑ Existenţa obstacolelor între dispozitive
	- ❑ Configurarea dispozitivului
	- ❑ Starea semnalului radio
	- ❑ Condiţiile de mediu în care sunt incluse prezenţa pereţilor și a altor materiale de natura pereţilor
	- ❑ Software-ul utilizat
- $\Box$  În functie de starea semnalului radio, comunicatiile se pot întrerupe.
- ❑ Este posibil ca viteza reală de comunicare să nu fie la fel de mare ca cea afișată pe calculator.
- ❑ Utilizarea produselor WLAN compatibile cu diferite standarde, care folosesc aceeași bandă în aceeași reţea fără fir poate reduce, din cauza interferențelor radio, viteza de comunicații. Luând în considerare aceste lucruri, produsele WLAN sunt proiectate pentru a reduce viteza de comunicare pentru a asigura comunicarea cu un alt produs WLAN compatibil cu un standard diferit, dar care utilizează aceeași bandă. Când viteza de comunicare nu este atât de rapidă pe cât vă așteptaţi, schimbarea canalului fără fir de la punctul de acces poate genera o creștere a vitezei de comunicare.

### <span id="page-54-0"></span>Note despre criptarea datelor

Standardul WLAN include metodele de criptare: Wired Equivalent Privacy (WEP), un protocol de securitate, Wi-Fi Protected Access 2 (WPA2) și Wi-Fi Protected Access (WPA) Propuse în comun de IEEE și Wi-Fi Alliance, atât WPA2 cât și WPA reprezintă specificații ale standardelor bazate pe îmbunătățiri de securitate interoperabile care sporesc nivelul protejării datelor și controlul accesului pentru rețelele Wi-Fi existente. WPA este proiectat să fie compatibil și cu specificația IEEE 802.11i. Utilizează criptare îmbunătăţită a datelor Temporal Key Integrity Protocol (TKIP) pe lângă identificarea utilizatorului folosind 802.1X și Extensible Authentication Protocol (EAP). Criptarea datelor protejează conexiunile fără fir vulnerabile dintre clienţi și punctele de acces. În plus, există alte mecanisme tipice de securitate LAN pentru asigurarea confidenţialităţii, precum: protejarea cu parolă, criptare de la un cap la altul, reţele virtuale private și autentificare. WPA2, cea de-a doua generaţie a WPA, oferă o protejare a datelor și un control al accesului în reţea mai puternice și, de asemenea, este proiectat pentru a proteja toate versiunile dispozitivelor 802.11, inclusiv 802.11b, 802.11a, 802.11g și 802.11n, multi-bandă și multi-mod. În plus, în baza standardului ratificat IEEE 802.11i, WPA2 oferă securitate la nivel guvernamental prin implementarea algoritmului de criptare AES al Institutului Naţional de Standarde și Tehnologie (NIST), compatibil FIPS 140-2 și a autentificării pe baza 802.1X. WPA2 este invers compatibil cu WPA.

# <span id="page-55-0"></span>Pornirea comunicărilor LAN fără fir

Mai întâi, trebuie să stabiliti comunicarea LAN fără fir dintre calculator și un punct de acces (nu este furnizat). Consultati Ajutor și Asistentă Windows pentru mai multe informatii.

**!** Pentru a afla detalii despre cum să selectaţi canalul folosit de punctul de acces, consultaţi manualul livrat odată cu punctul de acces.

### Pentru a porni comunicările LAN fără fir

- **1** Asiguraţi-vă că este configurat un punct de acces. Consultati manualul primit cu punctul de acces pentru informatii suplimentare.
- **2** Porniţi comutatorul **WIRELESS**.
- **3** Faceţi clic pe pictograma **VAIO Smart Network** din bara de activităţi.
- **4** Faceţi clic pe comutatorul de lângă opţiunea (opţiunile) fără fir dorită(e) pentru a-l schimba la valoarea **On** în fereastra **VAIO Smart Network**.

Asiguraţi-vă că indicatorul luminos **WIRELESS** se aprinde.

- **5** Faceți clic pe **din sau pe din bara de activități**.
- **6** Selectaţi punctul de acces dorit și faceţi clic pe **Conectare**.

#### ✍

Pentru autentificarea WPA-PSK sau WPA2-PSK, trebuie să introduceți o frază de acces. Fraza de acces este sensibilă la litere mari și mici și trebuie să fie un șir text care conţină între 8 și 63 de caractere sau un șir hexazecimal de 64 de caractere.

# <span id="page-56-0"></span>Oprirea comunicărilor LAN fără fir

Pentru a întrerupe comunicările LAN fără fir

Faceţi clic pe comutatorul de lângă **Wireless LAN** pentru a-l schimba la valoarea **Off** în fereastra **VAIO Smart Network**.

**!** Dacă opriţi funcţia LAN fără fir în timp ce accesaţi documente, fișiere sau resurse aflate la distanţă, se pot pierde date.

# <span id="page-57-0"></span>Utilizarea WAN fără fir

Utilizând WAN fără fir (WWAN), calculatorul dumneavoastră se poate conecta la Internet prin intermediul reţelei fără fir, ori de câte ori se află în aria de acoperire a reţelei de telefonie mobilă.

Este posibil ca în unele tări sau zone WWAN să nu fie disponibilă. Consultati Ghid de reglementări privind retelele WAN **fără fir** din **Reglementări, Garanţie și Suport tehnic** pentru a afla în ce ţări și zone este disponibilă WWAN.

### 0

Este posibil ca unele caracteristici și opţiuni din această secţiune să nu fie disponibile pe calculatorul dumneavoastră. Consultati specificatiile pentru a afla informatii despre configuratia calculatorului.

## <span id="page-58-0"></span>Introducerea unei cartele SIM

Pentru a utiliza funcția WAN fără fir, mai întâi trebuie să introduceți o cartelă SIM în fanta pentru cartela SIM de pe calculator. Cartela SIM se află într-o placă de bază, aproximativ de mărimea unui card de credit.

✍ În functie de tara în care vă aflati și de model, este posibil să primiți o ofertă din partea operatorului de telefonie ales de VAIO. În acest caz, cartela SIM se află fie în pachetul SIM al operatorului, în interiorul cutiei de carton, fie deja introdusă în fanta pentru cartela SIM. În cazul în care cartela SIM nu este furnizată împreună cu calculatorul, puteţi achiziţiona una de la operatorul dumneavoastră preferat de telefonie.

### Pentru a introduce o cartelă SIM

- **1** Opriti calculatorul.
- **2** Scoateţi acumulatorul din calculator.

#### $\n *A*$

Pentru instrucţiuni detaliate, consultaţi **[Pentru a îndepărta acumulatorul \(pagina 22\)](#page-21-0)**.

**3** Scoateţi cartela SIM (1), împingând-o afară din placa de bază.

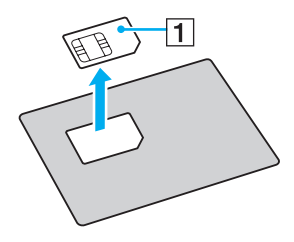

<span id="page-59-0"></span>**4** Introduceţi cartela SIM în fanta pentru cartele SIM, cu circuitul imprimat orientat în sus.

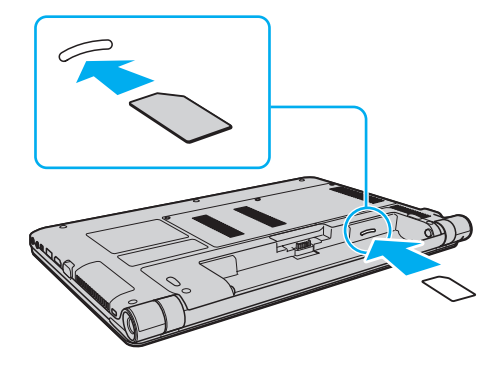

**!** Nu atingeţi circuitul imprimat de pe cartela SIM. Asiguraţi-vă că ţineţi bine calculatorul înainte de a introduce sau de a scoate cartela. Nu deterioraţi cartela SIM în niciun fel, nici prin îndoire, nici prin apăsare.

**5** Reinstalaţi acumulatorul.

#### **!**

Asiguraţi-vă că acumulatorul este instalat corect.

## <span id="page-60-0"></span>Pornirea comunicărilor WAN fără fir

Pentru a porni comunicările WAN fără fir

- **1** Porniti comutatorul **WIRELESS**.
- **2** Faceţi clic pe pictograma **VAIO Smart Network** din bara de activităţi.
- **3** Faceţi clic pe butonul din dreptul **Wireless WAN** pentru a comuta la **On** în fereastra **VAIO Smart Network**.
- **4** Introduceţi codul PIN atunci când vi se solicită.
- **5** Dacă vi se solicită, introduceti informatiile APN ale operatorului de telecomunicatii.

Pentru mai multe informații privitoare la utilizarea funcției WAN fără fir, consultați fișierul ajutor inclus în aplicația software **VAIO Smart Network** sau documentaţia operatorului de telefonie.

# <span id="page-61-0"></span>Utilizarea funcției Bluetooth

Puteți stabili comunicații fără fir între calculatorul dumneavoastră și alte dispozitive Bluetooth<sup>®</sup>, precum un alt calculator sau un telefon mobil. Puteţi transfera date între aceste dispozitive fără a folosi cabluri, pe o rază de maximum 10 metri, într-o zonă deschisă.

## Securitate Bluetooth

Tehnologia fără fir Bluetooth prezintă o funcție de autentificare, ce vă permite să stabiliți cu cine doriți să comunicați. Cu funcția de autentificare puteți preveni accesarea calculatorului dumneavoastră de către orice dispozitive Bluetooth anonime.

Prima dată când două dispozitive Bluetooth comunică, o parolă comună (o parolă necesară pentru autentificare) trebuie să fie stabilită pentru ca ambele dispozitive să fie înregistrate. După ce un dispozitiv este înregistrat, nu mai este nevoie să reintroduceţi parola.

### ✍

Parola poate fi diferită de fiecare dată, însă trebuie să fie aceeași pentru ambele dispozitive.

În cazul anumitor dispozitive, precum mausul, nu poate fi introdusă nicio parolă.

## <span id="page-62-0"></span>Comunicarea cu un alt dispozitiv Bluetooth

Vă puteţi conecta calculatorul la un dispozitiv Bluetooth precum un alt calculator, un telefon mobil, un PDA, căști, un mouse sau o cameră digitală fără a folosi niciun cablu.

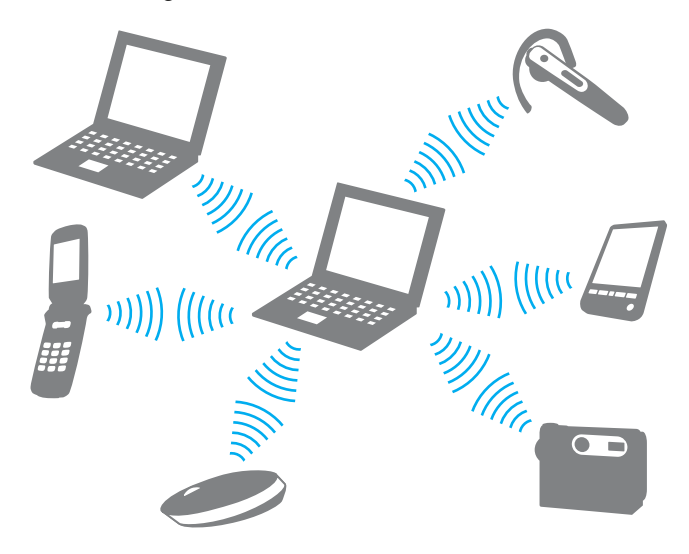

<span id="page-63-0"></span>Pentru a comunica cu un alt dispozitiv Bluetooth

Pentru a comunica cu un alt dispozitiv Bluetooth trebuie ca mai întâi să configuraţi funcţia Bluetooth. Pentru setarea și utilizarea funcţiei Bluetooth, căutaţi în **Ajutor și Asistenţă Windows** pentru informaţii despre Bluetooth.

- **1** Porniţi comutatorul **WIRELESS**.
- **2** Faceti clic pe pictograma **VAIO Smart Network** din bara de activități.
- **3** Faceţi clic pe comutatorul de lângă **Bluetooth** pentru a-l schimba la valoarea **On** în fereastra **VAIO Smart Network**. Asiguraţi-vă că indicatorul luminos **WIRELESS** se aprinde.

# <span id="page-64-0"></span>Oprirea comunicării prin Bluetooth

Pentru a opri comunicările prin Bluetooth

- **1** Opriţi dispozitivul compatibil Bluetooth care comunică cu calculatorul.
- **2** Faceţi clic pe comutatorul de lângă **Bluetooth** pentru a-l schimba la valoarea **Off** în fereastra **VAIO Smart Network**.

## <span id="page-65-0"></span>Note privind utilizarea funcției Bluetooth

- □ Ratele transferului de date variază, în functie de următoarele conditii:
	- ❑ Obstacole, precum pereţii, situate între dispozitive
	- □ Distanta dintre dispozitive
	- □ Materialul folosit la constructia peretilor
	- ❑ Apropierea de microunde și telefoane fără fir
	- ❑ Interferenţa frecvenţei radio și alte condiţii de mediu
	- ❑ Configurarea dispozitivului
	- ❑ Tipul aplicaţiei software
	- ❑ Tipul sistemului de operare
	- $\Box$  Folosirea ambelor functii, LAN fără fir și Bluetooth, în același timp, pe calculator
	- ❑ Dimensiunea fișierelor transferate
- ❑ Este posibil ca fișierele mari să fie, câteodată, alterate în timpul transferului continuu, datorită limitărilor standardului Bluetooth și interferenței electromagnetice din mediul înconjurător.
- ❑ Toate dispozitivele Bluetooth trebuie să fie certificate pentru a se asigura menţinerea cerinţelor standardului aplicabil. Chiar dacă sunt respectate standardele, performanţa individuală a dispozitivelor, specificaţiile și procedurile de functionare pot varia. Este posibil ca nu în toate situatiile să fie posibil schimbul de date.
- ❑ Este posibil ca unele componente video și audio să nu fie sincronizate atunci când redaţi materiale video pe calculator cu ieșirea audio aflată pe un dispozitiv Bluetooth conectat. Această situaţie este întâlnită frecvent în cazul tehnologiei Bluetooth și nu reprezintă o defecţiune.

<span id="page-66-0"></span>❑ Banda de 2,4 GHz, cu care funcţionează dispozitivele Bluetooth sau cele LAN fără fir, este utilizată de diverse dispozitive. Dispozitivele Bluetooth utilizează o tehnologie pentru a minimiza interferența din partea altor dispozitive care utilizează aceeași lungime de undă. Utilizarea simultană a funcţiei Bluetooth și a dispozitivelor de comunicaţii fără fir, poate, totuși, să cauzeze interferenţă radio și să ducă la viteze și la distanţe de comunicare mai reduse decât valorile standard.

### $\n *A*$

Citiți ghidul de reguli referitoare la Bluetooth înainte de a utiliza funcția Bluetooth.

- ❑ Este posibil ca funcţia Bluetooth să nu funcţioneze cu alte dispozitive, în funcţie de producător sau de versiunea aplicaţiei software folosită de către producător.
- ❑ Conectarea mai multor dispozitive Bluetooth la calculator poate duce la aglomerarea canalului, având ca rezultat performanța scăzută a dispozitivelor. Această situație este normală în cazul tehnologiei Bluetooth și nu reprezintă o defectiune.

# <span id="page-67-0"></span>Utilizarea dispozitivelor periferice

Puteți aduce un plus de funcționalitate calculatorului VAIO prin utilizarea diverselor porturi ale calculatorului.

- ❑ **[Conectarea unei unităţi de disc optice \(pagina 69\)](#page-68-1)**
- ❑ **[Conectarea difuzoarelor externe sau a căștilor \(pagina 71\)](#page-70-0)**
- ❑ **[Conectarea unui monitor extern \(pagina 72\)](#page-71-0)**
- ❑ **[Selectarea modurilor de afișare \(pagina 77\)](#page-76-0)**
- ❑ **[Utilizarea funcţiei pentru Monitoare multiple \(pagina 78\)](#page-77-0)**
- ❑ **[Conectarea unui microfon extern \(pagina 80\)](#page-79-0)**
- ❑ **[Conectarea unui dispozitiv USB \(pagina 81\)](#page-80-0)**
- ❑ **[Conectarea unui dispozitiv i.LINK \(pagina 83\)](#page-82-0)**

# <span id="page-68-1"></span><span id="page-68-0"></span>Conectarea unei unităţi de disc optice

Pentru a utiliza suporturi discuri optice cu calculatorul, conectați la calculator o unitate de disc optică externă (nu este furnizată).

## Conectarea unei unități de disc optice

**!**

Conectaţi unitatea de disc optică externă la calculator înainte de a lansa orice program de utilizare a discului instalat în prealabil.

Conectaţi unitatea de disc optică externă la sursa de alimentare de c.a. înainte de a o utiliza. Calculatorul dumneavoastră acceptă doar unităţi optice de disc ce funcționează cu energia furnizată direct de sursa de alimentare de c.a.

<span id="page-69-0"></span>Pentru a conecta o unitate de disc optică

- **1** Conectaţi unitatea de disc optică externă la o priză de c.a. (1).
- **2** Alegeți portul USB (2)  $\sqrt{\frac{1}{2}}$  pe care preferați să îl folosiți.
- **3** Conectaţi un capăt al cablului USB (3) la portul USB și celălalt capăt la unitatea de disc optică.

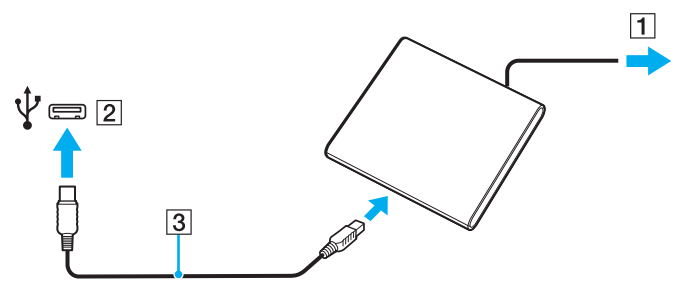

#### ✍

Consultați manualul primit împreună cu unitatea de disc optică externă pentru instrucțiuni detaliate cu privire la conectarea cablului USB la unitate.

Deconectarea unității în timp ce calculatorul este într-un mod de economisire de energie (Repaus sau Hibernare) poate duce la deteriorarea calculatorului.

# <span id="page-70-1"></span><span id="page-70-0"></span>Conectarea difuzoarelor externe sau a căștilor

Puteți conecta la calculator dispozitive externe de ieșire audio (nu sunt furnizate), precum difuzoare sau căști.

Pentru a conecta difuzoare externe

#### ✍ Asiguraţi-vă că difuzoarele sunt proiectate pentru a fi utilizate cu un calculator.

**!** Micșoraţi volumul difuzoarelor înainte să le porniţi.

Conectați difuzoarele externe (1) la conectorul pentru căști (2)  $\Omega$  cu un cablu pentru difuzoare (3) (nu este furnizat).

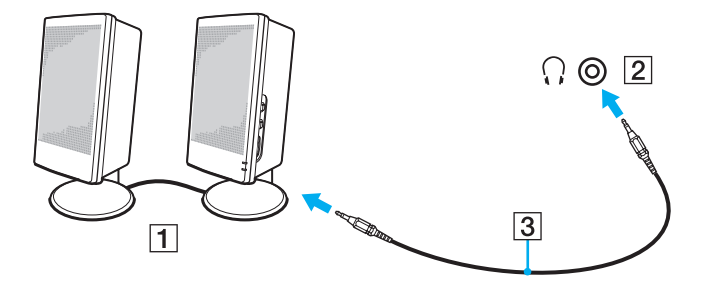

# <span id="page-71-1"></span><span id="page-71-0"></span>Conectarea unui monitor extern

 $\boxed{\mathbf{Q}}$ 

Este posibil ca unele caracteristici și opţiuni din această secţiune să nu fie disponibile pe calculatorul dumneavoastră.
### <span id="page-72-0"></span>Conectarea unui monitor de calculator sau a unui proiector

Puteți conecta la calculator un monitor extern, precum un monitor de calculator sau un proiector.

Pentru a conecta un monitor de calculator sau un proiector

- **1** Conectaţi cablul de alimentare (1) al monitorului extern sau al proiectorului la o priză de c.a.
- **2** Conectaţi monitorul extern sau proiectorul la portul monitorului (2) de pe calculator cu un cablu de monitor (3).

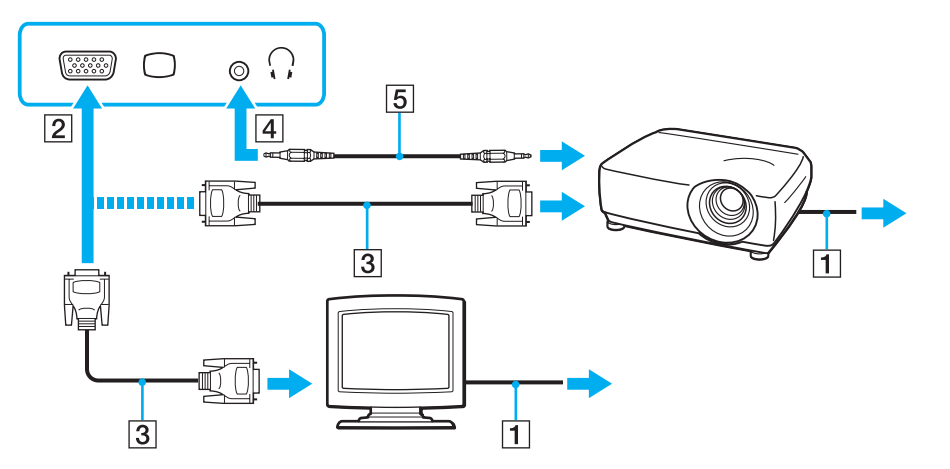

#### ✍

Dacă este necesar, conectați conectorul pentru căști de pe proiector și conectorul pentru căști (4) o de pe calculator cu un cablu pentru difuzoare (5).

<span id="page-73-0"></span>**!** Calculatorul dumneavoastră este compatibil cu standardul HDCP și poate cripta canalul de transmisie al semnalelor video digitale în scopul protejării drepturilor de autor, fapt care vă permite să redaţi și să vizualizaţi o gamă largă de materiale de calitate superioară, protejate prin drepturi de autor. Pentru a vizualiza conţinut protejat prin drepturi de autor, conectaţi un monitor compatibil HDCP la portul de ieșire **HDMI** al calculatorului. În cazul în care calculatorul are conectat un monitor incompatibil nu veţi putea reda și nici vizualiza conţinut protejat prin drepturi de autor.

#### $\n *A*$

În cazul în care monitorul extern de calculator dispune de un port de intrare HDMI, conectaţi un capăt al unui cablu HDMI la portul de ieșire **HDMI** al calculatorului și celălalt capăt la portul de intrare HDMI al monitorului calculatorului.

În cazul în care calculatorul este prevăzut cu un port de ieșire **HDMI**, utilizaţi un adaptor HDMI - DVI-D pentru a conecta un monitor TFT/DVI.

Cablul HDMI conduce și semnal video și audio.

# <span id="page-74-0"></span>Conectarea unui televizor cu un port de intrare HDMI

Puteti conecta la calculator un televizor cu port de intrare HDMI.

Pentru a conecta un televizor la calculator

**!** Pentru a auzi sunetul de la dispozitivul conectat la portul de ieșire **HDMI** trebuie să schimbaţi dispozitivul de ieșire audio. Pentru instrucţiuni detaliate, consultaţi **[Cum](#page-152-0)  [schimb dispozitivul de ieșire audio? \(pagina 153\)](#page-152-0)**.

- **1** Conectaţi cablul de alimentare al televizorului (1) la o priză de c.a.
- **2** Conectaţi un capăt al cablului HDMI (2) la portul de ieșire **HDMI** (3) al calculatorului și celălalt capăt la televizor.
- **3** Comutaţi canalul de intrare al televizorului la intrarea externă.
- **4** Setaţi sistemul de configurare al televizorului.

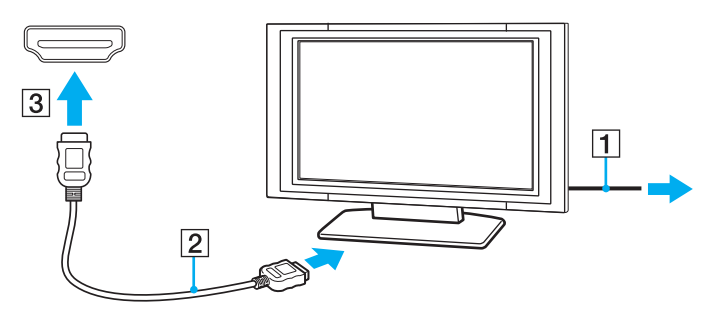

**!** Dacă este folosit un alt driver decât cel furnizat de Sony, imaginea nu va fi afișată și nu se vor auzi sunete. Folosiți întotdeauna driverul furnizat de Sony pentru actualizări.

#### <span id="page-75-0"></span>✍

Consultati manualul furnizat odată cu televizorul dumneavoastră pentru mai multe informatii despre instalare și utilizare.

Cablul HDMI conduce și semnal video și audio.

#### Pentru a conecta un dispozitiv de ieșire audio digitală de înaltă calitate între calculator și un televizor

Puteți conecta un receptor home theater de înaltă calitate sau alte dispozitive de decodare a sunetului surround între calculator și televizor utilizând o conexiune HDMI.

**!** Înainte de a conecta dispozitivul la calculator, asiguraţi-vă că iniţial a fost configurată conexiunea HDMI între televizor și receptorul home theater sau dispozitivul de decodare a sunetului surround.

Pentru a auzi sunetul de la dispozitivul conectat la portul de ieșire **HDMI** trebuie să schimbati dispozitivul de ieșire audio. Pentru instrucțiuni detaliate, consultați **Cum [schimb dispozitivul de ieșire audio? \(pagina 153\)](#page-152-0)**.

- **1** Porniţi televizorul și setaţi-i intrarea la intrarea HDMI.
- **2** Porniti receptorul home theater sau dispozitivul de decodare a sunetului surround și setați-i intrarea la intrarea HDMI.
- **3** Conectaţi un capăt al cablului HDMI la portul de intrare HDMI al receptorului home theater sau al dispozitivului de decodare a sunetului surround și celălalt capăt la portul de ieșire **HDMI** de pe calculator.

#### $\n *A*$

Puteți regla rezoluția ecranului televizorului conectat de la calculator. Consultați **[De ce nu poate ecranul meu să afișeze o înregistrare video? \(pagina 144\)](#page-143-0)** pentru informaţii suplimentare.

În cazul conexiunii HDMI, volumul poate fi reglat doar de la dispozitivul audio conectat. Calculatorul nu exercită control asupra volumului de ieșire al niciunui dispozitiv conectat.

# <span id="page-76-0"></span>Selectarea modurilor de afișare

Când este conectat un monitor extern, puteţi selecta fie ecranul calculatorului, fie monitorul conectat pentru a fi utilizat drept monitor principal.

#### $\n *A*$

Este posibil ca, în funcție de tipul de monitor extern sau de proiector, să nu puteți afișa același conținut pe ecranul calculatorului și pe monitorul extern sau pe proiector, în același timp.

Porniţi monitorul extern înainte de a porni calculatorul.

#### Pentru a selecta un mod de afișare cu tastele Fn+F7

Puteti selecta un mod de afișare cu tastele Fn+F7. Pentru informații suplimentare, consultați Combinatii și functii cu tasta **[Fn \(pagina 33\)](#page-32-0)**.

Pentru a selecta un mod de afișare din setările pentru monitor

- **1** Faceti clic dreapta pe desktop și selectati **Rezolutie ecran**.
- **2** Faceţi clic pe lista verticală din dreptul **Ecrane multiple**, selectaţi setarea dorită, apoi faceţi clic pe **OK**.

# <span id="page-77-0"></span>Utilizarea funcţiei pentru Monitoare multiple

Funcția Monitoare multiple vă permite să distribuiți porțiuni ale desktopului pe monitoare separate. De exemplu, dacă aveți un monitor extern conectat la portul monitorului, ecranul calculatorului și monitorul extern pot funcționa ca un singur desktop.

Puteti muta cursorul de pe un monitor pe altul. Acest lucru vă permite să glisati obiecte, precum fereastra unei aplicatii deschise sau o bară de instrumente, de pe un monitor pe celălalt.

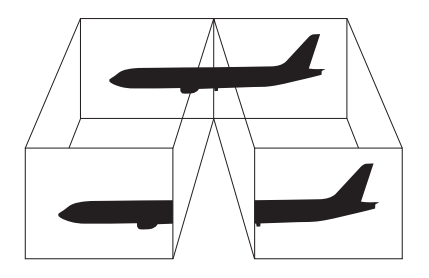

#### <span id="page-78-0"></span>Pentru a utiliza functia Monitoare multiple

#### ✍

Este posibil ca monitorul extern să nu suporte functia Monitoare multiple.

Este posibil ca unele aplicatii software să nu fie compatibile cu setările pentru Monitoare multiple.

Nu permiteti calculatorului să intre în modul Repaus sau Hibernare în timp ce utilizati functia Monitoare multiple, deoarece este posibil ca, astfel, calculatorul să nu mai revină la modul Normal.

Dacă setați culori diferite pe fiecare monitor, nu extindeți o singură fereastră pe două monitoare, deoarece este posibil ca aplicația software să nu funcționeze corect.

- **1** Faceţi clic dreapta pe desktop și selectaţi **Rezoluţie ecran**.
- **2** Faceţi clic pe lista verticală din dreptul **Ecrane multiple**, selectaţi **Se extind aceste ecrane**, apoi faceţi clic pe **OK**.

#### ✍

Puteți seta culorile și rezoluția pentru fiecare ecran și puteți personaliza funcția Monitoare multiple.

Stabiliti mai putine culori sau o rezolutie mai mică pentru fiecare monitor.

# <span id="page-79-0"></span>Conectarea unui microfon extern

Puteţi conecta un microfon extern (nu este furnizat) la calculator.

Pentru a conecta un microfon extern

Conectați cablul microfonului (1) la conectorul pentru microfon (2) \.

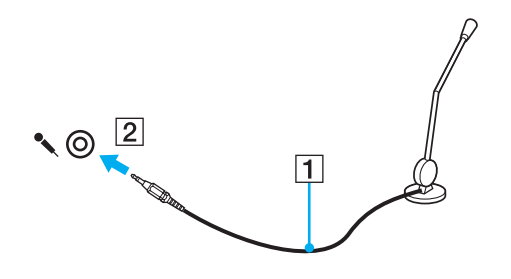

✍ Asiguraţi-vă că microfonul este proiectat pentru a fi folosit cu un calculator.

# <span id="page-80-0"></span>Conectarea unui dispozitiv USB

Puteți conecta un dispozitiv Universal Serial Bus (USB) la calculator, precum un mouse, o unitate de dischete, un difuzor sau o imprimantă.

### Pentru a conecta un dispozitiv USB

- **1** Alegeţi portul USB (1) pe care preferaţi să îl folosiţi.
- **2** Conectaţi cablul dispozitivului USB (2) la portul USB.

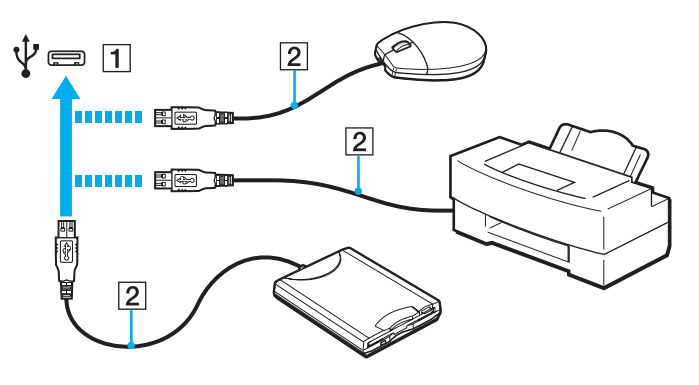

### <span id="page-81-0"></span>Note cu privire la conectarea unui dispozitiv USB

- ❑ Este posibil să fie nevoie să instalaţi software-ul driverului furnizat împreună cu dispozitivul USB înainte de utilizare. Consultaţi manualul furnizat odată cu dispozitivul USB pentru informaţii suplimentare.
- ❑ Asiguraţi-vă că folosiţi o imprimantă USB compatibilă cu versiunea dumneavoastră de Windows pentru a imprima documente.
- ❑ Pentru informaţii privind îndepărtarea unui dispozitiv USB, consultaţi manualul primit cu dispozitivul.
- ❑ Pentru a proteja calculatorul și/sau dispozitivele USB împotriva deteriorării, respectaţi următoarele:
	- ❑ Când mutaţi calculatorul cu dispozitivele USB conectate, evitaţi expunerea porturilor USB la șocuri sau lovituri.
	- ❑ Nu puneţi calculatorul într-o geantă sau într-o husă atunci când la acesta sunt conectate dispozitive USB.

### $\sim$  83

# <span id="page-82-0"></span>Conectarea unui dispozitiv i.LINK

Calculatorul este echipat cu un port i.LINK, pe care îl puteţi utiliza pentru a vă conecta la un dispozitiv i.LINK, precum o cameră video digitală.

#### $\n *A*$

i.LINK este marcă înregistrată a Sony Corporation folosită doar pentru a indica faptul că produsul conține o conexiune IEEE 1394. Procedura pentru stabilirea unei conexiuni i.LINK poate varia în funcție de aplicația software, de sistemul de operare și de dispozitivele compatibile cu i.LINK. Nu toate produsele cu o conexiune i.LINK pot comunica între ele. Consultati manualul furnizat odată cu dispozitivul i.LINK compatibil pentru mai multe informatii despre conditiile de functionare și conectarea adecvată. Înainte de a conecta dispozitive periferice compatibile cu i.LINK la sistemul dumneavoastră, cum ar fi o unitate CD-RW sau o unitate de hard disk, verificaţi compatibilitatea acestora cu sistemul de operare și condițiile de funcționare cerute.

### Note cu privire la conectarea dispozitivelor i.LINK

- ❑ Portul i.LINK de pe calculator nu furnizează energie unui dispozitiv extern. Dacă dispozitivul extern necesită alimentare externă, asigurați-vă că îl conectați la o sursă de alimentare.
- ❑ Portul i.LINK acceptă rate de transfer de până la 400 Mbps. Totuși, rata reală de transfer depinde de rata de transfer a dispozitivului extern.
- ❑ În unele ţări sau zone, cablurile opţionale i.LINK pot să nu fie disponibile.
- ❑ Conexiunea i.LINK cu alte dispozitive compatibile nu este în întregime garantată.
- ❑ Este posibil ca, în funcţie de aplicaţiile software, de sistemul de operare și de dispozitivele compatibile cu i.LINK pe care le utilizaţi, conexiunea i.LINK să nu fie disponibilă. Consultaţi manualul furnizat odată cu aplicaţia software pentru informaţii suplimentare.
- ❑ Verificaţi condiţiile de lucru și compatibilitatea dintre sistemul de operare și perifericele compatibile cu i.LINK (de exemplu, o unitate HDD sau CD-RW) înainte de a le conecta la calculator.

### <span id="page-83-0"></span>Conectarea unei camere video digitale

### Pentru a conecta o cameră video digitală

Conectaţi un capăt al unui cablu i.LINK (1) (nu este furnizat) la portul i.LINK (2) de pe calculator și celălalt capăt la portul DV In/Out (3) de pe camera video digitală.

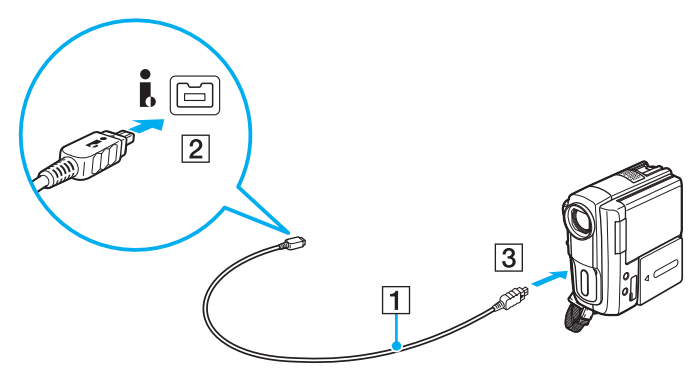

#### $\n *A*$

Procedura de conectare variază în funcție de dispozitivul compatibil i.LINK deținut. Consultați manualul furnizat odată cu dispozitivul pentru informații suplimentare. Nu puteți accesa conținutul unui "Memory Stick" din camera video digitală prin intermediul unei conexiuni i.LINK.

#### $\sim$  85

# <span id="page-84-0"></span>Personalizarea calculatorului VAIO

Această secţiune descrie pe scurt modul în care puteţi schimba setările principale ale calculatorului VAIO. Printre altele, veţi învăţa cum să utilizaţi și cum să personalizaţi software-ul și utilităţile Sony.

- ❑ **[Setarea parolei \(pagina 86\)](#page-85-1)**
- ❑ **[Utilizarea Intel\(R\) VT \(pagina 93\)](#page-92-0)**
- ❑ **[Utilizarea VAIO Control Center \(pagina 94\)](#page-93-0)**
- ❑ **[Utilizarea VAIO Power Management \(pagina 95\)](#page-94-0)**

# <span id="page-85-1"></span><span id="page-85-0"></span>Setarea parolei

Setarea parolei permite protejarea calculatorului împotriva accesului neautorizat, solicitând utilizatorului să introducă parola atunci când calculatorul este pornit sau când se revine la modul Normal din modul Repaus sau Hibernare.

#### **!**

Nu vă uitaţi parola. Notaţi parola și păstraţi-o într-un loc sigur.

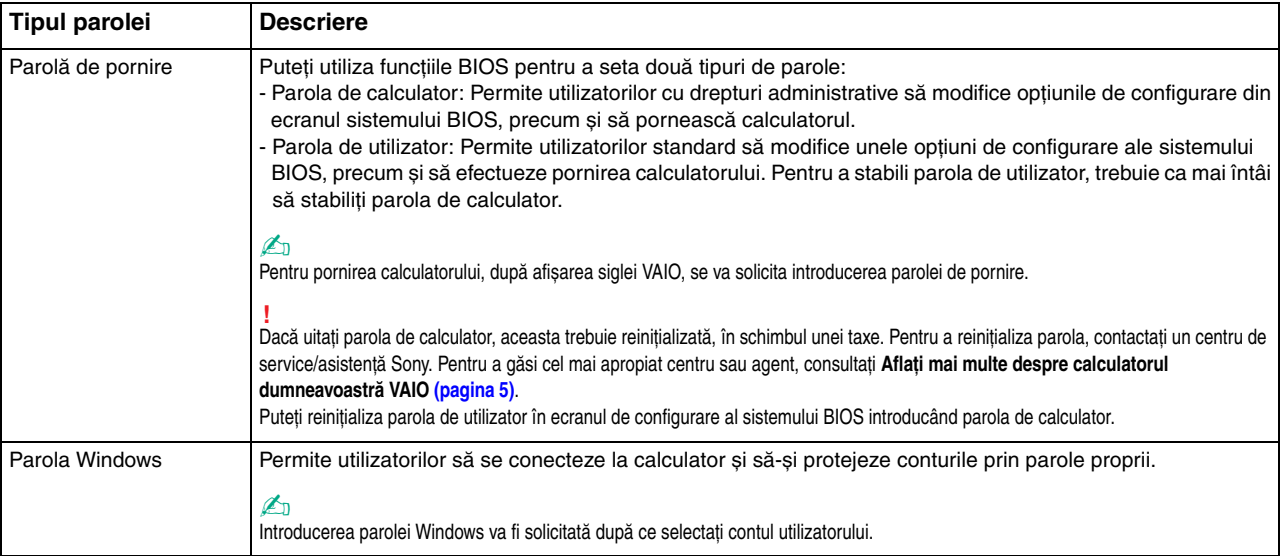

### <span id="page-86-0"></span>Setarea parolei de pornire

Pentru a adăuga parola de pornire (parola de calculator)

- **1** Porniti calculatorul.
- **2** Apăsaţi tasta **F2** atunci când apare sigla VAIO. Apare ecranul de configurare BIOS. Dacă ecranul nu apare, reporniti calculatorul și apăsați tasta **F2** de mai multe ori atunci când apare sigla VAIO.
- **3** Apăsați tasta ← sau → pentru a selecta Security pentru a afișa fila Security, selectați Set Machine Password, apoi apăsaţi tasta **Enter**.
- **4** În ecranul de introducere a parolei, introduceţi parola de două ori și apăsaţi tasta **Enter**. Parola poate avea până la 32 de caractere alfanumerice (inclusiv spaţii).
- **5** Selectaţi **Password when Power On** din **Security** și apăsaţi tasta **Enter**.
- **6** Modificaţi setarea de la valoarea **Disabled** la **Enabled**.
- **7** Apăsaţi tasta < sau , pentru a selecta **Exit**, selectaţi **Exit Setup**, apoi apăsaţi tasta **Enter**. Când apare mesajul de confirmare, apăsaţi tasta **Enter**.

<span id="page-87-0"></span>Pentru a adăuga parola de pornire (parola de utilizator)

**!**

Asiguraţi-vă că stabiliţi parola de calculator înainte de a o stabili pe cea de utilizator.

- **1** Porniti calculatorul.
- **2** Apăsaţi tasta **F2** atunci când apare sigla VAIO. Apare ecranul de configurare BIOS. Dacă ecranul nu apare, reporniţi calculatorul și apăsaţi tasta **F2** de mai multe ori atunci când apare sigla VAIO.
- **3** Introduceti parola de calculator și apăsați tasta **Enter**.
- **4** Apăsaţi tasta < sau , pentru a selecta **Security** pentru a afișa fila **Security**, selectaţi **Set User Password**, apoi apăsaţi tasta **Enter**.
- **5** În ecranul de introducere a parolei, introduceţi parola de două ori și apăsaţi tasta **Enter**. Parola poate avea până la 32 de caractere alfanumerice (inclusiv spaţii).
- **6** Apăsați tasta ← sau → pentru a selecta **Exit**, selectați **Exit Setup**, apoi apăsați tasta **Enter**. Când apare mesajul de confirmare, apăsați tasta **Enter**.

<span id="page-88-0"></span>Pentru a modifica sau pentru a elimina parola de pornire (parola de calculator)

- **1** Porniti calculatorul.
- **2** Apăsaţi tasta **F2** atunci când apare sigla VAIO. Apare ecranul de configurare BIOS. Dacă ecranul nu apare, reporniţi calculatorul și apăsaţi tasta **F2** de mai multe ori atunci când apare sigla VAIO.
- **3** Introduceti parola de calculator și apăsați tasta **Enter**.
- **4** Apăsaţi tasta < sau , pentru a selecta **Security** pentru a afișa fila **Security**, selectaţi **Set Machine Password**, apoi apăsaţi tasta **Enter**.
- **5** În ecranul de introducere a parolei, introduceţi o dată parola curentă și noua parolă de două ori, apoi apăsaţi tasta **Enter**. Pentru a elimina parola, lăsaţi necompletate câmpurile **Enter New Password** și **Confirm New Password** și apăsaţi tasta **Enter**.
- **6** Apăsați tasta ← sau → pentru a selecta **Exit**, selectați **Exit Setup**, apoi apăsați tasta **Enter**. Când apare mesajul de confirmare, apăsați tasta **Enter**.

<span id="page-89-0"></span>Pentru a modifica sau pentru a elimina parola de pornire (parola de utilizator)

- **1** Porniti calculatorul.
- **2** Apăsaţi tasta **F2** atunci când apare sigla VAIO. Apare ecranul de configurare BIOS. Dacă ecranul nu apare, reporniţi calculatorul și apăsaţi tasta **F2** de mai multe ori atunci când apare sigla VAIO.
- **3** Introduceti parola pentru utilizator și apăsați tasta Enter.
- **4** Apăsaţi tasta < sau , pentru a selecta **Security** pentru a afișa fila **Security**, selectaţi **Set User Password**, apoi apăsaţi tasta **Enter**.
- **5** În ecranul de introducere a parolei, introduceţi o dată parola curentă și noua parolă de două ori, apoi apăsaţi tasta **Enter**. Pentru a elimina parola, lăsaţi necompletate câmpurile **Enter New Password** și **Confirm New Password** și apăsaţi tasta **Enter**.
- **6** Apăsați tasta ← sau → pentru a selecta **Exit**, selectați **Exit Setup**, apoi apăsați tasta **Enter**. Când apare mesajul de confirmare, apăsați tasta **Enter**.

# <span id="page-90-0"></span>Setarea parolei Windows

#### Pentru a adăuga parola Windows

- Faceţi clic pe **Start**, apoi pe **Panou de control**.
- Faceţi clic pe **Conturi utilizator și siguranţa familiei** sau pe **Conturi utilizator**.
- Faceţi clic pe **Conturi utilizator**.
- Faceţi clic pe **Creare parolă pentru cont** sub **Efectuare de modificări la contul de utilizator**.
- În câmpurile **Parolă nouă** și **Confirmare parolă nouă**, introduceți parola contului.
- Faceţi clic pe **Creare parolă**.

#### ✍

Consultaţi **Ajutor și Asistenţă Windows** pentru mai multe informaţii despre parola Windows.

#### Pentru a modifica parola Windows

- Faceţi clic pe **Start**, apoi pe **Panou de control**.
- Faceţi clic pe **Conturi utilizator și siguranţa familiei** sau pe **Conturi utilizator**.
- Faceţi clic pe **Conturi utilizator**.
- Faceţi clic pe **Modificare parolă**.
- În câmpul **Parolă curentă**, introduceţi parola curentă.
- În câmpurile **Parolă nouă** și **Confirmare parolă nouă**, introduceţi o parolă nouă.
- Faceţi clic pe **Modificare parolă**.

<span id="page-91-0"></span>Pentru a elimina parola Windows

- **1** Faceţi clic pe **Start**, apoi pe **Panou de control**.
- **2** Faceţi clic pe **Conturi utilizator și siguranţa familiei** sau pe **Conturi utilizator**.
- **3** Faceţi clic pe **Conturi utilizator**.
- **4** Faceţi clic pe **Eliminare parolă**.
- **5** În câmpul **Parolă curentă**, introduceţi parola curentă pe care doriţi să o eliminaţi.
- **6** Faceţi clic pe **Eliminare parolă**.

# <span id="page-92-1"></span><span id="page-92-0"></span>Utilizarea Intel(R) VT

Intel(R) Virtualization Technology (VT) vă permite să utilizați software-ul de virtualizare a hardware-ului pentru optimizarea performanţelor calculatorului.

#### **!**

Este posibil ca Intel VT să nu fie disponibil, în funcție de procesorul instalat pe calculatorul dumneavoastră.

Pentru informații privind virtualizarea și modul de utilizare a software-ului de virtualizare a hardware-ului, contactați editorul aplicației software.

#### Pentru a activa Intel VT

- **1** Porniti calculatorul.
- **2** Apăsaţi tasta **F2** atunci când apare sigla VAIO. Apare ecranul de configurare BIOS. Dacă ecranul nu apare, reporniti calculatorul și apăsați tasta **F2** de mai multe ori atunci când apare sigla VAIO.
- **3** Apăsați tasta ← sau → pentru a selecta **Advanced**.
- **4** Apăsaţi tasta M sau m pentru a selecta **Intel(R) Virtualization Technology** sau **Intel(R) VT**, apăsaţi tasta **Enter**, selectaţi **Enabled** și apăsaţi tasta **Enter**.

#### **!**

Dacă fila **Advanced** nu este afișată în fereastra de configurare BIOS sau dacă nu puteţi selecta **Intel(R) Virtualization Technology**, Intel VT nu este disponibil pe calculator.

**5** Apăsaţi tasta < sau , pentru a selecta **Exit**, selectaţi **Exit Setup**, apoi apăsaţi tasta **Enter**. Când apare mesajul de confirmare, apăsaţi tasta **Enter**.

# <span id="page-93-1"></span><span id="page-93-0"></span>Utilizarea VAIO Control Center

Utilitarul **VAIO Control Center** vă permite să accesaţi informaţiile despre sistem și să specificaţi preferinţele pentru comportamentul sistemului.

### Pentru a utiliza VAIO Control Center

- **1** Faceţi clic pe **Start**, **Toate programele**, apoi pe **VAIO Control Center**.
- **2** Selectati elementul de control dorit și modificati setările.
- **3** După ce aţi terminat, faceţi clic pe **OK**. Setarea elementului dorit s-a modificat.

#### $\mathbb{Z}_p$

Pentru informaţii suplimentare despre fiecare opţiune, consultaţi fișierul de ajutor inclus în **VAIO Control Center**.

Unele elemente de control nu vor fi vizibile dacă deschideţi **VAIO Control Center** ca utilizator standard.

# <span id="page-94-1"></span><span id="page-94-0"></span>Utilizarea VAIO Power Management

Gestionarea energiei vă ajută să setaţi planurile de alimentare pentru a le folosi în cazul alimentării cu o sursă de c.a. sau cu un acumulator, pentru a corespunde consumului necesar de energie.

Funcţia **VAIO Power Management** este adăugată la **Opţiuni de alimentare** din Windows. Prin intermediul acestei aplicaţii software, puteți îmbunătăți funcțiile Windows de gestionare a energiei pentru a asigura funcționarea mai bună a calculatorului si o durată de viată mai lungă pentru acumulator.

### Selectarea unui plan de alimentare

Când porniţi calculatorul, pictograma de stare a alimentării apare în bara de activităţi. Această pictogramă indică ce fel de sursă de alimentare folosiţi în momentul respectiv. Faceţi clic pe această pictogramă pentru a afișa fereastra ce prezintă starea alimentării.

#### Pentru a selecta un plan de alimentare

- **1** Faceţi clic dreapta pe pictograma de stare a alimentării din bara de activităţi și selectaţi **Opţiuni de alimentare**.
- **2** Selectaţi planul de alimentare dorit.

### Pentru a modifica setările planului de alimentare

- **1** Faceţi clic pe **Modificare setări plan** din dreapta planului dorit de alimentare din fereastra **Opţiuni de alimentare**. Modificaţi după caz modul Repaus și setările de afișare.
- **2** Dacă trebuie să fie modificate setările avansate, faceţi clic pe **Modificare setări de alimentare complexe** și treceţi la pasul 3.

Altfel, faceţi clic pe **Salvare modificări**.

- **3** Faceţi clic pe fila **VAIO Power Management**. Modificati setările fiecărui element.
- **4** Faceţi clic pe **OK**.

#### $\n *A*$

Puteţi verifica setările planului curent de alimentare cu **VAIO Power Management Viewer** din **VAIO Control Center**.

# <span id="page-95-0"></span>Îmbunătăţirea calculatorului VAIO

Calculatorul VAIO și modulele de memorie utilizează componente de înaltă precizie și tehnologie cu conectori electronici. Pentru a evita pierderea garanției în timpul perioadei de garanție a produsului, vă recomandăm:

- ❑ Contactaţi distribuitorul pentru a instala un modul nou de memorie.
- □ Nu îl instalati dumneavoastră, dacă nu sunteti familiarizat cu îmbunătătirea memoriei unui calculator.
- ❑ Nu atingeţi conectorii și nu deschideţi capacul compartimentului modulului de memorie.

Contactați VAIO-Link dacă aveți nevoie de asistență.

### ပြ

Tipul de modul și cantitatea de memorie instalată pe calculatorul dumneavoastră pot diferi în functie de modelul achizitionat. Consultați specificațiile pentru a afla informații despre configurația calculatorului.

# <span id="page-96-0"></span>Adăugarea și îndepărtarea modulelor de memorie

Dacă doriți să extindeți funcționalitatea calculatorului, puteți crește cantitatea de memorie prin instalarea de module opționale de memorie. Înainte să îmbunătățiți memoria calculatorului, citiți notele și procedurile din următoarele pagini.

# Note cu privire la adăugarea/îndepărtarea modulelor de memorie

- ❑ Așezaţi calculatorul pe o suprafaţă plată înainte de a adăuga sau de a îndepărta modulele de memorie.
- ❑ Fiţi atenţi atunci când schimbaţi memoria. Instalarea necorespunzătoare a modulelor de memorie poate cauza deteriorarea sistemului. Această deteriorare poate anula garanția producătorului.
- ❑ Folosiţi doar module de memorie compatibile cu calculatorul. Dacă un modul de memorie nu este detectat de calculator sau sistemul de operare Windows devine instabil, contactaţi distribuitorul sau producătorul modulelor de memorie.
- ❑ Descărcările electrostatice (ESD) pot deteriora componentele electronice. Înainte de a atinge un modul de memorie, asiguraţi-vă de următoarele lucruri:
	- ❑ Procedurile descrise în acest document presupun cunoașterea de către utilizator a terminologiei generale asociate cu calculatorele personale și cu practica de siguranță și respectarea reglementărilor necesare pentru utilizarea și modificarea echipamentului electronic.
	- ❑ Opriţi calculatorul și deconectaţi-l de la sursele de alimentare (acumulator și adaptor de c.a.) și de la alte legături de telecomunicaţii, reţele sau modemuri înainte să îndepărtaţi orice capac sau panou de pe calculator. În caz contrar, vă puteţi accidenta sau puteţi deteriora echipamentul.
	- ❑ ESD poate deteriora modulele de memorie și alte componente. Instalaţi modulul de memorie doar pe o staţie de lucru ESD. Dacă o asemenea staţie nu este disponibilă, nu lucraţi într-o zonă acoperită cu covor și nu manipulaţi materiale care produc sau rețin electricitate statică (învelitori din celofan, de exemplu). Realizați împământarea prin menținerea contactului cu o porțiune de metal nevopsit a cadrului în timp ce efectuați procedura.
	- ❑ Nu deschideţi ambalajul modulului de memorie înainte să fiţi pregătit să îl schimbaţi. Ambalajul protejează modulul de ESD.
- <span id="page-97-0"></span>❑ Folosiţi săculeţul special furnizat odată cu modulul de memorie sau împachetaţi modulul în folie de aluminiu pentru a-l proteja de ESD.
- ❑ Introducerea de lichide, substanţe străine sau obiecte în compartimentele pentru modulele de memorie sau în alte componente interne ale calculatorului va duce la deteriorarea calculatorului, iar costurile de reparație nu vor fi acoperite de garanție.
- □ Nu păstrati modulul de memorie într-un loc expus la:
	- ❑ Surse de căldură, precum radiatoare sau conducte de aer
	- ❑ Lumină solară directă
	- ❑ Praf excesiv
	- ❑ Vibraţii sau șocuri mecanice
	- ❑ Magneţi puternici sau difuzoare care nu au magneţi protejaţi
	- ❑ Temperatură ambientală mai mare de 35 °C sau mai mică de 5 °C
	- ❑ Umiditate ridicată
- ❑ Manipulaţi cu grijă modulul de memorie. Pentru a evita rănirea mâinilor și a degetelor, nu atingeţi marginile componentelor și plăcile cu circuite din interiorul calculatorului.

# <span id="page-98-0"></span>Îndepărtarea și instalarea unui modul de memorie

Pentru a schimba sau pentru a adăuga un modul de memorie

- **1** Opriţi calculatorul și deconectaţi toate dispozitivele periferice.
- **2** Deconectaţi calculatorul și îndepărtaţi acumulatorul.
- **3** Așteptaţi aproximativ o oră, până când calculatorul se răcește.
- **4** Scoateţi șuruburile (indicate de săgeţile de mai jos) de sub calculator și îndepărtaţi capacul compartimentului pentru modulele de memorie.

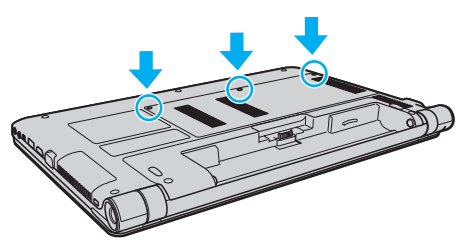

**5** Atingeţi un obiect din metal pentru a descărca electricitatea statică.

- <span id="page-99-0"></span>**6** Îndepărtaţi modulul de memorie instalat în prezent după cum urmează:
	- ❑ Trageţi clapetele în direcţia săgeţilor (1). Modulul de memorie este eliberat.
	- ❑ Asiguraţi-vă că modulul de memorie se înclină în sus și trageţi-l afară în direcţia săgeţii (2).

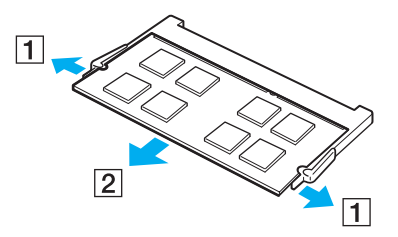

**7** Scoateţi noul modul de memorie din ambalaj.

<span id="page-100-0"></span>**8** Introduceţi modulul de memorie în compartimentul pentru modulul de memorie și împingeţi-l până face clic.

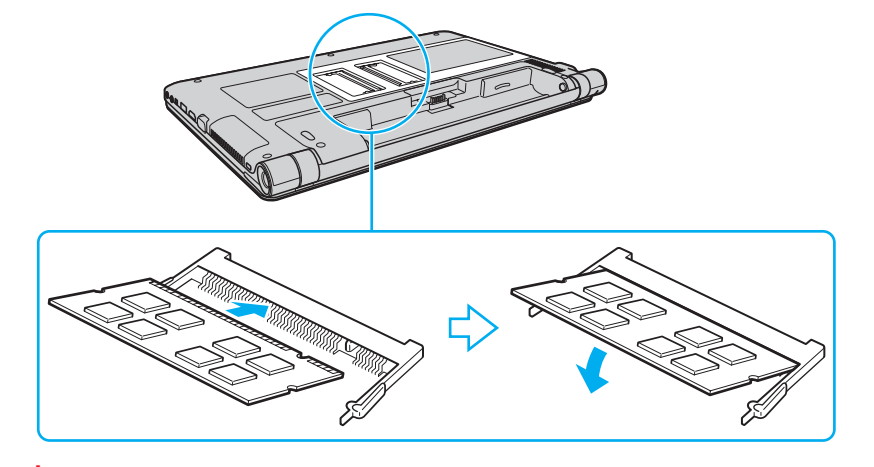

**!** Nu atingeţi alte componente de pe placa de bază în afară de modulul de memorie.

Asigurați-vă că inserați marginea conectoare a modulului de memorie în fantă în timp ce aliniați canelura de pe modul cu protuberanța mică din fanta deschisă. Nu forțați intrarea în fantă a modulului de memorie orientat greșit, deoarece acest lucru poate duce la deteriorarea fantei și a modulului.

- **9** Remontaţi capacul compartimentului pentru module de memorie.
- **10** Strângeţi șuruburile de sub calculator.
- 11 Reinstalati acumulatorul și porniti calculatorul.

### <span id="page-101-0"></span>Vizualizarea dimensiunii memoriei

Pentru a vizualiza dimensiunea memoriei

- **1** Porniţi calculatorul.
- **2** Faceţi clic pe **Start**, **Toate programele**, apoi pe **VAIO Control Center**.

#### **3** Faceţi clic pe **System Information** și pe **System Information**.

Puteţi vizualiza dimensiunea memoriei de sistem în panoul din dreapta. Dacă nu apare memoria adăugată, repetaţi procedura de instalare și reporniţi calculatorul.

# <span id="page-102-0"></span>**Precauții**

Această secţiune descrie îndrumările și precauţiile de siguranţă pentru a vă ajuta să vă protejaţi calculatorul VAIO de eventuale deteriorări.

- ❑ **[Informaţii privind siguranţa \(pagina 104\)](#page-103-1)**
- ❑ **[Informaţii legate de îngrijire și întreţinere \(pagina 107\)](#page-106-0)**
- ❑ **[Manipularea calculatorului \(pagina 108\)](#page-107-0)**
- ❑ **[Manipularea ecranului LCD \(pagina 110\)](#page-109-0)**
- ❑ **[Utilizarea sursei de alimentare \(pagina 111\)](#page-110-0)**
- ❑ **[Manipularea camerei încorporate \(pagina 112\)](#page-111-0)**
- ❑ **[Manipularea discurilor \(pagina 113\)](#page-112-0)**
- ❑ **[Utilizarea acumulatorului \(pagina 114\)](#page-113-0)**
- □ [Manipularea "Memory Stick" \(pagina 115\)](#page-114-0)
- ❑ **[Manipularea dispozitivului de stocare încorporat \(pagina 116\)](#page-115-0)**

# <span id="page-103-1"></span><span id="page-103-0"></span>Informaţii privind siguranţa

### **Calculator**

- ❑ Utilizaţi calculatorul pe o suprafaţă solidă și stabilă.
- ❑ Vă sfătuim să nu utilizaţi calculatorul ţinându-l direct pe genunchi. Este posibil ca temperatura părţii de dedesubt a unităţii să crească în timpul functionării normale și, după o perioadă de timp mai îndelungată, poate duce la situații de disconfort sau arsuri.
- ❑ Asiguraţi o circulaţie adecvată a aerului, pentru a preveni creșterea temperaturii interne. Nu puneţi calculatorul pe suprafeţe poroase, precum carpetele, păturile, canapelele, paturile sau în apropierea draperiilor ce pot bloca orificiile de ventilare.
- $\Box$  Folositi doar echipamentele periferice și cablurile de interfață specificate.

### Sursa de alimentare

- ❑ Nu așezaţi adaptorul de c.a. în contact direct cu pielea. Îndepărtaţi adaptorul de c.a. de pe corp dacă se încălzește și provoacă disconfort.
- ❑ Nu așezaţi obiecte grele pe cablul de alimentare, deoarece există riscul producerii de incendii.
- □ Pentru a deconecta cablul, trageti-l afară tinând de fișă. Nu trageti niciodată de cablu.
- ❑ Deconectaţi calculatorul de la priza de c.a. dacă nu intenţionaţi să utilizaţi calculatorul o perioadă de timp prelungită.
- ❑ Atunci când adaptorul de c.a. nu este utilizat, deconectaţi-l de la priza de c.a.
- ❑ Asiguraţi-vă că priza de c.a. este ușor de accesat.

# <span id="page-104-0"></span>Acumulator

- ❑ Nu lăsaţi acumulatorii la temperaturi de peste 60 °C, cum ar fi într-o mașină parcată la soare sau expuși la lumină solară directă.
- ❑ Unii acumulatori reîncărcabili nu respectă standardele Sony de calitate și siguranţă. Din motive de securitate acest calculator funcţionează doar cu acumulatori Sony originali, proiectaţi pentru acest model. Dacă se instalează un acumulator neautorizat, acumulatorul nu se va încărca, iar calculatorul nu va funcţiona.
- ❑ Ţineţi acumulatorul departe de toate sursele de căldură.
- □ Tineti acumulatorul uscat.
- ❑ Nu deschideţi și nu încercaţi să dezasamblaţi acumulatorul.
- ❑ Nu expuneţi acumulatorul la șocuri mecanice, precum scăparea acestuia pe o suprafaţă dură.
- ❑ Dacă nu utilizaţi calculatorul o perioadă de timp prelungită, îndepărtaţi acumulatorul din calculator pentru a preveni deteriorarea acumulatorului.
- ❑ Dacă nu aţi utilizat acumulatorul pentru o perioadă mai lungă de timp, este posibil ca durata de viaţă a acumulatorului să se fi scurtat. Acest lucru este normal și nu indică o funcţionare necorespunzătoare. Acumulatorul se va descărca treptat în timp, chiar dacă nu este utilizat. Conectaţi adaptorul de c.a. la calculator și încărcaţi acumulatorul înainte să utilizaţi din nou calculatorul.

# **Căști**

- □ **Siguranta pe sosea** Nu utilizati căștile în timp ce conduceți, când mergeți cu bicicleta sau când conduceți un vehicul motorizat. Acest lucru poate genera pericol în trafic și este ilegal în unele zone. De asemenea, poate fi periculos să ascultati muzică la volum ridicat în timp ce mergeti pe jos, în special la trecerile pentru pietoni.
- ❑ **Prevenirea vătămării auzului** Evitaţi folosirea căștilor la volum ridicat. Experţii ORL avertizează împotriva ascultării la căști în continuu, la volum ridicat și pe perioade lungi de timp. Dacă auziți un țiuit în urechi, reduceți volumul sau întrerupeţi utilizarea.

# <span id="page-105-0"></span>"Memory Stick"

Nu lăsați suportul "Memory Stick" și adaptoarele "Memory Stick" la îndemâna copiilor. Există riscul ca aceștia să le înghită.

# <span id="page-106-1"></span><span id="page-106-0"></span>Informaţii legate de îngrijire și întreţinere

### **Calculator**

- □ Curățați biroul cu o cârpă moale, uscată sau ușor umezită cu o soluție de detergent slabă. Nu folosiți un tampon abraziv, pudră de lustruire sau solvenți, precum alcool sau benzină, deoarece acestea pot deteriora finisajul calculatorului.
- □ Asigurati-vă că deconectați adaptorul de c.a. și că scoateți acumulatorul înainte de a curăța calculatorul.

### Ecran LCD

Folosiţi o cârpă moale și uscată pentru a șterge suprafaţa ecranului LCD. Frecarea suprafeţei ar putea deteriora ecranul.

# Cameră încorporată

Curăţaţi capacul de protecţie a lentilei camerei încorporate cu o perie cu pompă de aer sau cu o perie moale. În cazul în care capacul este foarte murdar, ștergeţi-l cu o cârpă moale și uscată. Nu frecaţi capacul, deoarece acesta este sensibil la presiune.

### **Discuri**

- □ Îngrijirea adecvată a discului este esentială pentru fiabilitatea sa continuă. Nu folositi solventi (precum benzină, diluant, alcool, solutii de curătat disponibile în comert sau spray antistatic) ce pot cauza deteriorarea discului.
- ❑ Pentru curăţarea normală, ţineţi discul de margini și folosiţi o cârpă moale pentru a curăţa discul dinspre centru spre exterior.
- ❑ Dacă discul este foarte murdar, umeziţi o cârpă moale cu apă, stoarceţi-o bine și folosiţi-o pentru a șterge suprafaţa discului dinspre centru înspre exterior. Ștergeți orice urme de umezeală cu o cârpă moale și uscată.

# <span id="page-107-1"></span><span id="page-107-0"></span>Manipularea calculatorului

- ❑ Dacă scăpaţi un obiect solid sau lichide pe calculator, opriţi calculatorul, deconectaţi-l de la priză și scoateţi acumulatorul. Se recomandă ca, înainte de a fi pornit din nou, calculatorul să fie verificat de personal calificat.
- □ Nu scăpați calculatorul și nu așezați obiecte pe acesta.
- ❑ Nu amplasaţi calculatorul într-un loc expus la:
	- ❑ Surse de căldură, precum radiatoare sau conducte de aer
	- ❑ Lumină solară directă
	- ❑ Praf excesiv
	- ❑ Umezeală sau ploaie
	- ❑ Vibraţii sau șocuri mecanice
	- ❑ Magneţi puternici sau difuzoare care nu au magneţi protejaţi
	- ❑ Temperatură ambientală mai mare de 35 °C sau mai mică de 5 °C
	- ❑ Umiditate ridicată
- ❑ Nu amplasaţi echipamente electronice lângă calculator. Câmpul electromagnetic al echipamentului poate cauza funcţionarea necorespunzătoare a calculatorului.
- □ Calculatorul utilizează semnale radio de înaltă frecvență și poate cauza interferențe cu recepția radio sau TV. Dacă se întâmplă acest lucru, mutaţi calculatorul la o distanţă corespunzătoare faţă de acestea.
- ❑ Nu utilizaţi cabluri de conectare tăiate sau deteriorate.
- ❑ În cazul în care calculatorul este mutat dintr-un loc rece direct într-unul cald, în interiorul calculatorul poate apărea condensul. În acest caz, așteptaţi cel puţin o oră înainte de a porni calculatorul. Dacă apare orice problemă, deconectaţi calculatorul de la priză și contactaţi VAIO-Link.
- ❑ Pentru a evita pierderea de date atunci când calculatorul este deteriorat, faceţi periodic copii de rezervă ale datelor.
<span id="page-108-0"></span>❑ Nu apăsaţi pe ecranul LCD sau pe marginile acestuia când deschideţi capacul ecranului LCD sau când ridicaţi calculatorul. Este posibil ca ecranul LCD să fie sensibil la presiune sau la solicitare suplimentară, iar exercitarea de presiune poate deteriora ecranul sau poate cauza funcţionarea necorespunzătoare a acestuia. Pentru a deschide calculatorul, ţineţi de bază cu o mână și ridicaţi ușor capacul ecranului LCD cu cealaltă. Pentru a transporta calculatorul cu capacul deschis, asiguraţi-vă că ţineţi calculatorul cu ambele mâini.

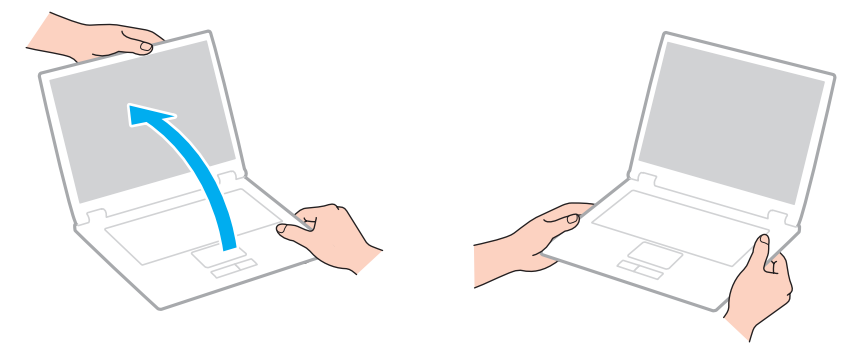

❑ Utilizaţi o cutie de transport concepută special pentru a transporta calculatorul.

# <span id="page-109-0"></span>Manipularea ecranului LCD

- ❑ Nu lăsaţi ecranul LCD orientat cu faţa la soare. Acest lucru ar putea deteriora ecranul LCD. Nu permiteţi pătrunderea luminii directe a soarelui atunci când utilizaţi calculatorul în apropierea unei ferestre.
- ❑ Nu zgâriaţi suprafaţa ecranului LCD și nu exercitaţi presiune asupra lui. Aceasta poate duce la deteriorare.
- ❑ Utilizarea calculatorului în condiţii de temperatură scăzută poate genera o imagine reziduală pe ecranul LCD. Aceasta nu este o defecţiune. Atunci când calculatorul revine la temperatură normală, ecranul revine la normal.
- ❑ Pe ecranul LCD poate apărea o imagine reziduală dacă aceeași imagine este afișată o perioadă de timp prelungită. Imaginea reziduală dispare după un timp. Puteţi utiliza un economizor de ecran pentru a preveni imaginile reziduale.
- □ Ecranul LCD se încălzeste în timpul functionării. Acest lucru este normal și nu indică o functionare necorespunzătoare.
- ❑ Ecranul LCD este fabricat prin utilizarea tehnologiei de înaltă precizie. Este posibil, totuși, să vedeţi puncte negre mici și/sau puncte luminoase (roșii, albastre sau verzi) care apar continuu pe ecranul LCD. Acesta este un rezultat normal al procesului de fabricare și nu indică o funcţionare necorespunzătoare.
- ❑ Nu modificaţi setarea orientării ecranului LCD din fereastra **Setări Tablet PC** chiar dacă pentru această selecţie sunt disponibile modificări ale opțiunilor, deoarece acest lucru poate duce la instabilitatea calculatorului. Sony nu își asumă răspunderea pentru nicio defecţiune generată de modificările aduse setărilor.
- ❑ Nu apăsaţi pe capacul ecranului LCD atunci când acesta este închis, deoarece ecranul LCD s-ar putea zgâria sau murdări.

# <span id="page-110-0"></span>Utilizarea sursei de alimentare

#### ပြ

Consultați specificațiile pentru a afla informații despre configurația calculatorului.

- ❑ Nu folosiţi aceeași priză de c.a. cu alte echipamente consumatoare de energie, cum ar fi fotocopiatoarele sau dispozitivele de tăiat hârtie.
- ❑ Puteţi achiziţiona un cablu de alimentare multiplă cu protecţie de tensiune. Acest dispozitiv ajută la prevenirea deteriorărilor calculatorului cauzate de creșteri bruște de tensiune, în timpul unei furtuni cu descărcări electrice, de exemplu.
- ❑ Utilizaţi adaptorul de c.a. furnizat odată cu calculatorul sau produse Sony originale. Nu folosiţi alt adaptor de c.a. deoarece poate duce la o funcţionare necorespunzătoare.

#### $-112$

## <span id="page-111-0"></span>Manipularea camerei încorporate

- ❑ Nu atingeţi capacul de protecţie a lentilei camerei încorporate, deoarece puteţi zgâria capacul și aceste zgârieturi vor apărea pe imaginile capturate.
- ❑ Nu permiteţi luminii solare directe să pătrundă în lentilele camerei încorporate, indiferent dacă aveţi calculatorul pornit sau oprit, deoarece acest lucru poate duce la funcționarea necorespunzătoare a camerei.

#### $-113-$

# <span id="page-112-0"></span>Manipularea discurilor

❑ Amprentele digitale și praful de pe suprafaţa discului pot duce la erori de citire. Asiguraţi-vă că ţineţi discul de margini și de orificiul central, după cum se arată mai jos:

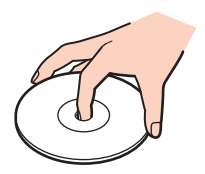

❑ Nu atașaţi niciodată pe un disc o etichetă adezivă. Aceasta va afecta utilizarea discului și poate duce la o deteriorare ireparabilă.

# <span id="page-113-0"></span>Utilizarea acumulatorului

- ❑ Durata de viaţă a acumulatorului este mai scurtă într-un mediu rece. Acest lucru se datorează eficienţei scăzute a acumulatorului la temperaturi joase.
- ❑ Încărcaţi acumulatorii la temperaturi cuprinse între 10 °C și 30 °C. Temperaturile joase necesită o perioadă de încărcare mai mare.
- ❑ Acumulatorul se încălzește în timp ce este în uz sau se încarcă. Acest lucru este normal și nu trebuie să vă îngrijoreze.
- ❑ Nu trebuie să descărcaţi acumulatorul înainte de reîncărcare.
- ❑ Dacă acumulatorul se descarcă rapid după ce l-aţi încărcat complet, este posibil ca acumulatorul să se apropie de sfârșitul perioadei de functionare și trebuie înlocuit.

# <span id="page-114-0"></span>Manipularea "Memory Stick"

- ❑ Nu atingeţi conectorul "Memory Stick" cu degetele sau cu obiecte metalice.
- □ Folositi numai eticheta adezivă furnizată împreună cu "Memory Stick".
- □ Nu îndoiți, nu lăsați să cadă și nu expuneți "Memory Stick".
- □ Nu dezasamblați și nu modificați "Memory Stick".
- □ Feriti "Memory Stick" de umezeală.
- □ Nu utilizați și nu depozitați "Memory Stick" în locuri expuse la:
	- ❑ Electricitate statică
	- ❑ Zgomot electric
	- ❑ Temperaturi foarte mari, precum în cazul mașinilor parcate la soare
	- ❑ Lumină solară directă
	- ❑ Umiditate ridicată
	- ❑ Substanţe corozive
- □ Folosiți cutia de depozitare furnizată odată cu "Memory Stick".
- ❑ Faceţi copii de rezervă ale datelor de valoare.
- □ Când folosiți "Memory Stick Duo", nu utilizați un stilou cu vârf subțire pentru a scrie pe eticheta lipită pe "Memory Stick Duo". Exercitarea de presiune pe suport poate deteriora componentele interne.

# <span id="page-115-0"></span>Manipularea dispozitivului de stocare încorporat

Dispozitivul de stocare încorporat (unitatea de hard disk sau unitatea cu memorie în stare solidă) are o densitate mare de stocare și citește sau scrie date într-un timp scurt. Cu toate acestea, poate fi deteriorat cu ușurinţă dacă este utilizat necorespunzător. Dacă dispozitivul de stocare încorporat este deteriorat, datele nu pot fi recuperate. Pentru a preveni pierderea datelor, trebuie să aveţi grijă atunci când manipulaţi calculatorul.

#### ြဝ

Este posibil ca unele caracteristici și opțiuni din această secțiune să nu fie disponibile pe calculatorul dumneavoastră. Consultați specificațiile pentru a afla informații despre configurația calculatorului.

#### Pentru a evita deteriorarea unității de hard disk

- ❑ Nu expuneţi calculatorul la mișcări bruște.
- ❑ Nu ţineţi calculatorul în apropierea magneţilor.
- ❑ Nu amplasaţi calculatorul într-un loc expus la vibraţii mecanice sau într-o poziţie instabilă.
- ❑ Nu mutaţi calculatorul în timp ce este pornit.
- ❑ Nu opriţi și nu reporniţi calculatorul în timp ce se citesc sau scriu date pe unitatea de hard disk.
- ❑ Nu utilizaţi calculatorul într-un loc expus la schimbări extreme de temperatură.
- ❑ Nu scoateţi unitatea de hard disk din calculator.

#### Pentru a evita deteriorarea unității cu memorie în stare solidă

- ❑ Nu opriţi și nu reporniţi calculatorul în timp ce se citesc sau scriu date pe unitatea cu memorie în stare solidă.
- ❑ Nu scoateţi unitatea cu memorie în stare solidă din calculator.

# <span id="page-116-0"></span>Depanare

Această secţiune descrie felul în care puteţi soluţiona problemele obișnuite cu care vă puteţi întâlni atunci când folosiţi calculatorul VAIO. Multe dintre probleme au soluţii simple. Încercaţi aceste sugestii înainte de a contacta VAIO-Link.

#### Ω

Este posibil ca unele caracteristici și opţiuni din această secţiune să nu fie disponibile pe calculatorul dumneavoastră.

- ❑ **[Funcţionarea calculatorului \(pagina 119\)](#page-118-0)**
- ❑ **[Actualizarea/Securitatea sistemului \(pagina 125\)](#page-124-0)**
- ❑ **[Recuperare \(pagina 127\)](#page-126-0)**
- ❑ **[Acumulator \(pagina 129\)](#page-128-0)**
- ❑ **[Cameră încorporată \(pagina 131\)](#page-130-0)**
- ❑ **[Utilizarea reţelei \(LAN/LAN fără fir\) \(pagina 133\)](#page-132-0)**
- ❑ **[WAN fără fir \(pagina 136\)](#page-135-0)**
- ❑ **[Tehnologie Bluetooth \(pagina 137\)](#page-136-0)**
- ❑ **[Discuri optice \(pagina 141\)](#page-140-0)**
- ❑ **[Monitor \(pagina 142\)](#page-141-0)**
- ❑ **[Imprimare \(pagina 146\)](#page-145-0)**
- ❑ **[Microfon \(pagina 147\)](#page-146-0)**
- ❑ **[Difuzoare \(pagina 148\)](#page-147-0)**
- ❑ **[Touch Pad \(pagina 150\)](#page-149-0)**
- ❑ **[Tastatură \(pagina 151\)](#page-150-0)**
- <span id="page-117-0"></span>❑ **[Dischete \(pagina 152\)](#page-151-0)**
- ❑ **[Audio/Video \(pagina 153\)](#page-152-0)**
- ❑ **["Memory Stick" \(pagina 155\)](#page-154-0)**
- ❑ **[Periferice \(pagina 156\)](#page-155-0)**

# <span id="page-118-1"></span><span id="page-118-0"></span>Funcţionarea calculatorului

## Ce ar trebui să fac în cazul în care calculatorul nu pornește?

- ❑ Asiguraţi-vă că aţi conectat corect calculatorul la o sursă de alimentare, că este pornit și că indicatorul de alimentare este aprins.
- ❑ Asiguraţi-vă că acumulatorul este instalat corect și că este încărcat.
- ❑ Deconectaţi toate dispozitivele USB conectate (dacă există) și reporniţi calculatorul.
- ❑ Îndepărtaţi orice modul de memorie suplimentar instalat după achiziţionare și reporniţi calculatorul.
- ❑ În cazul în care calculatorul este conectat la un cablu de alimentare multiplă sau la o sursă de alimentare continuă (UPS), asiguraţi-vă că acestea sunt conectate la o sursă de alimentare și că sunt pornite.
- ❑ Dacă folosiţi un monitor extern, asiguraţi-vă că acesta este conectat la o sursă de alimentare și că este pornit. Asiguraţi-vă că luminozitatea și contrastul sunt reglate corect. Consultaţi manualul furnizat odată cu monitorul pentru informaţii suplimentare.
- ❑ Deconectaţi adaptorul de c.a. și îndepărtaţi acumulatorul. Așteptaţi între trei și cinci minute. Reinstalaţi acumulatorul, conectaţi adaptorul de c.a. și apăsaţi butonul de alimentare pentru a porni calculatorul.
- □ Condensul poate duce la functionarea necorespunzătoare a calculatorului. Dacă apare condens, nu utilizati calculatorul cel putin o oră.
- ❑ Verificaţi dacă este folosit adaptorul de c.a. Sony livrat. Pentru propria siguranţă, folosiţi doar acumulatori reîncărcabili și adaptor de c.a. Sony originale, furnizate de Sony pentru calculatorul VAIO.

## <span id="page-119-0"></span>Ce ar trebui să fac dacă indicatorul luminos verde de alimentare se aprinde, însă ecranul rămâne gol?

- ❑ Apăsaţi de mai multe ori tastele **Alt**+**F4** pentru a închide fereastra aplicaţiei. Este posibil să se fi produs o eroare de aplicaţie.
- ❑ Dacă tastele **Alt**+**F4** nu funcţionează, faceţi clic pe **Start**, pe săgeata din dreptul butonului **Închidere** și pe **Repornire** pentru a reporni calculatorul.
- ❑ În cazul în care calculatorul nu repornește, apăsaţi tastele **Ctrl**+**Alt**+**Delete** și faceţi clic pe săgeata de lângă butonul

#### **Închidere** și pe **Repornire**.

Dacă se afișează fereastra **Securitate Windows**, faceţi clic pe **Repornire**.

❑ Dacă această procedură nu funcţionează, menţineţi apăsat butonul de alimentare cel puţin patru secunde pentru a închide calculatorul. Deconectaţi adaptorul de c.a. și lăsaţi calculatorul aproximativ cinci minute. Apoi conectaţi adaptorul de c.a. și porniţi din nou calculatorul.

#### **!**

Închiderea calculatorului folosind combinaţia de taste **Ctrl**+**Alt**+**Delete** sau butonul de alimentare poate duce la pierderea datelor nesalvate.

## <span id="page-120-0"></span>Ce ar trebui să fac în cazul în care calculatorul sau aplicaţia software nu mai răspund la comenzi?

- ❑ În cazul în care calculatorul nu mai răspunde în timp ce rulează o aplicaţie software, apăsaţi tastele **Alt**+**F4** pentru a închide fereastra aplicatiei.
- ❑ Dacă tastele **Alt**+**F4** nu funcţionează, faceţi clic pe **Start** și pe butonul **Închidere** pentru a închide calculatorul.
- ❑ În cazul în care calculatorul nu se oprește, apăsaţi tastele **Ctrl**+**Alt**+**Delete** și faceţi clic pe butonul **Închidere**. Dacă apare fereastra **Securitate Windows**, faceţi clic pe **Închidere**.
- ❑ Dacă această procedură nu funcţionează, apăsaţi și menţineţi apăsat butonul de alimentare până când se oprește calculatorul.

**!** Închiderea calculatorului folosind combinaţia de taste **Ctrl**+**Alt**+**Delete** sau butonul de alimentare poate duce la pierderea datelor nesalvate.

- ❑ Deconectaţi adaptorul de c.a. și îndepărtaţi acumulatorul. Așteptaţi între trei și cinci minute. Reinstalaţi acumulatorul, conectaţi adaptorul de c.a. și apăsaţi butonul de alimentare pentru a porni calculatorul.
- □ Încercati să instalați din nou aplicația software.
- ❑ Contactaţi editorul aplicaţiei software sau furnizorul de asistenţă tehnică desemnat.

## <span id="page-121-0"></span>De ce nu intră calculatorul în modurile Repaus sau Hibernare?

Calculatorul poate deveni instabil dacă modul de operare este schimbat înainte ca acesta să intre complet în modul Repaus sau Hibernare.

Pentru a restabili calculatorul la modul Normal

- **1** Închideti toate programele deschise.
- **2** Faceţi clic pe **Start**, pe săgeata de lângă butonul **Închidere**, apoi pe **Repornire**.
- **3** În cazul în care calculatorul nu repornește, apăsaţi tastele **Ctrl**+**Alt**+**Delete** și faceţi clic pe săgeata din dreptul butonului **Închidere** și pe **Repornire**. Dacă se afișează fereastra **Securitate Windows**, faceţi clic pe **Repornire**.
- **4** Dacă această procedură nu functionează, apăsați și mențineți apăsat butonul de alimentare până când se oprește calculatorul.

**!** Închiderea calculatorului folosind combinaţia de taste **Ctrl**+**Alt**+**Delete** sau butonul de alimentare poate duce la pierderea datelor nesalvate.

## Ce ar trebui să fac dacă indicatorul luminos de încărcare clipește rapid și calculatorul nu pornește?

- ❑ Această problemă poate fi cauzată de instalarea incorectă a acumulatorului. Pentru a rezolva această problemă, opriţi calculatorul și scoateți acumulatorul. Apoi, instalați din nou acumulatorul în calculator. Pentru detalii, consultați **[Instalarea/îndepărtarea acumulatorului \(pagina 20\)](#page-19-0)**.
- ❑ Dacă problema persistă înseamnă că acumulatorul instalat nu este compatibil. Scoateţi acumulatorul și contactaţi VAIO-Link.

### <span id="page-122-0"></span>De ce în fereastra Proprietăţi sistem este afișată o viteză mai scăzută a procesorului decât cea maximă?

Acest lucru este normal. Deoarece procesorul calculatorului dumneavoastră utilizează un tip de tehnologie de control al vitezei procesorului în scopul economisirii de energie, este posibil ca fereastra Proprietăţi sistem să afișeze viteza actuală a procesorului în loc de cea maximă.

### Ce ar trebui să fac în cazul în care calculatorul nu acceptă parola și afișează mesajul Enter Onetime Password?

Dacă introduceţi de trei ori consecutiv o parolă de pornire greșită, va apărea mesajul **Enter Onetime Password** și sistemul de operare Windows nu va porni. Mențineți apăsat butonul de alimentare cel puțin patru secunde pentru a verifica dacă indicatorul luminos se stinge. Așteptaţi între 10 și 15 secunde, apoi reporniţi calculatorul și introduceţi parola corectă. Parola este sensibilă la litere mari și mici, prin urmare, verificaţi dimensiunea literelor înainte de a introduce parola.

### Ce ar trebui să fac dacă software-ul jocului nu funcţionează sau dacă se defectează des?

- □ Verificati dacă pe site-ul Web al jocului există fișiere de corectie sau de actualizare pentru a fi descărcate.
- □ Asigurati-vă că aveti instalat cel mai recent software de driver video.
- ❑ În cazul unor modele VAIO, memoria grafică este partajată cu sistemul. Într-un astfel de caz, performanţa grafică optimă nu este garantată.

#### De ce nu se stinge ecranul după ce trece ora pentru oprirea automată?

Unele aplicaţii software sau economizoare de ecran sunt concepute pentru a dezactiva temporar funcţia sistemului de operare care închide ecranul calculatorului sau care trece calculatorul în modul Repaus după o anumită perioadă de inactivitate. Pentru a rezolva această problemă, părăsiţi aplicaţiile software aflate în execuţie sau schimbaţi economizorul de ecran curent.

## <span id="page-123-0"></span>Cum pot să modific ordinea dispozitivelor de pornire a sistemului?

Puteți utiliza una dintre funcțiile BIOS pentru a modifica ordinea dispozitivelor de pornire a sistemului. Urmați acești pași:

- **1** Porniti calculatorul.
- **2** Apăsaţi tasta **F2** atunci când apare sigla VAIO. Apare ecranul de configurare BIOS. Dacă ecranul nu apare, reporniţi calculatorul și apăsaţi tasta **F2** de mai multe ori atunci când apare sigla VAIO.
- **3** Apăsați tasta ← sau → pentru a selecta **Boot**.
- **4** Apăsați tasta ↑ sau ♦ pentru a selecta unitatea a cărei ordine a dispozitivelor de pornire doriți să o modificați.
- **5** Apăsaţi tasta **F5** sau **F6** pentru a modifica ordinea dispozitivelor de pornire.
- **6** Apăsați tasta ← sau → pentru a selecta **Exit**, selectați **Exit Setup**, apoi apăsați tasta **Enter**. Când apare mesajul de confirmare, apăsați tasta **Enter**.

## Ce ar trebui să fac în cazul în care nu reușesc să pornesc calculatorul de pe dispozitivul extern conectat la calculator?

Pentru a porni calculatorul de pe un dispozitiv extern, precum o unitate de dischete USB sau o unitate de disc optică USB/i.LINK, trebuie să schimbati dispozitivul de pornire. Pentru a schimba dispozitivul de pornire, porniti calculatorul și apăsaţi tasta **F11** atunci când apare sigle VAIO.

**!**

Dacă utilizaţi o unitate optică de disc USB/i.LINK, asiguraţi-vă că aţi conectat mai întâi sursa de alimentare de c.a.

#### $-125$

# <span id="page-124-1"></span><span id="page-124-0"></span>Actualizarea/Securitatea sistemului

#### Cum pot găsi actualizări importante pentru calculator?

Puteţi găsi și instala pe calculator cele mai recente actualizări cu ajutorul aplicaţiilor de software: **Windows Update** și **VAIO Update**. Consultaţi **[Actualizarea calculatorului \(pagina 31\)](#page-30-0)** pentru mai multe informaţii.

## Cum îmi pot proteja calculatorul împotriva ameninţărilor de securitate, precum virușii?

Sistemul de operare Microsoft Windows este preinstalat pe calculatorul dumneavoastră. Cel mai bun mod de a vă proteja calculatorul împotriva ameninţărilor de securitate, precum virușii, este să descărcaţi și să instalaţi cu regularitate fișierele de actualizare Windows.

Puteti obține actualizări importante ale Windows făcând următoarele:

#### **!** Calculatorul trebuie să fie conectat la Internet pentru a descărca actualizările.

- **1** Faceţi clic pe **Start**, apoi pe **Panou de control**.
- **2** Faceţi clic pe **Sistem și securitate**.
- **3** Faceţi clic pe **Centru de acţiune**.
- **4** Urmaţi instrucţiunile de pe ecran pentru a seta actualizarea automată sau programată.

## <span id="page-125-0"></span>Cum îmi menţin software-ul antivirus actualizat?

Puteţi menţine programul software **McAfee** la curent cu cele mai recente actualizări de la McAfee, Inc. Pentru a descărca și pentru a instala cele mai recente actualizări de securitate, urmați acești pași:

**!** Calculatorul trebuie să fie conectat la Internet pentru a descărca actualizările.

- **1** Faceţi clic pe **Start**, **Toate programele**, **McAfee** și **McAfee SecurityCenter**.
- **2** Faceti clic pe butonul amplasat în coltul din stânga sus al ferestrei pentru a actualiza software-ul.
- **3** Urmaţi instrucţiunile de pe ecran pentru a descărca actualizările.

Pentru informații suplimentare, consultați fișierul de ajutor inclus în programul software.

#### $-127$

# <span id="page-126-1"></span><span id="page-126-0"></span>Recuperare

#### Cum pot crea discuri de recuperare?

Puteți crea discuri de recuperare utilizând VAIO Recovery Center. Discurile sunt utilizate pentru a restabili sistemul calculatorului la setările implicite din fabrică. Pentru a crea discurile, faceţi clic pe **Start**, **Toate programele**, **VAIO Recovery Center** și pe **Create Recovery Discs**.

**!** Dacă nu aveţi calculatorul echipat cu o unitate de discuri optică încorporată, trebuie să conectaţi o unitate optică de discuri externă (nu este furnizată).

Consultati Ghid de recuperare si depanare pentru mai multe informatii.

#### Cum pot restabili sistemul calculatorului la setările implicite din fabrică?

Există două modalităţi pentru a recupera sistemul calculatorului: de pe discuri de recuperare sau de pe o partiţie de recuperare.

Consultati Ghid de recuperare si depanare pentru mai multe informatii.

## Cum pot reinstala software-ul și driverele originale?

Puteţi restabili software-ul preinstalat și driverele utilizând **VAIO Recovery Center**. Pentru a le restabili, faceţi clic pe **Start**, **Toate programele**, **VAIO Recovery Center** și **Reinstall Programs or Drivers**.

Consultati Ghid de recuperare și depanare pentru mai multe informații.

#### $-128$

### <span id="page-127-0"></span>Cum pot să verific volumul partiției de recuperare?

Dispozitivul de stocare încorporat conține partiția de recuperare unde sunt stocate datele pentru recuperarea sistemului. Pentru a verifica volumul partiției de recuperare, urmați acești pași:

- **1** Faceţi clic pe **Start**, clic dreapta pe **Computer** și selectaţi **Gestionare**.
- **2** Faceţi clic pe **Gestionare disc** din **Stocare** din panoul din stânga. Volumul partiției de recuperare și volumul total al partiției C sunt afișate pe rândul **Disc 0** din panoul central.

# <span id="page-128-1"></span><span id="page-128-0"></span>Acumulator

#### Cum descopăr nivelul de încărcare a acumulatorului?

Puteți verifica indicatorul de încărcare pentru a afla starea de încărcare a acumulatorului. Pentru informații suplimentare, consultaţi **[Încărcarea acumulatorului \(pagina 23\)](#page-22-0)**.

### Când folosește calculatorul c.a.?

Când calculatorul este conectat la o priză de c.a. cu adaptorul de c.a., acesta folosește c.a., chiar dacă acumulatorul este instalat.

### Când ar trebui să reîncarc acumulatorul?

Reîncărcați acumulatorul atunci când:

- ❑ Acumulatorul este descărcat și indicatorul luminos de încărcare și cel de alimentare clipesc.
- ❑ Nu aţi utilizat acumulatorul pentru o perioadă de timp prelungită.

### Când ar trebui să înlocuiesc acumulatorul?

Un mesaj care vă anunţă că acumulatorul trebuie să fie înlocuit apare dacă acumulatorul a ajuns la sfârșitul duratei de viaţă. Puteţi verifica capacitatea de încărcare a bateriei cu funcţia **Battery** din **VAIO Control Center**.

### Ar trebui să mă îngrijoreze faptul că acumulatorul instalat este cald?

Nu, este normal ca acumulatorul să fie cald în timp ce alimentează calculatorul.

## <span id="page-129-0"></span>Calculatorul poate intra în modul Hibernare în timp ce funcționează cu alimentare de la acumulator?

Calculatorul poate intra în modul Hibernare în timp ce funcţionează cu alimentare de la acumulator, însă unele programe software și dispozitive periferice împiedică sistemul să intre în modul Hibernare. Dacă utilizaţi un program care împiedică sistemul să intre în modul Hibernare, salvaţi datele frecvent pentru a evita pierderea datelor. Consultaţi **[Utilizarea modului](#page-29-0)**  [Hibernare \(pagina 30\)](#page-29-0) pentru informații despre cum puteți activa modul Hibernare.

### De ce nu pot încărca la maxim acumulatorul?

Funcţia de protejare a acumulatorului este activată, pentru a extinde durata de viaţă a acumulatorului, din **VAIO Control Center**. Verificaţi setările din **VAIO Control Center**.

### Ce ar trebui să fac dacă apare un mesaj care indică fie incompatibilitatea, fie instalarea incorectă a acumulatorului și calculatorul intră în modul Hibernare?

- ❑ Această problemă poate fi cauzată de instalarea incorectă a acumulatorului. Pentru a rezolva această problemă, opriţi calculatorul și scoateți acumulatorul. Apoi, instalați din nou acumulatorul în calculator. Pentru detalii, consultați **[Instalarea/îndepărtarea acumulatorului \(pagina 20\)](#page-19-0)**.
- ❑ Dacă problema persistă înseamnă că acumulatorul instalat nu este compatibil. Scoateţi acumulatorul și contactaţi VAIO-Link.

# <span id="page-130-1"></span><span id="page-130-0"></span>Cameră încorporată

## De ce vizorul nu afișează imagini sau afișează imagini de calitate slabă?

- ❑ Camera încorporată nu poate fi partajată între mai multe aplicaţii software. Părăsiţi aplicaţia curentă înainte să lansaţi alta.
- ❑ Vizorul poate prezenta unele anomalii, de exemplu linii orizontale, atunci când vizualizaţi un obiect care se deplasează rapid. Acest lucru este normal și nu indică o functionare necorespunzătoare.
- ❑ Dacă problem persistă, reporniţi calculatorul.

#### De ce imaginile capturate au o calitate slabă?

- ❑ Imaginile capturate sub o lumină fluorescentă pot prezenta reflecţii ale luminii.
- ❑ Este posibil ca în imaginile capturate să apară o porţiune întunecată.
- ❑ În cazul în care capacul de protecţie a lentilei este murdar, nu puteţi realiza o fotografie clară. Curăţaţi capacul. Consultaţi **[Cameră încorporată \(pagina 107\)](#page-106-0)**.

## Ce ar trebui să fac dacă imaginile capturate prezintă cadre lipsă și întreruperi de sunet?

- ❑ Este posibil ca setările efectelor din aplicaţia software să ducă la lipsa cadrelor. Pentru informaţii suplimentare, consultaţi fișierul de ajutor inclus în aplicaţia software.
- ❑ Este posibil ca pe calculator să ruleze mai multe aplicaţii software decât poate suporta acesta. Părăsiţi aplicaţiile pe care nu le utilizaţi în acel moment.
- □ Este posibil ca functia de gestionare a energiei calculatorului să fie activă. Verificati performantele procesorului.

#### $-132$

## <span id="page-131-0"></span>Ce ar trebui să fac dacă la redarea filmelor lipsesc cadre în timp ce calculatorul funcționează cu alimentare de la acumulator?

Acumulatorul este pe punctul de a se descărca. Conectaţi calculatorul la o priză de c.a.

## Ce ar trebui să fac dacă imaginile capturate pâlpâie?

Această problemă apare atunci când utilizați camera în lumină fluorescentă, datorită unei nepotriviri dintre frecventa de redare a luminii și viteza diafragmei.

Pentru a reduce pâlpâirea, schimbați direcția camerei sau luminozitatea imaginilor capturate cu camera. În unele aplicații software, puteți seta o valoare corespunzătoare pentru una dintre proprietățile camerei (de ex. sursă de lumină, pâlpâire, etc.) pentru a elimina pâlpâirile.

## De ce este suspendată pentru câteva secunde imaginea video provenită de la camera încorporată?

Imaginea video poate fi suspendată pentru câteva secunde dacă:

- ❑ este folosită o tastă de comandă rapidă cu tasta **Fn**.
- ❑ crește încărcarea procesorului.

Acest lucru este normal și nu indică o funcţionare necorespunzătoare.

### Ce trebuie să fac în cazul în care calculatorul devine instabil atunci când intră într-un mod de economisire a energiei în timp ce este folosită camera încorporată?

În cazul în care calculatorul intră automat în modul Repaus sau Hibernare, modificaţi setările corespunzătoare modului de economisire de energie. Pentru a modifica setarea, consultaţi **[Utilizarea modurilor de economisire a energiei \(pagina 28\)](#page-27-0)**.

# <span id="page-132-1"></span><span id="page-132-0"></span>Utilizarea reţelei (LAN/LAN fără fir)

#### <span id="page-132-2"></span>Ce ar trebui să fac în cazul în care calculatorul nu se poate conecta la un punct de acces LAN fără fir?

- □ Capacitatea conexiunii este afectată de distanță și de obstacole. Este posibil să fie nevoie să îndepărtați calculatorul de obstacole sau să îl mutați mai aproape de punctul de acces pe care îl folositi.
- ❑ Asiguraţi-vă că aveţi comutatorul **WIRELESS** pornit și că indicatorul luminos **WIRELESS** de pe calculator este aprins.
- ❑ Asiguraţi-vă că sursa de alimentare a punctului de acces este pornită.
- ❑ Urmaţi acești pași pentru a verifica setările:
	- **1** Faceţi clic pe **Start**, apoi pe **Panou de control**.
	- **2** Faceţi clic pe **Vizualizare stare și sarcini reţea** din secţiunea **Reţea și Internet**.
	- **3** Faceti clic pe **Conectare la retea** pentru a confirma faptul că punctul de acces este selectat.
- ❑ Verificaţi dacă este corectă cheia de criptare.
- ❑ Asiguraţi-vă că **Performanţe maxime** este selectat pentru **Setări adaptor fără fir** în fereastra **Opţiuni de alimentare**. Selectarea oricărei alte opțiuni poate duce la erori în comunicare. Pentru a modifica setările, urmați pașii:
	- **1** Faceti clic dreapta pe pictograma de stare a alimentării din bara de activități și selectați **Opțiuni de alimentare**.
	- **2** Faceţi clic pe **Modificare setări plan**.
	- **3** Faceţi clic pe **Modificare setări de alimentare complexe**.
	- **4** Selectaţi fila **Setări complexe**.
	- **5** Faceţi dublu clic pe **Setări adaptor fără fir** și **Mod economisire energie**.
	- **6** Selectaţi **Performanţe maxime** din lista verticală, atât pentru **Pe baterie** cât și pentru **Cuplat la reţea**.

## <span id="page-133-0"></span>Ce ar trebui să fac în cazul în care nu pot accesa Internetul?

- ❑ Verificaţi setările punctului de acces. Consultaţi manualul livrat împreună cu punctul de acces pentru informaţii suplimentare.
- ❑ Asiguraţi-vă că punctul de acces și calculatorul sunt conectate unul la celălalt.
- ❑ Îndepărtaţi calculatorul de obstacole sau mutaţi-l mai aproape de punctul de acces pe care îl folosiţi.
- □ Asigurati-vă că ati configurat corect calculatorul pentru accesul la Internet.
- ❑ Asiguraţi-vă că **Performanţe maxime** este selectat pentru **Setări adaptor fără fir** în fereastra **Opţiuni de alimentare**. Selectarea oricărei alte opţiuni poate duce la erori în comunicare. Urmaţi pașii descriși în **[Ce ar trebui să fac în cazul în](#page-132-2)  [care calculatorul nu se poate conecta la un punct de acces LAN fără fir? \(pagina 133\)](#page-132-2)** pentru a modifica setările.

#### De ce viteza de transferare a datelor este scăzută?

- □ Viteza de transferare a datelor prin LAN fără fir este afectată de distantă și de obstacolele dintre dispozitive și punctele de acces. Alti factori includ configuratiile dispozitivului, starea semnalului radio și compatibilitatea aplicatiei software. Pentru a maximiza viteza de transferare a datelor, îndepărtați calculatorul de obstacole sau mutați-l mai aproape de punctul de acces pe care îl folositi.
- ❑ Dacă folosiţi un punct de acces LAN fără fir, este posibil ca dispozitivul să fie temporar supraîncărcat în funcţie de numărul de dispozitive care comunică prin intermediul punctului de acces.
- ❑ Dacă punctul dumneavoastră de acces interferează cu alte puncte de acces, schimbaţi canalul punctului de acces. Consultați manualul livrat împreună cu punctul de acces pentru informații suplimentare.
- ❑ Asiguraţi-vă că **Performanţe maxime** este selectat pentru **Setări adaptor fără fir** în fereastra **Opţiuni de alimentare**. Selectarea oricărei alte optiuni poate duce la erori în comunicare. Urmati pașii descriși **Ce ar trebui să fac în cazul în [care calculatorul nu se poate conecta la un punct de acces LAN fără fir? \(pagina 133\)](#page-132-2)** pentru a modifica setările.

## <span id="page-134-0"></span>Cum evit întreruperile transferului de date?

- ❑ În timp ce calculatorul este conectat la un punct de acces, întreruperile transferului de date pot apărea atunci când este transferat un fișier mare sau în cazul în care calculatorul este plasat în apropierea microundelor și a telefoanelor fără fir.
- ❑ Mutaţi calculatorul mai aproape de punctul de acces.
- ❑ Asiguraţi-vă că aveţi conexiunea punctului de acces intactă.
- □ Schimbati canalul punctului de acces. Consultati manualul livrat împreună cu punctul de acces pentru informatii suplimentare.
- ❑ Asiguraţi-vă că **Performanţe maxime** este selectat pentru **Setări adaptor fără fir** în fereastra **Opţiuni de alimentare**. Selectarea oricărei alte opţiuni poate duce la erori în comunicare. Urmaţi pașii descriși în **[Ce ar trebui să fac în cazul în](#page-132-2)  [care calculatorul nu se poate conecta la un punct de acces LAN fără fir? \(pagina 133\)](#page-132-2)** pentru a modifica setările.

## Ce sunt canalele?

- □ Comunicatia LAN fără fir utilizează benzi de frecventă împărțite cunoscute și sub numele de canale. Canalele punctelor de acces LAN fără fir terte pot fi presetate pe canale diferite fată de dispozitivele Sony.
- ❑ Dacă utilizaţi un punct de acces LAN fără fir, consultaţi informaţiile despre conectivitate din manualul primit odată cu punctul de acces.

## De ce se oprește conexiunea la rețea atunci când schimb cheia de criptare?

Două calculatore cu functie LAN fără fir pot pierde o conexiune peer-to-peer în cazul în care cheia de criptare este schimbată. Puteti fie să restabiliti cheia de criptare la profilul initial, fie să reintroduceti cheia pe ambele calculatore pentru ca aceasta să se potrivească.

# <span id="page-135-1"></span><span id="page-135-0"></span>WAN fără fir

## Ce ar trebui să fac în cazul în care calculatorul nu se poate conecta la WAN fără fir?

- ❑ Asiguraţi-vă că acumulatorul este instalat corect și că este încărcat.
- ❑ Asiguraţi-vă că datele 3G sunt acceptate de cartela SIM și că serviciul este activat de către operatorul de telefonie. Când introduceți cartela SIM, asigurați-vă că urmați procedura din **[Introducerea unei cartele SIM \(pagina 59\)](#page-58-0)**.
- ❑ Trebuie să vă aflaţi în aria de acoperire a reţelei de telefonie mobilă. Contactaţi operatorul reţelei pentru informaţii privind acoperirea în reţea.
- ❑ Asiguraţi-vă că aveţi comutatorul **WIRELESS** pornit și că indicatorul luminos **WIRELESS** de pe calculator este aprins.
- ❑ Verificaţi dacă butonul din dreptul **Wireless WAN** este setat la **On** în fereastra **VAIO Smart Network**.
- ❑ Este posibil să fie nevoie să introduceţi manual Numele punctului de acces (APN) în aplicaţia software de administrare a conexiunii. În acest caz, asiguraţi-vă că dispuneţi de informaţiile APN corecte din partea operatorului de telefonie. Pentru informații suplimentare, consultați fișierul de ajutor inclus în aplicația software de administrare a conexiunii.
- ❑ Verificaţi daca aplicaţia software de administrare a conexiunii a detectat cu succes modemul WAN fără fir. Poate să dureze un timp până când aplicația software detectează modemul WAN fără fir.

#### $\n *A*$

Pentru informații suplimentare cu privire la funcția WAN fără fir, vizitați cu regularitate site-ul Web de asistență VAIO la adresa <http://www.vaio-link.com/troubleshoot/wwan/>.

# <span id="page-136-1"></span><span id="page-136-0"></span>Tehnologie Bluetooth

## Ce ar trebui să fac în cazul în care alte dispozitive Bluetooth nu pot găsi calculatorul meu?

- □ Asigurați-vă că ambele dispozitive au funcția Bluetooth activată.
- ❑ Asiguraţi-vă că aveţi comutatorul **WIRELESS** pornit și că indicatorul luminos **WIRELESS** de pe calculator este aprins.
- ❑ Nu puteţi utiliza funcţia Bluetooth în timp ce calculatorul se află în modul de economisire de energie. Aduceţi din nou calculatorul în modul Normal, apoi porniţi comutator **WIRELESS**.
- ❑ Este posibil ca dispozitivul și calculatorul să fie prea departe unul de altul. Tehnologia Bluetooth fără fir funcţionează cel mai bine atunci când dispozitivele sunt la maximum 10 metri unul faţă de celălalt.

## <span id="page-136-2"></span>Ce ar trebui să fac dacă nu detectez dispozitivul Bluetooth cu care vreau să comunic?

- ❑ Verificaţi dacă funcţia Bluetooth a dispozitivului cu care doriţi să comunicaţi este pornită. Pentru informaţii suplimentare, consultati manualul celuilalt dispozitiv.
- ❑ Dacă dispozitivul cu care doriţi să comunicaţi comunică deja cu un alt dispozitiv Bluetooth, este posibil ca acesta să nu fie detectat sau să nu poată comunica cu calculatorul dumneavoastră.
- ❑ Pentru a permite altor dispozitive Bluetooth să comunice cu calculatorul dumneavoastră, urmaţi acești pași:
	- **1** Faceţi clic pe **Start** și pe **Dispozitive și imprimante**.
	- **2** Faceţi clic dreapta pe pictograma dispozitivului Bluetooth și faceţi clic pe **Setări Bluetooth**.
	- **3** Faceţi clic pe fila **Opţiuni** și bifaţi caseta de selectare **Se permite dispozitivelor Bluetooth să găsească acest computer**.

## <span id="page-137-0"></span>Ce ar trebui să fac în cazul în care alte dispozitive Bluetooth nu se pot conecta la calculatorul meu?

- ❑ Verificaţi sugestiile din **[Ce ar trebui să fac dacă nu detectez dispozitivul Bluetooth cu care vreau să comunic?](#page-136-2) [\(pagina 137\)](#page-136-2)**.
- ❑ Asiguraţi-vă că celelalte dispozitive sunt autentificate.
- □ Distanța de transfer de date poate fi mai mică de 10 metri, în funcție de obstacolele existente între cele două dispozitive, de calitatea undelor radio și de sistemul de operare sau de aplicația software utilizată. Apropiați calculatorul și dispozitivele Bluetooth, unul de celelalte.

## De ce viteza conexiunii Bluetooth este scăzută?

- ❑ Viteza de transfer de date depinde de obstacolele și/sau de distanţa dintre cele două dispozitive, de calitatea undelor radio și de sistemul de operare sau de aplicația software utilizată. Apropiați calculatorul și dispozitivele Bluetooth, unul de celelalte.
- □ Frecvența radio de 2,4 GHz utilizată de dispozitivele Bluetooth și LAN fără fir este, de asemenea, folosită de alte dispozitive. Dispozitivele Bluetooth încorporează tehnologie care minimizează interferenţa cu alte dispozitive folosind aceeași lungime de undă, totuși, viteza de comunicare și raza de conectare pot fi reduse. Interferența altor dispozitive poate, de asemenea, opri în întregime comunicaţiile.
- ❑ Capacitatea conexiunii este afectată de distanţă și de obstacole. Este posibil să fie nevoie să mutaţi calculatorul la distanţă de obstacole sau mai aproape de dispozitivul la care este conectat.
- ❑ Identificaţi și îndepărtaţi obstacolele dintre calculator și dispozitivul la care este conectat.

#### De ce nu pot utiliza serviciile acceptate de dispozitivul Bluetooth conectat?

Conectarea este posibilă doar pentru serviciile acceptate și de calculatorul cu funcţie Bluetooth. Pentru mai multe detalii, căutaţii în **Ajutor și Asistenţă Windows** pentru informaţii despre Bluetooth.

## <span id="page-138-0"></span>Pot folosi un dispozitiv cu tehnologie Bluetooth în avion?

Prin intermediul tehnologiei Bluetooth, calculatorul dumneavoastră transmite o frecventă radio de 2,4 GHz. Locurile sensibile, precum spitalele și avioanele, pot avea restrictii de utilizare a dispozitivelor Bluetooth pentru a evita interferentele radio. Consultati personalul facilitătilor pentru a afla dacă este permisă utilizarea functiei Bluetooth a calculatorului.

#### De ce nu pot folosi funcția Bluetooth atunci când fac Log on la calculator în calitate de utilizator cu cont standard?

Este posibil ca functia Bluetooth să nu fie disponibilă unui utilizator cu un cont standard pe calculatorul dumneavoastră. Faceti Log on pe calculator în calitate de utilizator cu drepturi administrative.

## De ce nu pot folosi dispozitivele Bluetooth atunci când comut între utilizatori?

Dacă doriți să comutați între utilizatori fără să faceți Log off din sistem, dispozitivele Bluetooth nu vor funcționa. Asigurați-vă că faceţi Log off înainte de a comuta între utilizatori. Pentru a face Log off din sistem, faceţi clic pe **Start**, pe săgeata de lângă butonul **Închidere** și pe **Log off**.

## De ce nu pot face schimb de cărţi de vizită cu un telefon mobil?

Schimbul de cărți de vizită nu este acceptat.

## <span id="page-139-0"></span>Ce ar trebui să fac dacă nu aud sunetul provenit de la căști sau placa audio/video?

Verificati setările SCMS-T. În cazul în care căștile sau placa audio/video nu acceptă protejarea continutului SCMS-T, trebuie să conectați dispozitivul utilizând Profilul de distribuire audio avansată (A2DP). Urmați acești pași:

- **1** Faceţi clic pe **Start** și pe **Dispozitive și imprimante**.
- **2** Faceţi clic dreapta pe pictograma pentru dispozitivul pe care doriţi să-l conectaţi utilizând A2DP și selectaţi **Control**.
- **3** Faceţi clic pe **SCMS-T Settings**.
- **4** Faceţi clic pentru a debifa caseta de selectare **Connect to a device only if it supports SCMS-T content protection**.

## Ce ar trebui să fac dacă pictograma Bluetooth nu este afișată în bara de activităţi?

- ❑ Asiguraţi-vă că aveţi comutatorul de lângă **Bluetooth** setat la **On** în fereastra **VAIO Smart Network**.
- ❑ Pentru a afișa pictograma Bluetooth în bara de activităţi, urmaţi pașii de mai jos:
	- **1** Faceţi clic pe **Start** și pe **Dispozitive și imprimante**.
	- 2 Faceti clic dreapta pe pictograma dispozitivului Bluetooth și faceti clic pe Setări Bluetooth.
	- **3** Faceţi clic pe fila **Opţiuni** și selectaţi caseta de selectare **Afișare pictogramă Bluetooth în zona de notificare**.

# <span id="page-140-1"></span><span id="page-140-0"></span>Discuri optice

## Cum trebuie să procedez dacă unitatea optică de disc externă nu funcţionează corect?

Asiguraţi-vă că unitatea optică de disc externă este conectată la o sursă de alimentare de c.a. și la portul USB al calculatorului. Dacă nu este conectată, este posibil ca unitatea optică de disc externă să nu funcţioneze corespunzător.

# <span id="page-141-1"></span><span id="page-141-0"></span>**Monitor**

#### De ce se închide ecranul meu?

- ❑ Ecranul calculatorului se poate închide în cazul în care calculatorul nu mai este alimentat sau intră într-un mod de economisire a energiei (Repaus sau Hibernare). În cazul în care calculatorul se află în modul Repaus LCD (Video), apăsaţi orice tastă pentru a reveni la modul Normal. Pentru informaţii suplimentare, consultaţi **[Utilizarea modurilor de](#page-27-0)  [economisire a energiei \(pagina 28\)](#page-27-0)**.
- ❑ Asiguraţi-vă că aţi conectat corect calculatorul la o sursă de alimentare, că este pornit și că indicatorul de alimentare este aprins.
- ❑ În cazul în care calculatorul funcţionează cu alimentare de la acumulator, asiguraţi-vă că acumulatorul este instalat corect și că este încărcat. Pentru informaţii suplimentare, consultaţi **[Utilizarea acumulatorului \(pagina 20\)](#page-19-1)**.
- ❑ Dacă ieșirea video este direcţionată către monitorul extern, apăsaţi tastele **Fn**+**F7**. Pentru informaţii suplimentare, consultaţi **[Combinaţii și funcţii cu tasta Fn \(pagina 33\)](#page-32-0)**.

## <span id="page-142-0"></span>Ce ar trebui să fac dacă nu văd imagini sau înregistrări video corecte?

- ❑ Asiguraţi-vă că selectaţi **Culoare reală (32 biţi)** pentru culorile monitorului înainte de a utiliza aplicaţii software video/ imagine sau de a începe redarea unui DVD. Dacă selectati orice altă optiune este posibil ca aplicatia software să nu poată afișa imaginile cu succes. Pentru a schimba culorile monitorului, urmati acești pași:
	- **1** Faceţi clic dreapta pe desktop și selectaţi **Rezoluţie ecran**.
	- **2** Faceţi clic pe **Setări complexe**.
	- **3** Faceţi clic pe fila **Monitor**.
	- **4** Selectaţi **Culoare reală (32 biţi)** pentru **Culori**.
- ❑ Nu schimbaţi rezoluţia sau culorile monitorului în timp ce utilizaţi aplicaţii software video/imagine sau în timp ce se redau DVD-uri, deoarece acest lucru poate avea ca rezultat redarea/afișarea fără succes sau funcţionarea instabilă a sistemului. În plus, este recomandat să dezactivaţi economizorul de ecran înainte de a începe redarea DVD. Dacă economizorul de ecran este activat, acesta poate fi porni în timpul redării DVD și poate întrerupe redarea acestuia. S-a descoperit că unele economizoare de ecran modifică rezoluţia și culorile monitorului.

#### Ce ar trebui să fac dacă pe ecranul televizorului sau pe monitorul extern conectat la portul de ieșire HDMI nu este afișată nicio imagine?

Asiguraţi-vă că utilizaţi un monitor compatibil HDCP. Conţinutul protejat prin drepturi de autor nu este afișat pe un monitor incompatibil HDCP. Consultaţi **[Conectarea unui televizor cu un port de intrare HDMI \(pagina 75\)](#page-74-0)** sau **[Conectarea unui](#page-72-0)**  [monitor de calculator sau a unui proiector \(pagina 73\)](#page-72-0) pentru mai multe informatii.

## <span id="page-143-0"></span>De ce nu poate ecranul meu să afișeze o înregistrare video?

- □ Dacă iesirea video este directionată către monitorul extern și monitorul extern este deconectat, nu puteți afișa o înregistrare video pe ecranul calculatorului. Opriti redarea înregistrării video, selectati ecranul calculatorului pentru a fi dispozitivul de afișare și reporniți redarea înregistrării video. Consultați **[Selectarea modurilor de afișare \(pagina 77\)](#page-76-0)** pentru a schimba dispozitivul de afișare. În mod alternativ, puteți apăsa tastele **Fn**+**F7** pentru a schimba dispozitivul de afișare. Pentru informații suplimentare, consultați **Combinații și funcții cu tasta Fn (pagina 33)**.
- ❑ Este posibil ca memoria video a calculatorului dumneavoastră să fie insuficientă pentru a afișa înregistrări video la rezoluție mare. Într-un astfel de caz, micșorați rezoluția ecranului LCD.

Pentru a modifica rezoluția ecranului, urmați pașii:

- **1** Faceti clic dreapta pe desktop și selectați **Rezoluție ecran**.
- **2** Faceţi clic pe lista verticală din dreptul **Rezoluţie**.
- **3** Deplasați cursorul în sus pentru a crește rezoluția ecranului sau în jos pentru a o descrește.

#### $\n *A*$

Puteți să verificați care este cantitatea totală de memorie grafică și video. Faceți clic dreapta pe desktop, selectați **Rezoluție ecran** și faceți clic pe Setări complexe și apoi pe fila **Adaptor**. Este posibil ca valoarea afișată să fie diferită de cantitatea reală de memorie de pe calculatorul dumneavoastră.

### Ce ar trebui să fac în cazul în care ecranul este întunecat?

Apăsaţi tastele **Fn**+**F6** pentru a spori luminozitatea ecranului calculatorului.

### Ce ar trebui să fac în cazul în care monitorul extern rămâne închis?

Apăsaţi tastele **Fn**+**F7** pentru a schimba dispozitivul de afișare. Pentru informaţii suplimentare, consultaţi **[Combinaţii și](#page-32-0)  [funcţii cu tasta Fn \(pagina 33\)](#page-32-0)**.
### <span id="page-144-0"></span>Cum pot rula Windows Aero?

Pentru a rula Windows Aero, urmaţi acești pași:

- **1** Faceţi clic dreapta pe desktop și selectaţi **Personalizare**.
- **2** Selectaţi tema dorită din **Teme Aero**.

Pentru informaţii legate de funcţiile Windows Aero, precum Windows Flip 3D, consultaţi **Ajutor și Asistenţă Windows**.

### <span id="page-145-0"></span>Imprimare

### Ce ar trebui să fac în cazul în care nu pot imprima un document?

- ❑ Asiguraţi-vă că imprimanta este pornită și că aţi conectat corect cablul imprimantei la porturile imprimantei și ale calculatorului.
- ❑ Asiguraţi-vă că imprimanta este compatibilă cu sistemul de operare Windows instalat pe calculatorul dumneavoastră.
- ❑ S-ar putea să fie nevoie să instalaţi driverul pentru imprimantă înainte să puteţi utiliza imprimanta. Consultaţi manualul furnizat odată cu imprimanta pentru informaţii suplimentare.
- ❑ În cazul în care imprimanta nu funcţionează după ce calculatorul își reia activitatea după ce s-a aflat într-un mod de economisire a energiei (Repaus sau Hibernare), reporniți calculatorul.
- ❑ În cazul în care cu imprimanta sunt oferite funcţii de comunicare bidirecţională, este posibil ca dezactivarea acestor funcţii pe calculatorul dumneavoastră să activeze imprimarea. Urmați acești pași:
	- **1** Faceţi clic pe **Start** și pe **Dispozitive și imprimante**.
	- **2** Faceţi clic dreapta pe pictograma imprimantei și selectaţi **Proprietăţi**.
	- **3** Faceţi clic pe fila **Porturi**.
	- **4** Faceţi clic pentru a debifa caseta **Se activează suportul bidirecţional**.
	- **5** Faceţi clic pe **OK**.

Aceasta dezactivează functiile de comunicare bidirectională ale imprimantei, precum transferul de date, monitorizarea stării și panoul de control de la distanță.

## <span id="page-146-0"></span>Microfon

### Ce ar trebui să fac în cazul în care microfonul nu funcționează?

- ❑ Dacă folosiţi un microfon extern, asiguraţi-vă că aceasta este pornit și că este conectat corespunzător la jackul pentru microfon de pe calculatorul dumneavoastră.
- ❑ Este posibil ca dispozitivul de intrare audio să nu fie corect configurat. Pentru a configura dispozitivul de intrare audio, urmați acești pași:
	- **1** Închideţi toate programele deschise.
	- **2** Faceţi clic pe **Start**, apoi pe **Panou de control**.
	- **3** Faceţi clic pe **Hardware și sunete**.
	- **4** Faceţi clic pe **Gestionare dispozitive audio** din secţiunea **Sunet**.
	- **5** În fila **Înregistrare**, selectaţi dispozitivul dorit pentru intrare audio și faceţi clic pe **Stabilire ca implicit**.

### Cum pot evita microfonia?

Microfonia apare atunci când microfonul primește sunetul din partea unui dispozitiv de ieșire audio, precum un difuzor. Pentru a preveni această problemă:

- □ Tineti microfonul la distantă de dispozitivul de ieșire audio.
- ❑ Micșoraţi volumul difuzoarelor și al microfonului.

## <span id="page-147-0"></span>Difuzoare

### <span id="page-147-1"></span>Ce ar trebui să fac în cazul în care nu aud sunetul provenit de la difuzoarele încorporate?

- ❑ Dacă utilizaţi un program care are propriul control de volum, asiguraţi-vă că acesta este setat corespunzător. Pentru informatii suplimentare, consultati fișierul de Ajutor al programului.
- ❑ Este posibil ca volumul să fi fost oprit din tastele **Fn**+**F2**. Apăsaţi-le încă o dată.
- ❑ Este posibil ca volumul să fi fost minimizat din tastele **Fn**+**F3**. Menţineţi apăsate tastele **Fn**+**F4** pentru a mări volumul la un nivel acceptabil.
- ❑ Verificaţi controalele pentru volum din Windows făcând clic pe pictograma de volum din bara de activităţi.
- ❑ Este posibil ca dispozitivul de ieșire audio să nu fie corect configurat. Pentru a modifica dispozitivul de ieșire audio, consultati **[Cum schimb dispozitivul de ieșire audio? \(pagina 153\)](#page-152-0)**.

### <span id="page-148-0"></span>Ce ar trebui să fac în cazul în care difuzoarele externe nu funcționează?

- ❑ Consultaţi sugestiile din **[Ce ar trebui să fac în cazul în care nu aud sunetul provenit de la difuzoarele încorporate?](#page-147-1) [\(pagina 148\)](#page-147-1)**.
- ❑ Dacă utilizaţi un program care are propriul control de volum, asiguraţi-vă că acesta este setat corespunzător. Pentru informații suplimentare, consultați fișierul de Ajutor al programului.
- ❑ Asiguraţi-vă că difuzoarele sunt conectate în mod adecvat și că volumul este destul de ridicat pentru a auzi sunetul.
- ❑ Asiguraţi-vă că difuzoarele sunt proiectate pentru a fi utilizate cu un calculator.
- ❑ Dacă difuzoarele au un buton de întrerupere a sunetului, setaţi butonul în poziţia oprit.
- ❑ Dacă difuzoarele dumneavoastră necesită alimentare externă, asiguraţi-vă că difuzoarele sunt conectate la o sursă de alimentare. Consultați manualul furnizat odată cu difuzoarele pentru informații suplimentare.
- ❑ Verificaţi controalele pentru volum din Windows făcând clic pe pictograma de volum din bara de activităţi.
- ❑ Este posibil ca dispozitivul de ieșire audio să nu fie corect configurat. Pentru a modifica dispozitivul de ieșire audio, consultaţi **[Cum schimb dispozitivul de ieșire audio? \(pagina 153\)](#page-152-0)**.

## <span id="page-149-0"></span>Touch Pad

### Ce ar trebui să fac în cazul în care dispozitivul touch pad nu funcționează?

- ❑ Este posibil să fi dezactivat dispozitivul touch pad înainte de a conecta un mouse la calculator. Consultaţi **[Utilizarea](#page-34-0)  [dispozitivului Touch Pad \(pagina 35\)](#page-34-0)**.
- ❑ Asiguraţi-vă că nu este conectat un mouse la calculatorul dumneavoastră.
- ❑ În cazul în care indicatorul nu se mișcă în timp ce se execută o aplicaţie software, apăsaţi pe tastele **Alt**+**F4** pentru a închide fereastra aplicaţiei.
- □ Dacă tastele Alt+F4 nu funcționează, apăsați tasta Windows o dată și tasta → de mai multe ori, selectați Repornire cu tasta <sup>↑</sup> sau ↓ și apăsați tasta Enter pentru a reporni calculatorul.
- ❑ În cazul în care calculatorul nu repornește, apăsaţi tastele **Ctrl**+**Alt**+**Delete**, selectaţi săgeata din dreptul butonului **Închidere** cu tastele ↓ și →, apăsați tasta **Enter**, selectați **Repornire** cu tasta ↑ sau ↓ și apăsați tasta **Enter** pentru a reporni calculatorul.
- ❑ Dacă această procedură nu funcţionează, apăsaţi și menţineţi apăsat butonul de alimentare până când se oprește calculatorul.

**!** Închiderea calculatorului folosind combinaţia de taste **Ctrl**+**Alt**+**Delete** sau butonul de alimentare poate duce la pierderea datelor nesalvate.

### <span id="page-150-0"></span>Ce ar trebui să fac în cazul în care configuraţia tastaturii mele este greșită?

Structura de limbă a tastaturii calculatorului dumneavoastră este afișată pe eticheta de pe ambalaj. Dacă alegeți o tastatură regională diferită atunci când efectuați configurarea sistemului Windows, configurația tastelor nu se va potrivi.

Pentru a modifica configurația tastaturii, urmați pașii:

- **1** Faceţi clic pe **Start** și pe **Panou de control**.
- **2** Faceţi clic pe **Ceas, limbă și regiune** și pe **Modificare tastaturi sau alte metode de introducere** din **Regiune și limbă**.
- **3** Faceţi clic pe **Modificare tastaturi** din fila **Tastaturi și limbi**.
- **4** Modificaţi setările după cum doriţi.

### Ce ar trebui să fac în cazul în care nu pot introduce anumite caractere de la tastatură?

Dacă nu puteţi introduce **U**, **I**, **O**, **P**, **J**, **K**, **L**, **M** și așa mai departe, este posibil ca tasta **Num Lk** să fie activată. Verificaţi dacă indicatorul luminos Num lock este stins. Dacă indicatorul Num lock este aprins, apăsați tasta **Num Lk** pentru a-l stinge înainte de a introduce aceste caractere.

## <span id="page-151-0"></span>**Dischete**

### De ce nu apare pictograma Eliminarea în siguranță a unui dispozitiv hardware în bara de activităţi atunci când unitatea este conectată?

Calculatorul dumneavoastră nu recunoaște unitatea de dischete. Mai întâi asigurati-vă că ati conectat cablul USB în mod adecvat la portul USB. Dacă trebuie să fie securizată conexiunea, asteptati câteva momente pentru ca unitatea să fie recunoscută de către calculator. Dacă pictograma nu apare în continuare, urmați pașii:

- **1** Opriţi toate programele ce accesează unitatea de dischete.
- **2** Așteptaţi până se stinge indicatorul luminos de pe unitatea de dischete.
- **3** Apăsați butonul de scoatere pentru a îndepărta discheta și deconectați unitatea de dischete USB din calculator.
- **4** Reconectaţi unitatea de dischete prin conectarea cablului USB la portul USB.
- **5** Reporniţi calculatorul făcând clic pe **Start**, pe săgeata de lângă butonul **Închidere** și pe **Repornire**.

### Ce ar trebui să fac în cazul în care nu pot scrie date pe o dischetă?

- ❑ Asiguraţi-vă că discheta este introdusă corespunzător în unitate.
- ❑ Dacă discheta este introdusă corespunzător și, în continuare, nu puteţi scrie date pe aceasta, este posibil ca discheta să fie plină sau protejată la scriere. Fie puteți folosi o dischetă care nu este protejată la scriere, fie puteți dezactiva opțiunea de protejare la scriere.

## <span id="page-152-1"></span>Audio/Video

### Ce ar trebui să fac în cazul în care nu pot utiliza camera video digitală?

Dacă apare un mesaj prin care se spune că dispozitivul i.LINK este deconectat sau oprit, este posibil ca să nu fi introdus cablul i.LINK corespunzător în portul calculatorului sau al camerei video. Deconectați cablul și conectați-l din nou. Pentru informaţii suplimentare, consultaţi **[Conectarea unui dispozitiv i.LINK \(pagina 83\)](#page-82-0)**.

#### Cum dezactivez sunetul de pornire al sistemului Windows?

Pentru a dezactiva sunetul de pornire al sistemului Windows, urmaţi acești pași:

- **1** Faceţi clic pe **Start**, apoi pe **Panou de control**.
- **2** Faceţi clic pe **Hardware și sunete**.
- **3** Faceţi clic pe **Gestionare dispozitive audio** din secţiunea **Sunet**.
- **4** În fila **Sunete**, faceţi clic pentru a debifa caseta de selectare **Redare sunet de pornire Windows**.
- **5** Faceţi clic pe **OK**.

### <span id="page-152-0"></span>Cum schimb dispozitivul de ieșire audio?

Dacă nu se aude sunetul de la dispozitivul conectat la un port, precum portul USB, portul de ieșire HDMI, portul de ieșire optică sau conectorul pentru căști, trebuie să schimbaţi dispozitivul de ieșire audio.

- **1** Închideti toate programele deschise.
- **2** Faceţi clic pe **Start**, apoi pe **Panou de control**.
- **3** Faceţi clic pe **Hardware și sunete**.
- **4** Faceti clic pe Gestionare dispozitive audio din sectiunea Sunet.
- **5** În fila **Redare**, selectaţi dispozitivul dorit pentru ieșirea audio și faceţi clic pe **Stabilire ca implicit**.

### <span id="page-153-0"></span>Ce ar trebui să fac dacă nu aud sunetul provenit de la dispozitivul de ieșire audio conectat la portul de ieșire HDMI, portul de ieșire optică sau la conectorul pentru căști?

- ❑ Trebuie să schimbaţi dispozitivul de ieșire audio dacă doriţi să se audă sunetul de la dispozitivul conectat la un port, precum portul de ieșire HDMI, portul de ieșire optică sau conectorul pentru căști. Pentru procedura detaliată, consultaţi **[Cum schimb dispozitivul de ieșire audio? \(pagina 153\)](#page-152-0)**.
- ❑ Dacă tot nu auziţi niciun sunet de la dispozitivul de ieșire audio, urmaţi pașii următori:
	- **1** Urmaţi pașii 1-4 de la **[Cum schimb dispozitivul de ieșire audio? \(pagina 153\)](#page-152-0)**.
	- **2** În fila **Redare**, selectaţi pictograma HDMI sau S/PDIF și faceţi clic pe **Proprietăţi**.
	- **3** Faceţi clic pe fila **Avansat**.
	- 4 Selectati rata esantionului și adâncimea de biti (de exemplu, 48.000 Hz, 16 biti) pe care o acceptă dispozitivul.
	- **5** Faceţi clic pe **OK**.

### De ce apar întreruperi de sunet și/sau sunt sărite cadre atunci când se redau clipuri video de înaltă definiţie, precum cele înregistrate cu camera video digitală AVCHD?

Redarea de clipuri video de înaltă definiție necesită resurse hardware considerabile, precum performanță a procesorului, a procesorului grafic sau a memoriei de sistem pe calculator. În timpul redării video, este posibil ca unele operaţii și/sau funcţii să devină indisponibile și pot apărea întreruperi de sunet, pot fi sărite cadre și redarea poate să nu reușească, în funcţie de configuraţia calculatorului.

## <span id="page-154-0"></span>"Memory Stick"

### Ce ar trebui să fac dacă nu pot utiliza pe alte dispozitive un "Memory Stick" care a fost formatat pe un calculator VAIO?

Este posibil să fie nevoie să reformatati "Memory Stick".

Formatarea "Memory Stick" șterge toate datele, inclusiv muzica salvată în prealabil pe acesta. Înainte de a putea să reformatați un "Memory Stick", faceți copii de rezervă pentru datele importante și confirmați că respectivul "Memory Stick" nu conţine fișierele pe care doriţi să le păstraţi.

- **1** Copiați datele de pe "Memory Stick" pe dispozitivul de stocare încorporat, pentru a salva date sau imagini.
- **2** Formatati "Memory Stick" urmând pașii din sectiunea **[Formatarea "Memory Stick" \(pagina 42\)](#page-41-0)**.

### Pot copia imagini de pe camera digitală folosind un "Memory Stick"?

Da și puteți vedea clipurile video înregistrate cu camerele digitale care sunt compatibile cu "Memory Stick".

### De ce nu pot scrie date pe "Memory Stick"?

Unele versiuni de "Memory Stick" sunt echipate cu un comutator de prevenire a ștergerii pentru a proteja datele de ștergere sau suprascriere neintenţionată. Asiguraţi-vă că aţi oprit comutatorul de prevenire a ștergerii.

### <span id="page-155-0"></span>**Periferice**

### Ce ar trebui să fac în cazul în care nu pot conecta un dispozitiv USB?

- ❑ Dacă este cazul, verificaţi ca dispozitivul USB să fie pornit și să utilizeze propria sursă de alimentare. De exemplu, dacă utilizaţi o cameră digitală, verificaţi dacă bateria este încărcată. Dacă utilizaţi o imprimantă, verificaţi dacă este conectat cablul de alimentare în mod corespunzător la priza de c.a.
- ❑ Încercaţi să folosiţi un alt port USB de pe calculatorul dumneavoastră. Software-ul driverului ar putea fi instalat pentru portul specific folosit prima dată când ati conectat dispozitivul.
- ❑ Consultaţi manualul furnizat odată cu dispozitivul USB pentru informaţii suplimentare. S-ar putea să trebuiască să instalati o aplicatie software înainte să conectați dispozitivul.
- ❑ Încercaţi să conectaţi un dispozitiv simplu, cu consum scăzut de energie, cum ar fi un mouse, pentru a testa dacă portul funcţionează.
- □ Huburile USB pot împiedica un dispozitiv să functioneze din cauza unei avarii de distributie a alimentării. Vă recomandăm să conectati dispozitivul direct la calculator fără a folosi un hub.

# <span id="page-156-0"></span>Mărci înregistrate

Mărcile comerciale, incluzând dar fără a se limita la SONY, sigla SONY, VAIO și sigla VAIO sunt fie mărci comerciale, fie mărci comerciale înregistrate ale Sony Corporation.

"BRAVIA" este marcă comercială a Sony Corporation.

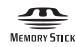

 și "Memory Stick", "Memory Stick Duo", "MagicGate", "OpenMG", "Memory Stick PRO", "Memory Stick PRO Duo", "Memory Stick PRO-HG Duo", "Memory Stick Micro", "M2" și sigla "Memory Stick" sunt mărci comerciale sau mărci comerciale înregistrate ale Sony Corporation.

Walkman este marcă comercială înregistrată a Sony Corporation.

Blu-ray Disc™ și sigla Blu-ray Disc sunt mărci comerciale ale Blu-ray Disc Association.

Intel, Pentium, Intel SpeedStep și Atom sunt mărci comerciale sau mărci comerciale înregistrate ale Intel Corporation.

Microsoft, Windows, sigla Windows și BitLocker sunt mărci comerciale sau mărci comerciale înregistrate ale Microsoft Corporation în S.U.A. și în alte ţări.

i.LINK este marcă comercială a Sony folosită doar pentru a indica faptul că produsul contine o conexiune IEEE 1394.

Roxio Easy Media Creator este marcă comercială a Sonic Solutions.

WinDVD for VAIO și WinDVD BD for VAIO sunt mărci comerciale ale InterVideo, Inc.

ArcSoft și sigla ArcSoft sunt mărci comerciale înregistrate ale ArcSoft, Inc. ArcSoft WebCam Companion este marcă comercială a ArcSoft, Inc.

ATI și ATI Catalyst sunt mărci comerciale ale Advanced Micro Devices, Inc.

<span id="page-157-0"></span>Marca cuvântului Bluetooth și siglele sale sunt mărci comerciale înregistrate, deţinute de Bluetooth SIG, Inc. și utilizarea acestor mărci de către Sony Corporation este licenţiată. Alte mărci comerciale și denumiri comerciale aparţin proprietarilor lor.

Marca cuvântului ExpressCard și siglele sale sunt deţinute de PCMCIA și utilizarea acestor mărci de către Sony Corporation este licențiată. Alte mărci comerciale și denumiri comerciale aparțin proprietarilor lor.

Sigla SD este marcă comercială.

Sigla SDHC este marcă comercială.

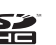

CompactFlash® este marcă comercială a SanDisk Corporation.

HDMI, sigla HDMI și High-Definition Multimedia Interface sunt mărci comerciale sau mărci comerciale înregistrate ale HDMI Licensing LLC.

"PlaceEngine" este marcă comercială înregistrată a Koozyt, Inc.

"PlaceEngine" a fost dezvoltată de Sony Computer Science Laboratories, Inc. și este licenţiată de Koozyt, Inc.

\*\*\*\*\*. "XMB" și "xross media bar" sunt mărci comerciale ale Sony Corporation și Sony Computer Entertainment Inc.

"AVCHD" este marcă comercială a Panasonic Corporation și Sony Corporation.

Toate celelalte nume de sisteme, produse și servicii sunt mărci comerciale ale proprietarilor lor. În manual nu sunt prezente mărcile ™ sau ®.

Specificațiile pot fi modificate fără notificare. Toate celelalte mărci comerciale sunt mărci comerciale ale proprietarilor lor.

Este posibil ca nu toate aplicaţiile software enumerate mai sus să fie livrate cu modelul dumneavoastră.

Consultaţi specificaţiile online pentru a afla ce software este disponibil pentru modelul dumneavoastră.

# <span id="page-158-0"></span>Notă

© 2010 Sony Corporation. Toate drepturile rezervate.

Acest manual și aplicațiile software descrise aici, în întregime sau parțial, nu pot fi reproduse, traduse sau reduse la o formă prin care să poată fi citite de sisteme automate, fără aprobare prealabilă, în scris.

Sony Corporation nu oferă nicio garanție în ceea ce privește acest manual, software-ul sau alte informații conținute de prezentul și, prin prezentul, renunță în mod expres la orice garanții implicite sau condiții de comercializare sau conformitate pentru un motiv anume cu privire la acest manual, la software sau alte astfel de informatii. Sony Corporation nu va fi responsabilă în nicio situatie pentru daunele incidentale, ulterioare sau speciale, rezultate în urma prejudiciilor, contractelor sau în alt mod, produse ca urmare sau în legătură cu acest manual, cu software-ul sau cu alte informații conținute în acest manual sau cu folosirea acestuia.

În manual nu sunt prezente mărcile ™ sau ®.

Sony Corporation își rezervă dreptul de modifica acest manual sau informațiile conținute de acesta în orice moment, fără notificare. Software-ul descris în prezentul este guvernat de termenii unui acord de licenţă de utilizare separat.

Sony Corporation nu este răspunzătoare și nu va oferi despăgubiri pentru nicio înregistrare pierdută și care a fost făcută pe calculator, suporturi de înregistrare externe sau dispozitive de înregistrare și nici pentru vreo altă pierdere relevantă, inclusiv atunci când nu se fac înregistrări din motive care includ functionarea necorespunzătoare a calculatorului sau când continutul unei înregistrări se pierde sau se deteriorează ca rezultat al functionării necorespunzătoare a calculatorului sau al unei interventii de reparare a calculatorului. Sony Corporation nu va restabili, recupera sau replica un astfel de continut înregistrat pe calculator, suporturi de înregistrare externe sau dispozitive de înregistrare, în nicio circumstantă.

© 2010 Sony Corporation

<span id="page-159-0"></span>[n](#page-158-0)